# **brother.**

Víceprotokolový integrovaný multifunkční tiskový server Ethernet a bezdrátový (IEEE 802.11b/g) multifunkční tiskový server **Ethernet** 

# PŘÍRUČKA SÍŤOVÝCH APLIKACÍ

## MFC-7840W

Před používáním tohoto zařízení v síti si důkladně přečtěte tuto příručku. Tuto příručku si můžete kdykoli zobrazit ve formátu HTML z disku CD-ROM. Disk CD-ROM proto uchovávejte na dostupném místě, kde bude kdykoli k dispozici pro snadné a rychlé použití. Příručku můžete také stáhnout ve formátu PDF z centra podpory Brother Solutions Center [\(http://solutions.brother.com\)](http://solutions.brother.com).

The Brother Solutions Center [\(http://solutions.brother.com\)](http://solutions.brother.com) je univerzální zdroj, který uspokojí všechny vaše tiskové potřeby. Zde si můžete stahovat nejnovější ovladače a nástroje pro zařízení, hledat odpovědi na často kladené otázky a tipy na odstraňování problémů nebo se dovědět více informací o speciálních řešeních tisku.

### **Definice poznámek**

V celé uživatelské příručce používáme následující ikony:

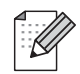

Poznámky uvádějí, jak reagovat na situaci, která může nastat, nebo poskytují tipy o tom, jak aktuální operace spolupracuje s jinými procesy.

### **Ochranné známky**

Brother a logo Brother jsou registrované ochranné známky a BRAdmin Light a BRAdmin Professional jsou ochranné známky společnosti Brother Industries, Ltd.

UNIX je registrovaná ochranná známka společnosti The Open Group.

Apple a Macintosh jsou registrované ochranné známky a Safari je ochranná známka společnosti Apple Inc.

HP, Hewlett-Packard, Jetdirect a PCL jsou registrované ochranné známky společnosti Hewlett-Packard Company.

PostScript je registrovaná ochranná známka společnosti Adobe Systems Incorporated.

Windows Vista je buď registrovaná ochranná známka nebo ochranná známka společnosti Microsoft Corporation v USA a dalších zemích.

Microsoft, Windows a Windows Server jsou registrované ochranné známky společnosti Microsoft Corporation v USA a dalších zemích.

Java a všechny další odvozené ochranné známky a loga jsou ochranné známky nebo registrované ochranné známky společnosti Sun Microsystems, Inc. v USA a dalších zemích.

Firefox je registrovaná ochranná známka společnosti Mozilla Foundation.

BROADCOM, SecureEasySetup a logo SecureEasySetup jsou ochranné známky nebo registrované ochranné známky společnosti Broadcom Corporation.

AOSS je ochranná známka společnosti Buffalo Inc.

Wi-Fi, WPA a WPA2 jsou registrované ochranné známky a Wi-Fi Protected Setup je ochranná známka společnosti Wi-Fi Alliance.

Cisco je registrovaná ochranná známka společnosti Cisco Systems, Inc.

Všechny ostatní názvy, značky a názvy výrobků uvedené v této uživatelské příručce jsou registrované ochranné známky nebo ochranné známky příslušných společností.

### **Upozornění k sestavení a vydání**

Tato příručka byla sestavena a vydána pod dohledem společnosti Brother Industries Ltd. tak, aby obsahovala nejaktuálnější popisy a technické údaje výrobku.

Obsah této příručky a technické údaje tohoto výrobku se mohou měnit bez předchozího upozornění.

Společnost Brother si vyhrazuje právo měnit technické údaje a materiály uvedené v této příručce bez předchozího upozornění a vylučuje jakoukoli odpovědnost za veškeré škody (včetně následných) způsobené důvěrou v uvedené materiály, a to nejen kvůli typografickým a dalším chybám souvisejícím s touto publikací.

©2008 Brother Industries Ltd.

### **DŮLEŽITÁ POZNÁMKA**

- Užívání tohoto produktu je povoleno pouze v zemi zakoupení. Nepoužívejte tento produkt mimo země zakoupení, protože tak můžete porušit zákonná ustanovení příslušné země o bezdrátových komunikacích a elektrických zařízeních.
- Windows<sup>®</sup> XP v tomto dokumentu označuje operační systémy Windows<sup>®</sup> XP Professional, Windows<sup>®</sup> XP Professional x64 Edition a Windows® XP Home Edition.
- Windows<sup>®</sup> Server 2003 v tomto dokumentu představuje verze Windows<sup>®</sup> Server 2003 a Windows<sup>®</sup> Server 2003 x64 Edition.
- Windows Vista<sup>®</sup> v tomto dokumentu představuje všechny verze Windows Vista<sup>®</sup>.

### **Telefonní čísla společnosti Brother**

#### **DŮLEŽITÉ**

Pro získání technické pomoci nebo pomoci s obsluhou musíte zatelefonovat do země, ve které byl výrobek zakoupen. Volání musí být uskutečněno *ze* země, ve které byl výrobek zakoupen.

#### **Zákaznické služby**

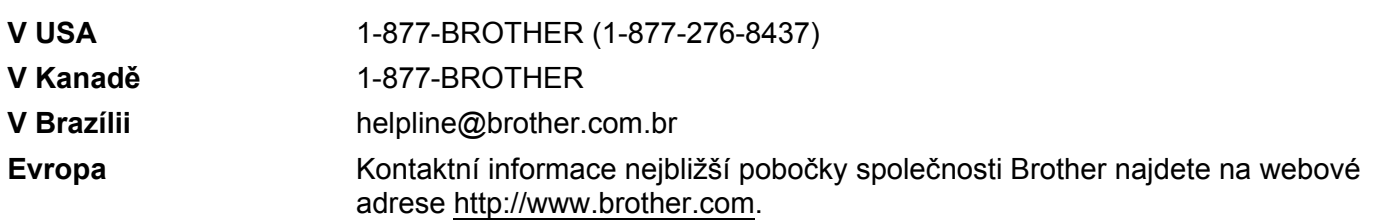

Vyhledávač servisních středisek (USA)

Informace o umístění nejbližšího autorizovaného servisního střediska společnosti Brother získáte na čísle 1-877-BROTHER (1-877-276-8437).

Umístění servisních středisek (Kanada)

Informace o umístění autorizovaného servisního střediska Brother získáte na čísle 1-877-BROTHER.

Veškeré poznámky nebo doporučení laskavě zasílejte na následující adresu:

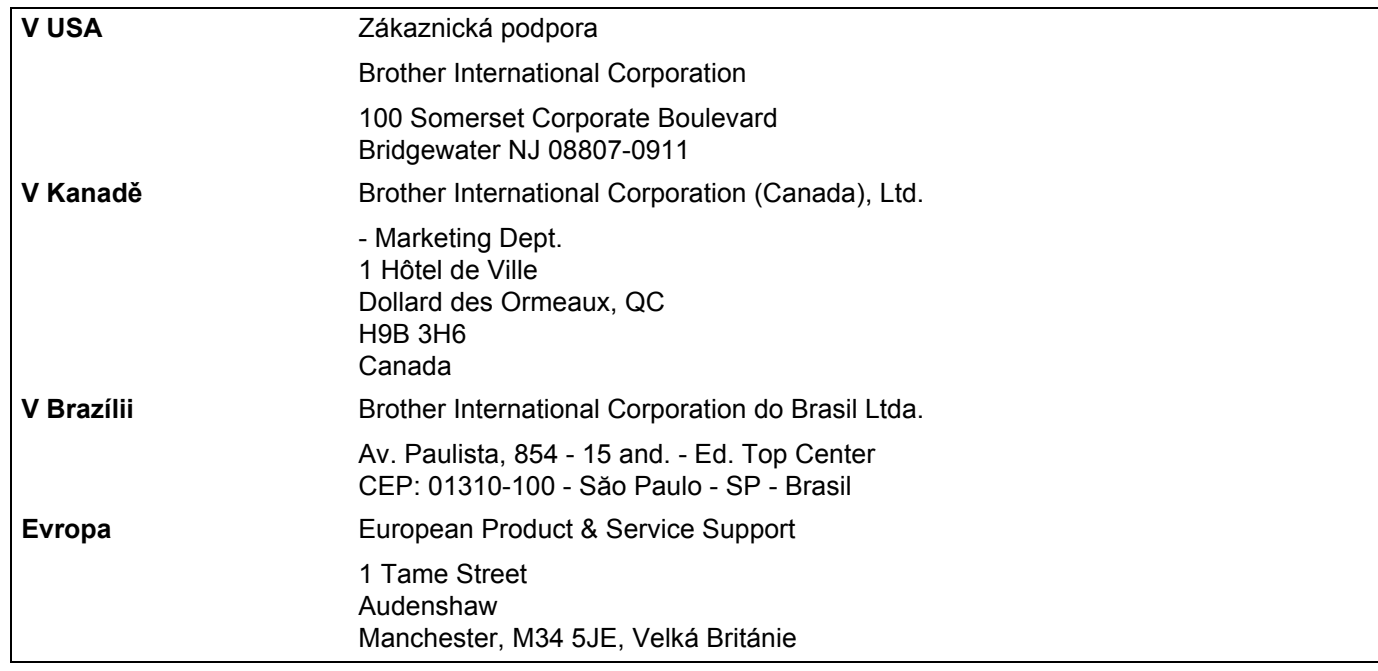

#### **Internetová adresa**

Globální webové stránky společnosti Brother:<http://www.brother.com> Často kladené otázky (FAQ), podpora výrobků, aktualizace ovladačů a nástroje:<http://solutions.brother.com>

### **Objednání doplňků a příslušenství**

**V USA:** 1-877-552-MALL (1-877-552-6255) 1-800-947-1445 (fax)

#### **<http://www.brothermall.com>**

**V Kanadě:** 1-877-BROTHER

**<http://www.brother.ca>**

## Obsah

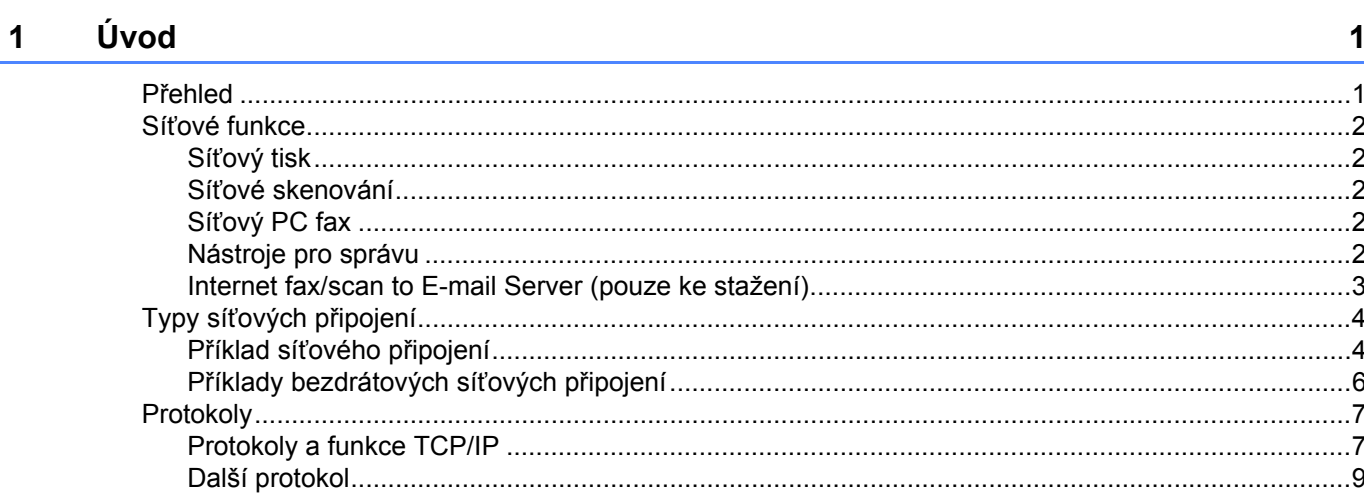

#### Konfigurace vašeho zařízení pro síť  $\overline{\mathbf{2}}$

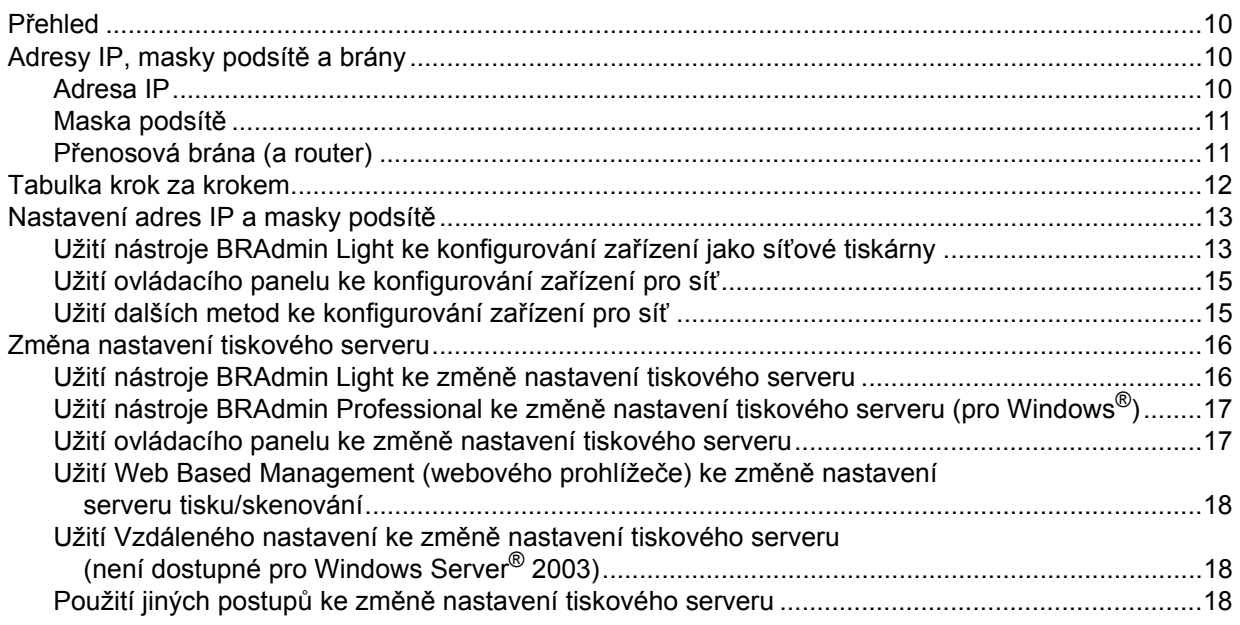

 $10$ 

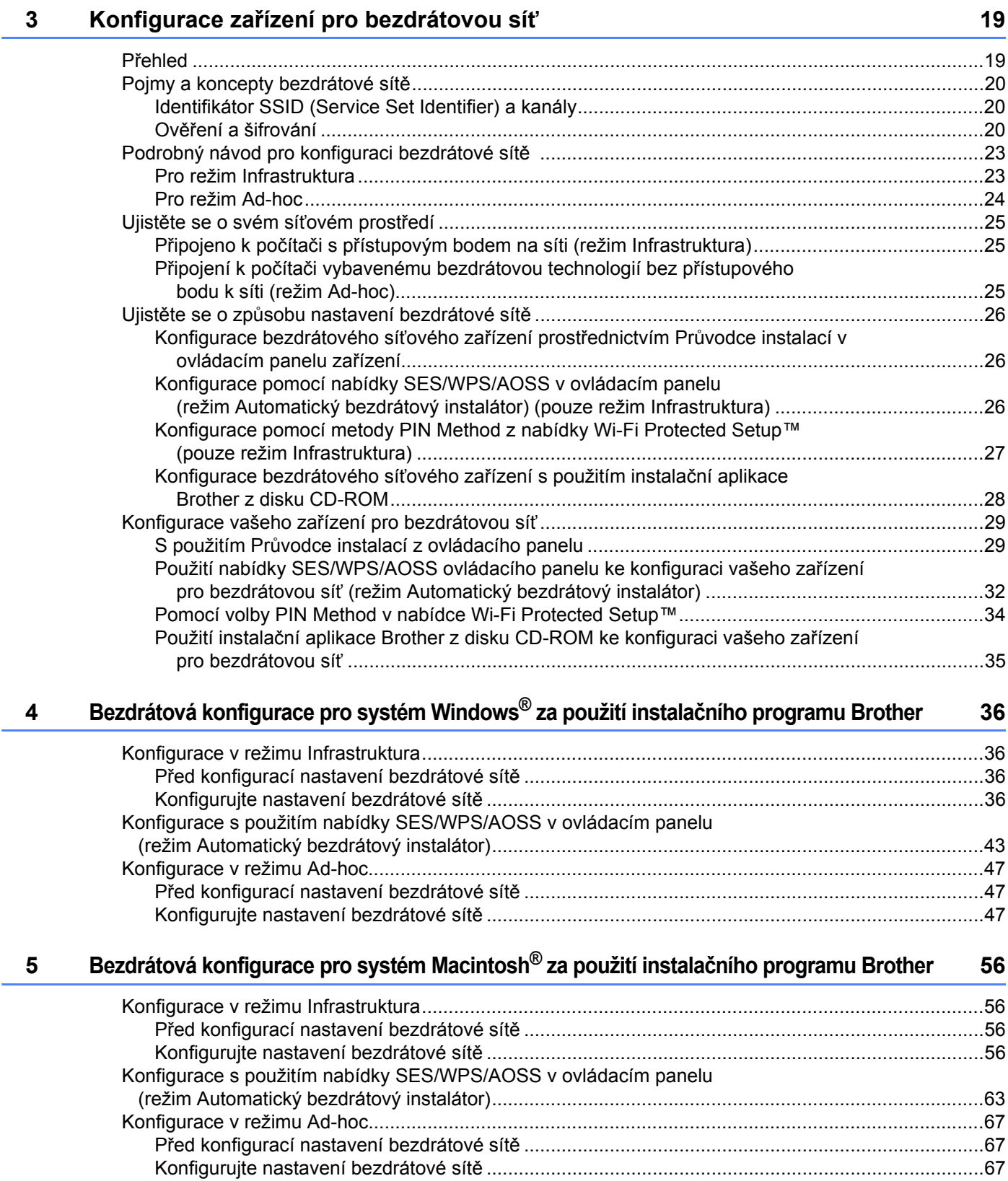

#### $6\phantom{a}$ Nastavení ovládacího panelu

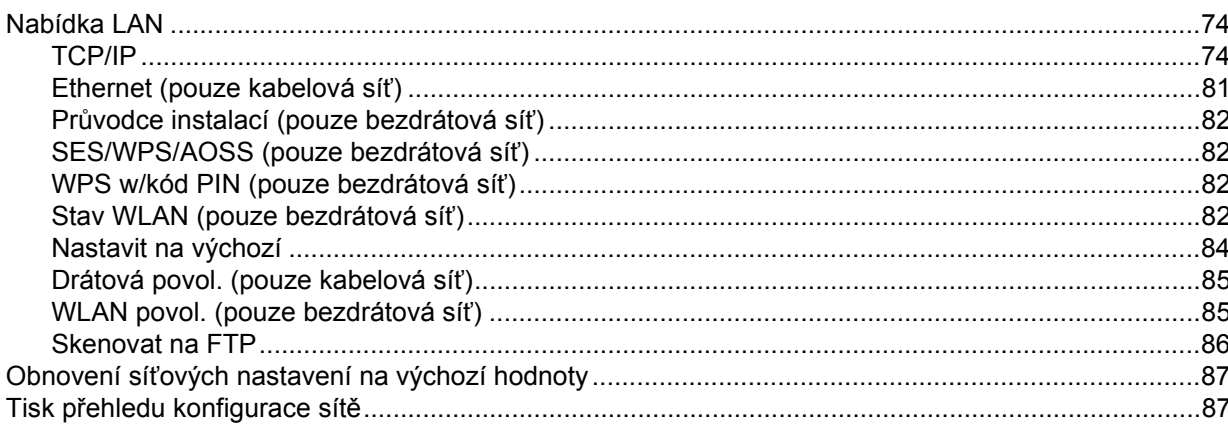

#### Průvodce driverem (pouze pro Windows®)  $\overline{7}$

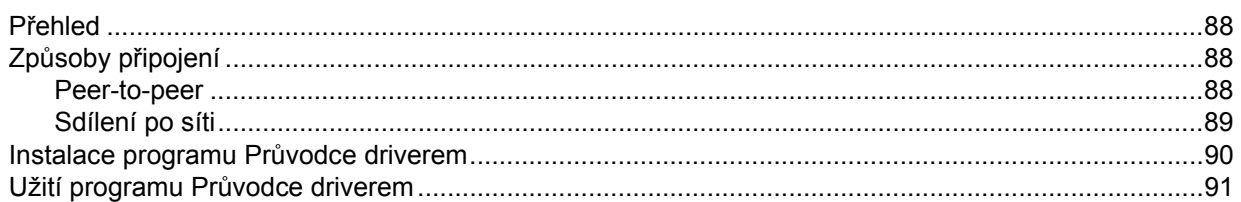

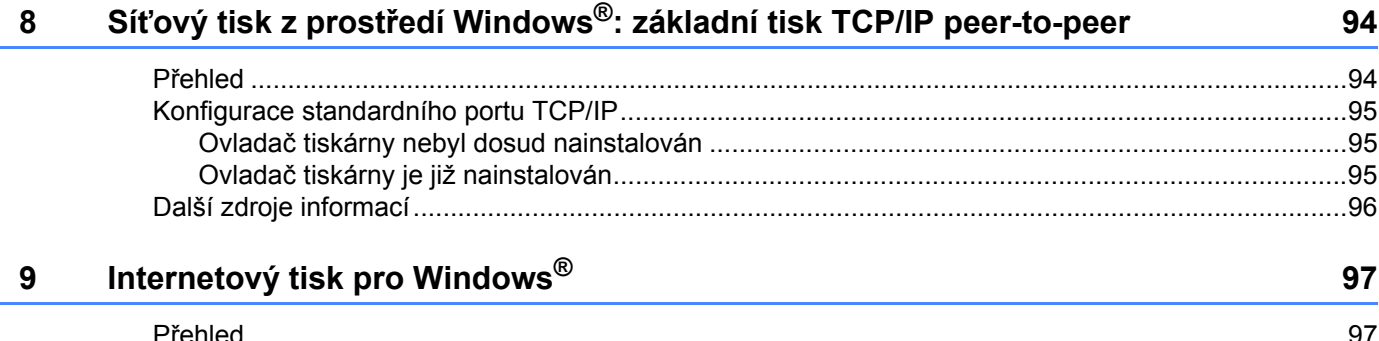

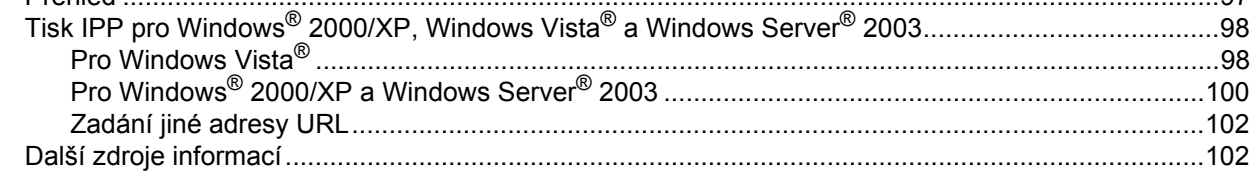

#### Síťový tisk z počítačů Macintosh®  $10$

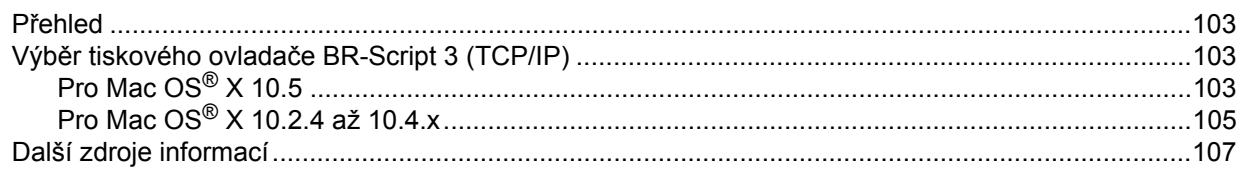

103

74

88

#### **[11 Web Based Management 108](#page-117-0)**

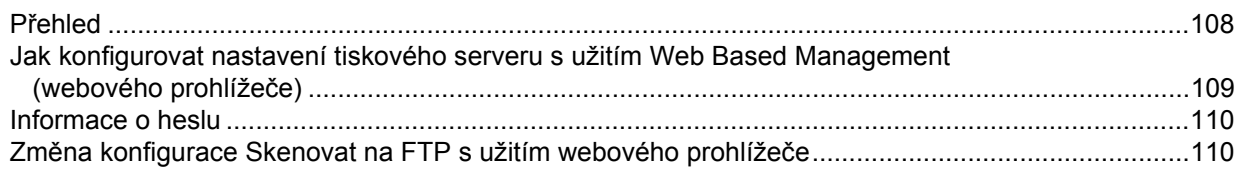

#### **12 Bezpeč[nostní funkce 111](#page-120-0)**

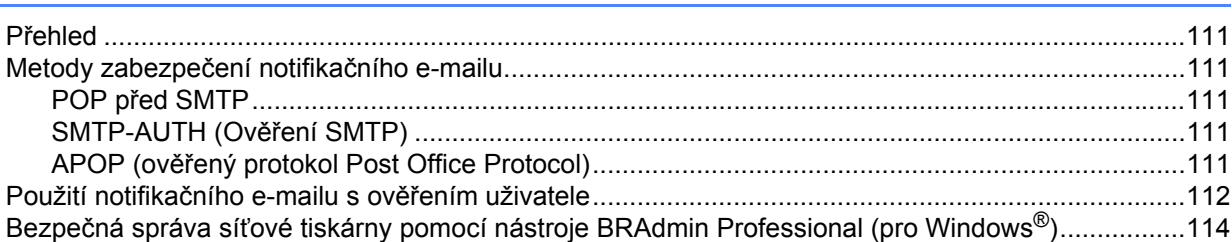

#### **13 Odstraň[ování problém](#page-124-0)ů 115**

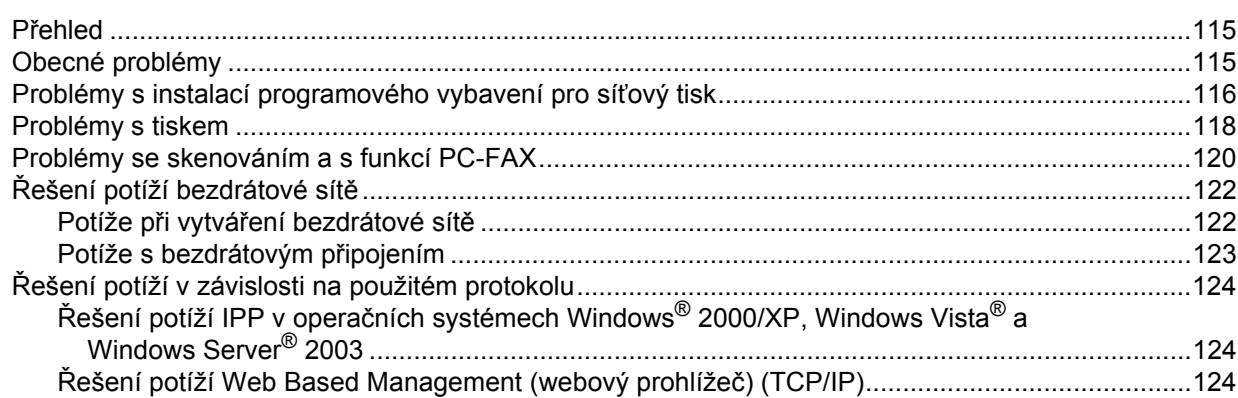

#### **[A Dodatek A](#page-134-0) 125**

#### [Využívání služeb....................................................................................................................................125](#page-134-1) Další způsoby nastavení adresy IP (pro pokroč[ilé uživatele a správce\)................................................125](#page-134-2) [Užití protokolu DHCP ke konfigurování adresy IP...........................................................................125](#page-134-3) [Použití protokolu BOOTP ke konfigurování adresy IP.....................................................................126](#page-135-0) [Užití protokolu RARP ke konfigurování adresy IP ...........................................................................127](#page-136-0) [Užití protokolu APIPA ke konfigurování adresy IP ..........................................................................127](#page-136-1) [Užití protokolu ARP ke konfigurování adresy IP..............................................................................128](#page-137-0) [Užití konzoly TELNET ke konfigurování adresy IP..........................................................................129](#page-138-0) [Užití serverového programu Brother Web BRAdmin pro IIS ke konfigurování adresy IP................130](#page-139-0) [Instalace s užitím webových služeb \(pro uživatele systému Windows Vista](#page-140-0)®)......................................131 Instalace při používání fronty síť[ového tisku nebo sdílení \(pouze ovlada](#page-141-0)č tiskárny).................................132

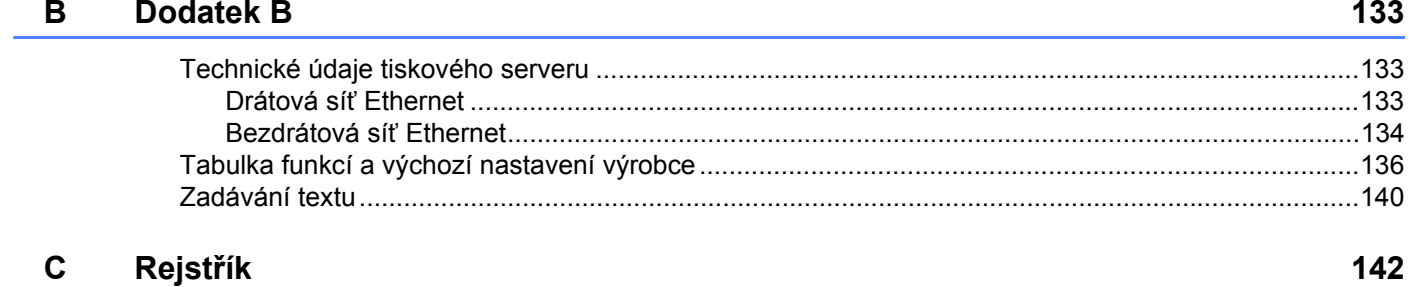

## <span id="page-10-0"></span>**1 Úvod <sup>1</sup>**

### <span id="page-10-1"></span>**Přehled <sup>1</sup>**

Zařízení Brother může být sdíleno v kabelové 10/100 Mb nebo bezdrátové IEEE 802.11b/802.11g síti Ethernet pomocí tiskového serveru interní sítě. Tiskový server podporuje různé funkce a způsoby připojení v závislosti na operačním systému sítě podporující TCP/IP. Mezi tyto funkce patří tisk, skenování, odesílání PC faxu, příjem PC faxu, Vzdálená instalace a Monitor stavu. Následující tabulka znázorňuje síťové funkce a připojení podporovaná jednotlivými operačními systémy.

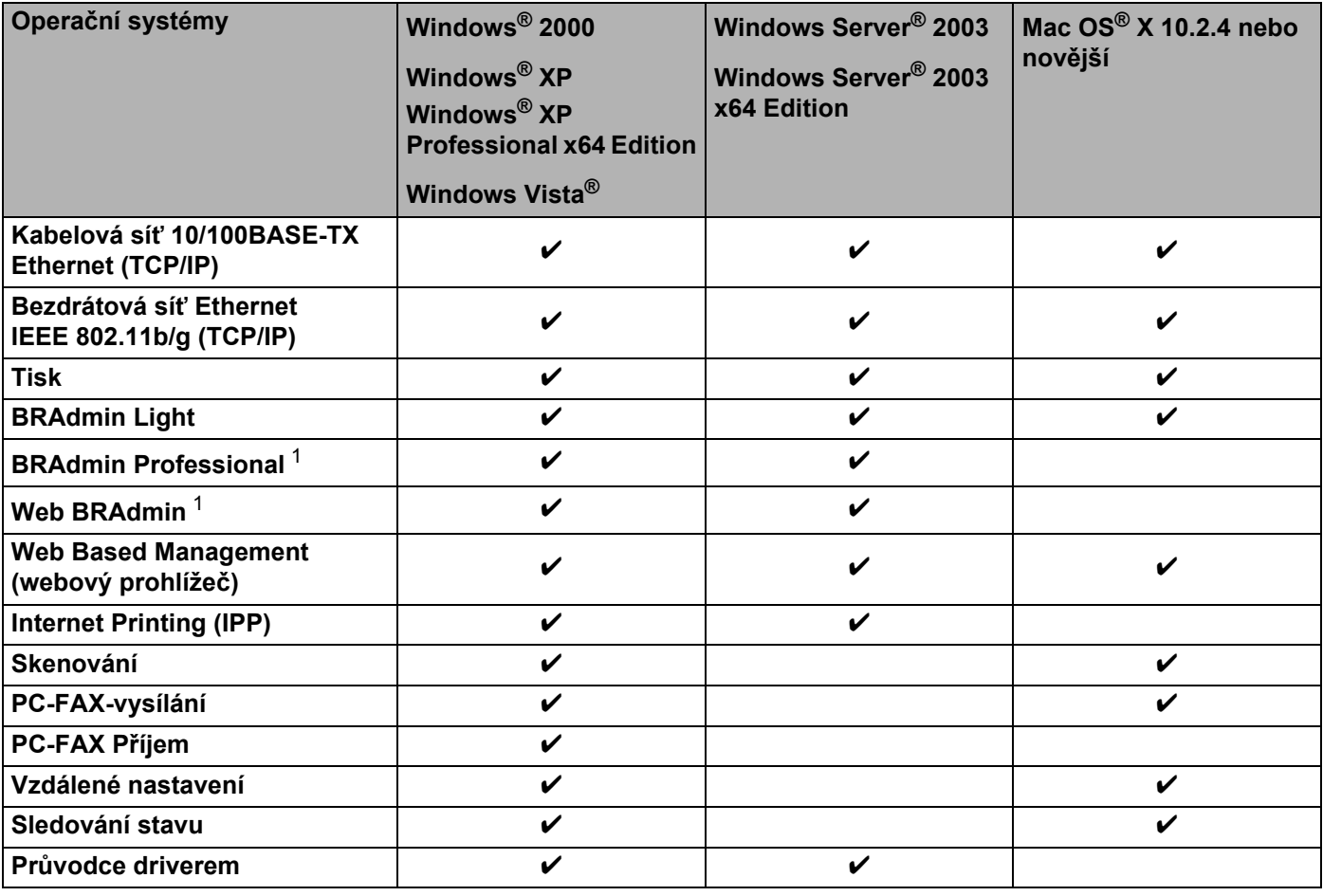

<span id="page-10-2"></span><sup>1</sup> Aplikace BRAdmin Professional a Web BRAdmin lze stáhnout na adrese [http:///solutions.brother.com/](http://solutions.brother.com).

Chcete-li zařízení Brother používat v rámci sítě, budete muset konfigurovat tiskový server a nastavit počítače, které používáte.

### <span id="page-11-0"></span>**Síñové funkce <sup>1</sup>**

Zařízení Brother disponuje následujícími základními síťovými funkcemi.

### <span id="page-11-1"></span>**Síñový tisk <sup>1</sup>**

Tiskový server poskytuje tiskové služby pro Windows® 2000/XP, Windows Vista® a Windows Server® 2003 s podporou protokolů TCP/IP a Macintosh<sup>®</sup> (Mac OS<sup>®</sup> X 10.2.4 nebo vyšší) s podporou protokolů TCP/IP.

### <span id="page-11-2"></span>**Síñové skenování <sup>1</sup>**

Přes síť můžete skenovat dokumenty do svého počítače (Viz *Síťové skenování* v Příručce uživatele programů).

#### <span id="page-11-3"></span>**Síñový PC fax <sup>1</sup>**

Prostřednictvím sítě můžete přímo odesílat počítačové soubory jako PC fax (podrobný popis viz *program Brother PC-FAX pro Windows® a Odesílání faxu pro Macintosh®* v Příručce uživatele programů). Uživatelé systému Windows® mohou rovněž přijímat PC faxy (Viz *Příjem PC-FAXů* v Příručce uživatele programů).

#### <span id="page-11-4"></span>**Nástroje pro správu <sup>1</sup>**

#### **BRAdmin Light**

BRAdmin Light je nástroj pro prvotní nastavení zařízení Brother připojených do sítě. Tento nástroj dokáže vyhledat v síti zařízení Brother, zobrazit jejich stav a konfigurovat základní síťová nastavení, jako jsou adresy IP. Nástroj BRAdmin Light je k dispozici pro počítače se systémy Windows® 2000/XP, Windows Vista® a Windows Server<sup>®</sup> 2003 a Mac OS<sup>®</sup> X verze 10.2.4 nebo vyššími. Informace o instalaci BRAdmin Light ve Windows<sup>®</sup> najdete ve Stručném návodu k obsluze, který byl dodán se zařízením. Pro uživatele počítačů Macintosh<sup>®</sup> se aplikace BRAdmin Light instaluje spolu s ovladačem tiskárny. Pokud je ovladač tiskárny již nainstalován, není třeba instalovat jej znovu.

Další informace o vybavení BRAdmin Light najdete na adrese <http://solutions.brother.com>

#### **BRAdmin Professional (pro Windows®) <sup>1</sup>**

BRAdmin Professional je nástroj pro pokročilejší správu zařízení Brother připojených v síti. Tento nástroj dokáže z počítače se systémem Windows® vyhledat produkty Brother ve vaší síti, zobrazit jejich stav a nakonfigurovat síťová nastavení. BRAdmin Professional má ve srovnání s vybavením BRAdmin Light více funkcí.

Další informace o programu a jeho stažení naleznete na adrese <http://solutions.brother.com>

#### **Web BRAdmin (pro Windows®) <sup>1</sup>**

Web BRAdmin je nástroj pro správu zařízení Brother připojených v síti. Tento nástroj dokáže vyhledat v síti produkty Brother, zobrazit jejich stav a konfigurovat síťová nastavení. Na rozdíl od nástroje BRAdmin

Professional, který je určen pouze pro systémy Windows®, je Web BRAdmin serverový nástroj, k němuž lze přistupovat z kteréhokoliv klientského počítače s webovým prohlížečem podporujícím prostředí JRE (Java Runtime Environment). Po instalaci serverového nástroje Web BRAdmin na počítač se spuštěným IIS  $^1$  se mohou správci připojovat k serveru Web BRAdmin pomocí webového prohlížeče, který pak komunikuje se samotným zařízením.

Další informace o programu a jeho stažení naleznete na adrese <http://solutions.brother.com>

<span id="page-12-1"></span><sup>1</sup> Internet Information Server 4.0 nebo Internet Information Service 5.0/5.1/6.0/7.0

#### **Vzdálená instalace <sup>1</sup>**

Program Vzdálená instalace umožňuje konfigurovat síťová nastavení z počítače vybaveného systémem Windows® nebo Macintosh® (Mac OS® X verze 10.2.4 nebo vyšší). (Viz *Vzdálená instalace* v Příručce uživatele programů).

#### **Web Based Management (webový prohlížeč) <sup>1</sup>**

Web Based Management umožňuje sledovat stav tiskárny Brother nebo měnit některá z jejich konfiguračních nastavení pomocí webového prohlížeče.

#### **Poznámka**

Doporučujeme Microsoft Internet Explorer 6.0® (nebo vyšší) nebo Firefox® 1.0 (nebo vyšší) pro Windows® a Safari™ 1.0 (nebo vyšší) pro Macintosh®. Ať už používáte kterýkoliv z prohlížečů, vždy se přesvědčte, že je povolen JavaScript a cookies. Kvůli povolení JavaScriptu doporučujeme aktualizovat na Safari™ verze 1.2 nebo vyšší. Používáte-li jiný prohlížeč, přesvědčte se, že je kompatibilní s HTTP 1.0 a HTTP 1.1.

#### <span id="page-12-0"></span>**Internet fax/scan to E-mail Server (pouze ke stažení) <sup>1</sup>**

Zařízení Brother lze přiřadit e-mailovou adresu umožňující odesílání, příjem nebo přeposílání dokumentů prostřednictvím místní sítě nebo Internetu na další počítače nebo internetová faxová zařízení. Aby bylo možné použít tuto funkci, stáhněte si potřebný program z webových stránek centra podpory Brother Solutions Center (<http://solutions.brother.com>). Než tuto funkci použijete, musíte na ovládacím panelu zařízení nakonfigurovat potřebná nastavení. Podrobnosti najdete v uživatelské příručce Internetového faxu na stránkách uvedených výše.

### <span id="page-13-0"></span>**Typy síñových připojení <sup>1</sup>**

### <span id="page-13-1"></span>**Příklad síñového připojení <sup>1</sup>**

Obecně existují dva typy síťových připojení: Peer-to-peer a sdílení v síťovém prostředí

#### **Tisk peer-to-peer s užitím TCP/IP <sup>1</sup>**

V prostředí peer-to-peer může každý počítač přímo odesílat a přijímat data na/z kteréhokoliv zařízení. Není zde centrální server, který by kontroloval přístup k souborům nebo sdílení tiskárny.

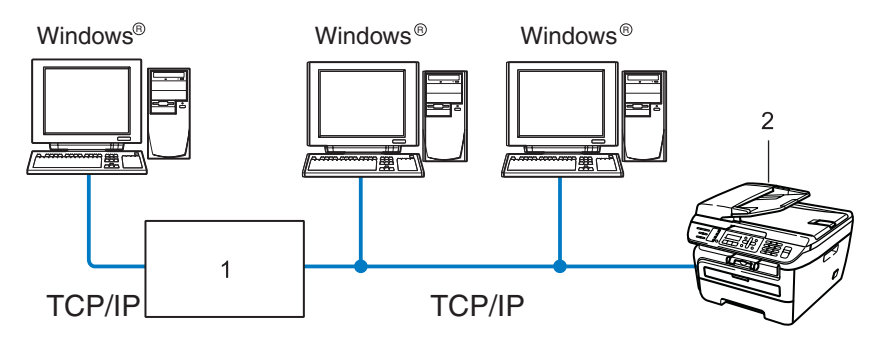

#### **1 Router**

#### **2 Síñová tiskárna (vaše zařízení)**

- V menší síti s 2 nebo 3 počítači doporučujeme použít metodu tisku peer-to-peer, protože její konfigurace je snazší než metoda Sdílení po síti popsaná na následující straně. Viz *[Tisk sdílený po síti](#page-14-0)* na straně 5.
- Každý počítač musí používat protokol TCP/IP.
- Zařízení Brother musí mít správnou konfiguraci adresy IP.
- Používáte-li routery, musíte konfigurovat adresu přenosové brány, a to jak na počítačích, tak na zařízení Brother.
- $\blacksquare$  Zařízení Brother může komunikovat také se systémy Macintosh $\mathcal{R}$  (operační systémy podporující TCP/IP).

Úvod

#### Úvod

#### <span id="page-14-0"></span>**Tisk sdílený po síti <sup>1</sup>**

V prostředí Sdílení po síti odesílá každý z počítačů data prostřednictvím centrálně ovládaného počítače. Tomuto počítači se většinou říká server nebo tiskový server. Jeho úlohou je řídit tisk všech tiskových úloh.

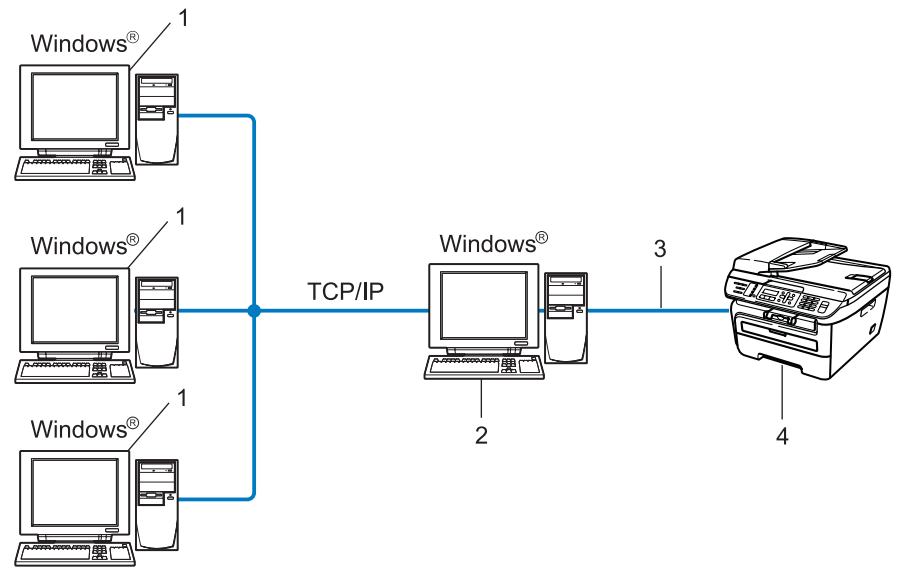

- **1 Klientský počítač**
- **2 Též označovaný jako server nebo tiskový server**
- **3 TCP/IP nebo USB (je-li k dispozici)**
- **4 Tiskárna (vaše zařízení)**
- Ve větší síti doporučujeme tiskové prostředí sdílené v síti.
- Server nebo tiskový server musí používat tiskový protokol TCP/IP.
- Zařízení Brother musí mít správně konfigurovanou adresu IP, s výjimkou případů, kdy je zařízení připojeno k serveru prostřednictvím USB rozhraní.

#### <span id="page-15-0"></span>**Příklady bezdrátových síñových připojení <sup>1</sup>**

#### **Připojeno k počítači s přístupovým bodem na síñ (režim Infrastruktura) <sup>1</sup>**

Tento typ sítě má centrální přístupový bod v srdci sítě. Přístupový bod může sloužit rovněž jako most nebo brána ke kabelové síti. Pokud je bezdrátové zařízení Brother (vaše zařízení) součástí této sítě, přijímá všechny tiskové úlohy prostřednictvím přístupového bodu.

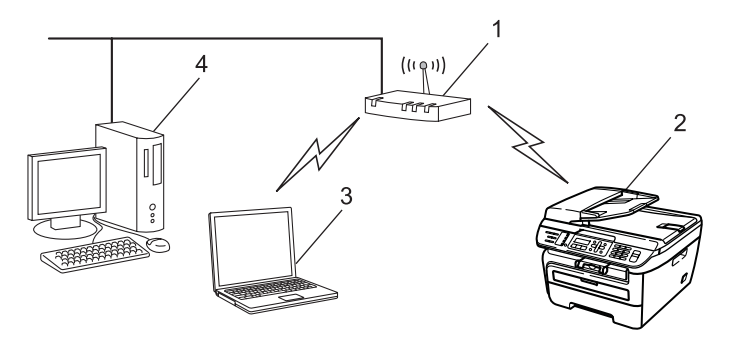

- **1 Přístupový bod**
- **2 Bezdrátová síñová tiskárna (vaše zařízení)**
- **3 Počítač vybavený bezdrátovým připojením a komunikující s přístupovým bodem**
- **4 Počítač bez vybavení pro bezdrátovou komunikaci připojený k přístupovému bodu prostřednictvím ethernetového kabelu**

#### **Připojení k počítači vybavenému bezdrátovou technologií bez přístupového bodu k síti (režim Ad-hoc) <sup>1</sup>**

Tento typ sítě nemá centrální přístupový bod. Bezdrátoví klienti mezi sebou komunikují přímo. Pokud je bezdrátové zařízení Brother (vaše zařízení) součástí této sítě, přijímá všechny tiskové úlohy přímo z počítače odesílajícího tisková data.

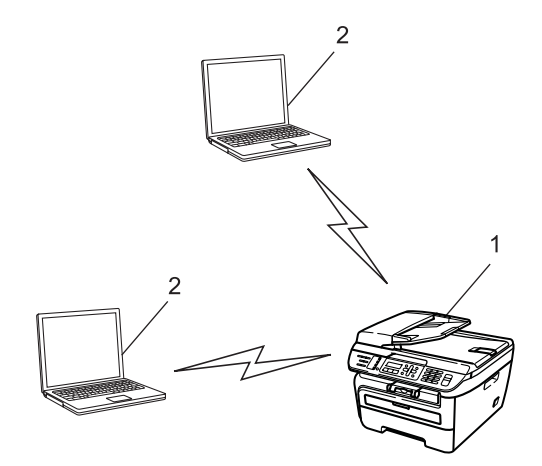

- **1 Bezdrátová síñová tiskárna (vaše zařízení)**
- **2 Počítač vybavený bezdrátovou technologií**

### <span id="page-16-0"></span>**Protokoly <sup>1</sup>**

### <span id="page-16-1"></span>**Protokoly a funkce TCP/IP**

Protokoly jsou standardizované sady pravidel pro přenos dat v síti. Protokoly umožňují uživatelům získat přístup ke zdrojům připojeným k síti.

Tiskový server používaný tímto produktem Brother podporuje protokol TCP/IP (Transmission Control Protocol/Internet Protocol).

TCP/IP je nejrozšířenější sadou protokolů používaných k internetové a e-mailové komunikaci. Tento protokol může být využíván téměř všemi operačními systémy, jako jsou Windows®, Macintosh<sup>®</sup> a Linux.

Tento produkt může používat následující protokoly TCP/IP.

#### **Poznámka**

- Nastavení protokolu můžete konfigurovat pomocí HTTP (webový prohlížeč). Viz *[Jak konfigurovat](#page-118-0)  [nastavení tiskového serveru s užitím Web Based Management \(webového prohlíže](#page-118-0)če)* na straně 109.
- Informace o funkcích zabezpečení naleznete zde *[Metody zabezpe](#page-120-2)čení notifikačního e-mailu* [na stran](#page-120-2)ě 111.

#### **DHCP/BOOTP/RARP <sup>1</sup>**

Při použití protokolů DHCP/BOOTP/RARP může být adresa IP konfigurována automaticky.

**Poznámka** Chcete-li používat protokoly DHCP/BOOTP/RARP, obraťte se na správce vaší sítě.

#### **APIPA <sup>1</sup>**

Pokud nepřiřadíte adresu IP ručně (s užitím ovládacího panelu zařízení nebo aplikace BRAdmin) nebo automaticky (s užitím serveru DHCP/BOOTP/RARP), protokol APIPA (Automatic Private IP Addressing) automaticky přiřadí adresu IP v rozsahu od 169.254.1.0 do 169.254.254.255.

#### **DNS klient 1***PHS* **1***PHS* **1PHS 1PHS 1PHS 1PHS 1PHS 1PHS 1PHS 1PHS 1PHS 1PHS 1PHS 1PHS 1PHS 1PHS 1PHS 1PHS 1PHS 1PHS 1PHS 1PHS 1PHS**

Tiskový server Brother podporuje funkci DNS klienta (Domain Name System). Tato funkce umožňuje tiskovému serveru komunikovat s jinými zařízeními prostřednictvím jeho DNS jména.

#### **LPR/LPD <sup>1</sup>**

Protokoly obvykle používané v sítích TCP/IP.

#### **SMTP klient <sup>1</sup>**

SMTP klient (Simple Mail Transfer Protocol) se používá k odesílání e-mailů v Internetu nebo intranetu.

#### **Port9100 <sup>1</sup>**

Další obvykle používaný tiskový protokol na síti TCP/IP.

Úvod

#### **IPP <sup>1</sup>**

Protokol IPP (Internet Printing Protocol, verze 1.0) umožňuje přímý tisk dokumentů prostřednictvím Internetu na kteroukoliv dostupnou tiskárnu.

#### **mDNS <sup>1</sup>**

mDNS umožňuje tiskovému serveru Brother, aby se sám automaticky konfiguroval k práci v systému jednoduše nakonfigurované sítě Mac OS® X. (Mac OS® X verze 10.2.4 nebo vyšší).

#### **TELNET <sup>1</sup>**

Tiskový server Brother podporuje server TELNET pro konfiguraci příkazového řádku.

#### **SNMP <sup>1</sup>**

Protokol SNMP (Simple Network Management Protocol) se používá k řízení síťových zařízení včetně počítačů, routerů a zařízení Brother připravených na připojení do sítě TCP/IP.

#### **LLMNR <sup>1</sup>**

Protokol LLMNR (Link-Local Multicast Name Resolution) rozpozná jména sousedících počítačů, pokud síť nemá DNS server (Domain Name System). Funkce LLMNR Responder pracuje v prostředích IPv4 a IPv6, používáte-li počítač, jehož systém je vybavený funkcí LLMNR Sender, která je například součástí systému Windows Vista<sup>®</sup>.

#### **Webové služby <sup>1</sup>**

Protokol Webové služby umožňuje uživatelům systému Windows Vista® instalovat ovladač tiskárny Brother klepnutím pravým tlačítkem myši na ikonu zařízení v nabídce **Start** / **Sít'**. (Viz *[Instalace s užitím webových](#page-140-0)  [služeb \(pro uživatele systému Windows Vista®\)](#page-140-0)* na straně 131). Webové služby rovněž umožňují kontrolovat aktuální stav zařízení z vašeho počítače.

#### **Webový server (HTTP) <sup>1</sup>**

Tiskový server Brother je vybaven integrovaným webovým serverem, který umožňuje sledovat stav serveru nebo měnit některé z jeho konfiguračních nastavení s užitím webového prohlížeče.

#### **Poznámka**

Doporučujeme Microsoft Internet Explorer 6.0<sup>®</sup> (nebo vyšší) nebo Firefox<sup>®</sup> 1.0 (nebo vyšší) pro Windows<sup>®</sup> a Safari™ 1.0 (nebo vyšší) pro Macintosh®. Ať už používáte kterýkoliv z prohlížečů, vždy se přesvědčte, že je povolen JavaScript a cookies. Kvůli povolení JavaScriptu doporučujeme aktualizovat na Safari™ verze 1.2 nebo vyšší. Používáte-li jiný prohlížeč, přesvědčte se, že je kompatibilní s HTTP 1.0 a HTTP 1.1.

#### **FTP <sup>1</sup>**

Protokol FTP (File Transfer Protocol) umožňuje zařízení Brother skenovat černobílé nebo barevné dokumenty přímo na server FTP umístěný v lokální síti nebo na Internetu.

#### Úvod

#### **IPv6 <sup>1</sup>**

Toto zařízení je kompatibilní s internetovým protokolem nové generace IPv6. Další informace o protokolu IPv6 najdete na stránkách <http://solutions.brother.com>.

#### <span id="page-18-0"></span>**Další protokol <sup>1</sup>**

#### **LLTD <sup>1</sup>**

Protokol LLTD (Link Layer Topology Discovery) umožňuje snadno vyhledat zařízení Brother na mapě sítě Windows Vista®. Zařízení Brother bude zobrazeno pomocí výrazné ikony a názvu uzlu. Při výchozím nastavení je tento protokol Vypnutý.

**2**

## <span id="page-19-0"></span>**Konfigurace vašeho zařízení pro síñ <sup>2</sup>**

### <span id="page-19-1"></span>**Přehled <sup>2</sup>**

Předtím, než budete moci používat zařízení Brother v síťovém prostředí, musíte instalovat programové vybavení Brother a také konfigurovat příslušná síñová nastavení TCP/IP na zařízení samotném. V této kapitole se dozvíte o základních krocích potřebných k tisku přes síť za použití protokolu TCP/IP.

Doporučujeme použít instalační program Brother, který se nachází na disku CD-ROM Brother a který vás provede instalací programového vybavení a sítě. Postupujte podle pokynů uvedených v přiloženém Stručném návodu k obsluze.

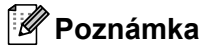

Pokud z nějakého důvodu nechcete nebo nemůžete použít instalační program Brother nebo kterýkoliv další z programových nástrojů Brother, můžete ke změně nastavení sítě použít též ovládací panel zařízení. Pro více informací viz *[Nastavení ovládacího panelu](#page-83-0)* na straně 74.

### <span id="page-19-2"></span>**Adresy IP, masky podsítě a brány <sup>2</sup>**

Pokud chcete zařízení používat v síťovém prostředí TCP/IP, musíte konfigurovat adresu IP a masku podsítě. Adresa IP, kterou přidělíte tiskovému serveru, se musí nacházet ve stejné logické síti jako hostitelské počítače. Není-li tomu tak, musíte správně konfigurovat masku podsítě a adresu brány.

#### <span id="page-19-3"></span>**Adresa IP <sup>2</sup>**

Adresa IP je řada čísel, která identifikuje každý z počítačů připojených v síti. Adresa IP je tvořena čtyřmi čísly oddělenými tečkami. Každé z čísel je z intervalu od 0 do 255.

Příklad: V malé síti obvykle měníte poslední číslo.

- 192.168.1.1
- 192.168.1.2
- 192.168.1.3

#### **Způsob přidělování adresy IP vašemu tiskovému serveru: <sup>2</sup>**

Pokud máte v síti server DHCP/BOOTP/RARP (obvykle sítě UNIX<sup>®</sup>/Linux nebo Windows<sup>®</sup> 2000/XP, Windows Vista® nebo Windows Server<sup>®</sup> 2003), tiskový server automaticky získá svou adresu IP od serveru DHCP a zaregistruje svůj název u kterékoliv služby dynamického přidělování názvů kompatibilní s RFC 1001 a 1002.

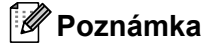

V menších sítích může být server DHCP routerem.

Více informací o serverech DHCP, BOOTP a RARP najdete v části *[Užití protokolu DHCP ke konfigurování](#page-134-3)  [adresy IP](#page-134-3)* na straně 125, *[Použití protokolu BOOTP ke konfigurování adresy IP](#page-135-0)* na straně 126 a *[Užití](#page-136-0)  [protokolu RARP ke konfigurování adresy IP](#page-136-0)* na straně 127.

Pokud nemáte server DHCP/BOOTP/RARP, protokol APIPA (Automatic Private IP Addressing) automaticky přidělí adresu IP v rozsahu od 169.254.1.0 do 169.254.254.255. Více informací o protokolu APIPA najdete v části *[Užití protokolu APIPA ke konfigurování adresy IP](#page-136-1)* na straně 127.

Pokud je protokol APIPA zakázán, je adresa IP tiskového serveru Brother 192.0.0.192. Hodnotu adresy IP lze však jednoduše změnit tak, aby se shodovala s detaily adresy IP vaší sítě. Informace o tom, jak změnit adresu IP, najdete v části *[Nastavení adres IP a masky podsít](#page-22-2)ě* na straně 13.

#### <span id="page-20-0"></span>**Maska podsítě <sup>2</sup>**

Masky podsítě omezují síťovou komunikaci.

- Příklad: Počítač 1 může komunikovat s Počítačem 2
	- Počítač 1

IP adresa: 192.168.1.2

Maska podsítě: 255.255.255.0

• Počítač 2

IP adresa: 192.168.1.3

Maska podsítě: 255.255.255.0

**Poznámka**

0 označuje, že v této části adresy není komunikace omezena.

V příkladu výše je možné komunikovat s jakýkoliv zařízením s IP adresou začínající čísly 192.168.1.x.

#### <span id="page-20-1"></span>**Přenosová brána (a router) <sup>2</sup>**

Přenosová brána je síťový bod, který slouží jako vstup do jiné sítě a posílá data přenesená prostřednictvím sítě tam, kam patří. Router ví, kam směřovat data, která jsou přijímána bránou. Pokud se cílové místo nachází v externí síti, router přenese data do externí sítě. Pokud vaše síť komunikuje s jinými sítěmi, bude možná nutné konfigurovat adresu IP brány. Neznáte-li adresu IP přenosové brány, obraťte se na správce vaší sítě.

### <span id="page-21-0"></span>**Tabulka krok za krokem <sup>2</sup>**

#### **a** Konfigurujte nastavení TCP/IP.

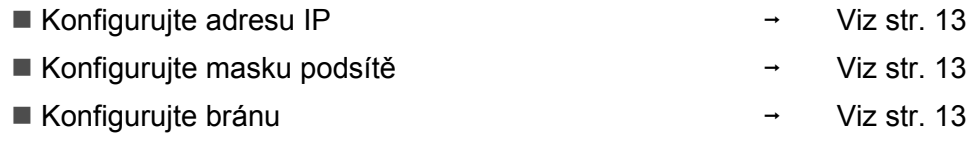

#### b **Změňte nastavení tiskového serveru.**

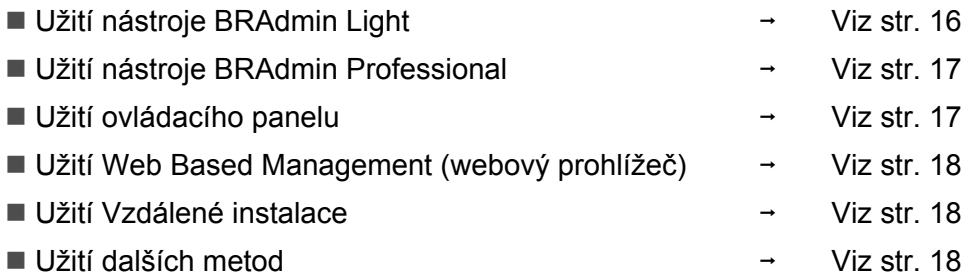

**2**

### <span id="page-22-2"></span><span id="page-22-0"></span>**Nastavení adres IP a masky podsítě <sup>2</sup>**

#### <span id="page-22-1"></span>**Užití nástroje BRAdmin Light ke konfigurování zařízení jako síñové tiskárny <sup>2</sup>**

#### **BRAdmin Light <sup>2</sup>**

Nástroj BRAdmin Light je určen k prvotnímu nastavení zařízení Brother připojených v síti. Dokáže též vyhledat produkty Brother v prostředí TCP/IP, zobrazit stav a konfigurovat jednoduchá síťová nastavení, jako jsou např. adresy IP. Nástroj BRAdmin Light je dostupný pro operační systémy Windows® 2000/XP, Windows Vista®, Windows Server® 2003 a Mac OS® X verze 10.2.4 nebo vyšší.

#### **Konfigurace zařízení pomocí nástroje BRAdmin Light <sup>2</sup>**

#### **Poznámka**

- Použijte prosím verzi nástroje BRAdmin Light dodanou na disku CD-ROM spolu s produktem Brother. Nejnovější verzi nástroje Brother BRAdmin Light si též můžete stáhnout na adrese [http://solutions.brother.com.](http://solutions.brother.com)
- Pokud požadujete pokročilejší správu tisku, použijte nejnovější verzi nástroje BRAdmin Professional, která je dostupná ke stažení na adrese [http://solutions.brother.com.](http://solutions.brother.com) Tento nástroj je dostupný pouze pro uživatele systému Windows®.
- Pokud používáte osobní bránu firewall, vypněte ji. Jakmile si jste jistí, že můžete tisknout, znovu spusťte program osobní brány firewall.
- Název uzlu: V aktuální verzi BRAdmin Light je zobrazen název uzlu. Výchozí název uzlu síťové karty v tiskárně je "BRNxxxxxxxxxxxxx" pro kabelovou síť nebo "BRWxxxxxxxxxxxxx" pro bezdrátovou síť.
- Výchozí heslo pro tiskové servery Brother je "**access**".
- **a Spustte nástroj BRAdmin Light.** 
	- **Pro uživatele Windows**<sup>®</sup> 2000/XP, Windows Vista<sup>®</sup> a Windows Server<sup>®</sup> 2003

Klepněte na **Start** / **Všechny programy** [1](#page-22-3) / **Brother** / **BRAdmin Light** / **BRAdmin Light**.

- <sup>1</sup> **Programy** pro uživatele operačního systému Windows® 2000
- <span id="page-22-3"></span>Pro uživatele systémů Mac OS $^{\circledR}$  X verze 10.2.4 nebo vyšších

Poklepejte na soubor **Mac OS X** nebo **Macintosh HD** (Startovací disk) / **Library** / **Printers** / **Brother** / **Utilities** / **BRAdmin Light.jar**.

b Nástroj BRAdmin Light automaticky vyhledá nová zařízení.

Poklepejte na nenakonfigurované zařízení.

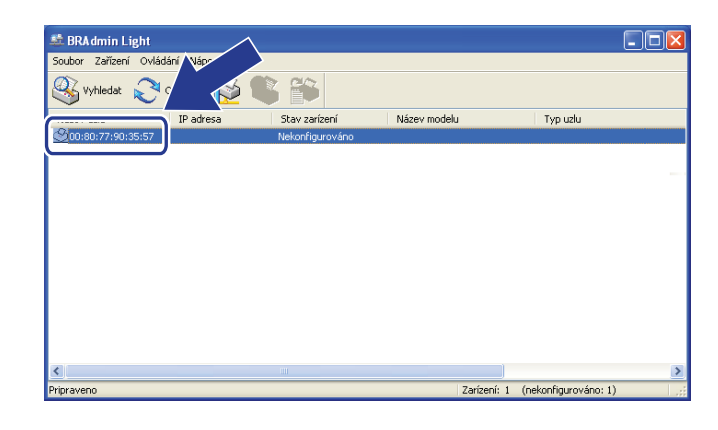

 $Windows^{\circledR}$  Macintosh<sup>®</sup>

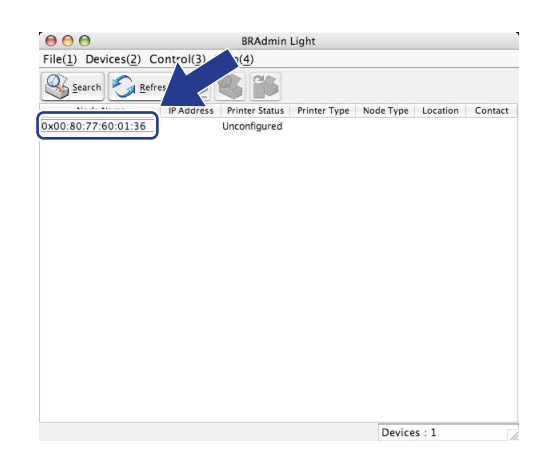

#### **Poznámka**

- Pokud je tiskový server nastaven na výchozí výrobní nastavení a vy nevyužíváte server DHCP/BOOTP/RARP, zařízení se zobrazí v okně nástroje BRAdmin Light jako **Nekonfigurováno/Unconfigured**.
- Název uzlu a ethernetovou adresu (adresu MAC) lze zjistit i vytištěním Přehledu konfigurace sítě. Viz *[Tisk](#page-96-1)  př[ehledu konfigurace sít](#page-96-1)ě* na straně 87.

d Pro položku **Zpusob spušteni / Boot Method** zvolte **STATIC**. Vyplňte pole **IP adresa / IP Address**, **Maska podsíte / Subnet Mask** a **Brána / Gateway** (podle potřeby) pro tiskový server.

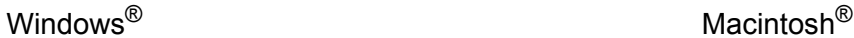

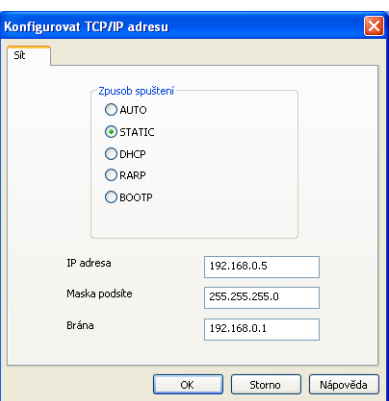

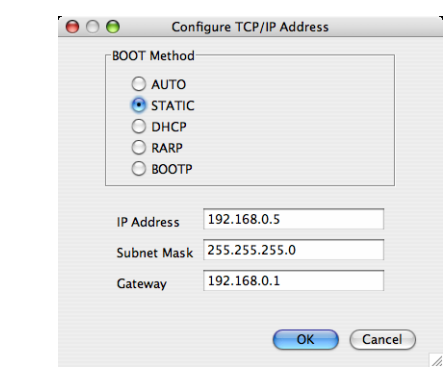

e Klepněte na tlačítko **OK**.

V případě správně naprogramované adresy IP se tiskový server Brother zobrazí v seznamu zařízení.

#### <span id="page-24-0"></span>**Užití ovládacího panelu ke konfigurování zařízení pro síñ <sup>2</sup>**

Vaše zařízení můžete konfigurovat pro síñ s užitím nabídky ovládacího panelu LAN. Viz *[Nastavení ovládacího](#page-83-0)  panelu* [na stran](#page-83-0)ě 74.

#### <span id="page-24-1"></span>**Užití dalších metod ke konfigurování zařízení pro síñ <sup>2</sup>**

Zařízení lze konfigurovat pro síñ i s užitím dalších metod. Viz *Další způ[soby nastavení adresy IP \(pro](#page-134-2)  pokroč[ilé uživatele a správce\)](#page-134-2)* na straně 125.

### <span id="page-25-0"></span>**Změna nastavení tiskového serveru <sup>2</sup>**

#### **Poznámka**

Pokud používáte bezdrátovou síť, musíte před změnou nastavení tiskového serveru konfigurovat bezdrátovou síñ. Viz *Konfigurace vašeho zař[ízení pro bezdrátovou sí](#page-38-0)ñ* na straně 29.

#### <span id="page-25-2"></span><span id="page-25-1"></span>**Užití nástroje BRAdmin Light ke změně nastavení tiskového serveru <sup>2</sup>**

- **4 Spustte nástroj BRAdmin Light.** 
	- **Pro uživatele Windows**<sup>®</sup> 2000/XP, Windows Vista<sup>®</sup> a Windows Server<sup>®</sup> 2003

Klepněte na **Start** / **Všechny programy** [1/](#page-25-3) **Brother** / **BRAdmin Light** / **BRAdmin Light**.

- <sup>1</sup> **Programy** pro uživatele operačního systému Windows® 2000
- <span id="page-25-3"></span>Pro uživatele systémů Mac OS $^{\circledR}$  X verze 10.2.4 nebo vyšších

Poklepejte na soubor **Mac OS X** nebo **Macintosh HD** (startovací disk) / **Library** / **Printers** / **Brother** / **Utilities** / **BRAdmin Light.jar**.

**2** Vyberte tiskový server, u kterého chcete změnit nastavení.

c Vyberte příkaz **Konfigurace sítě/Network Configuration** z nabídky **Ovládání/Control**.

- d Zadejte heslo. Výchozí heslo je "**access**".
- e Nyní můžete změnit nastavení tiskového serveru.

#### **Poznámka**

Pokud chcete změnit pokročilejší nastavení, použijte nástroj BRAdmin Professional, který lze stáhnout z webových stránek [http://solutions.brother.com.](http://solutions.brother.com)

**2**

#### <span id="page-26-2"></span><span id="page-26-0"></span>**Užití nástroje BRAdmin Professional ke změně nastavení tiskového serveru (pro Windows®) <sup>2</sup>**

#### **Poznámka**

- Použijte prosím nejnovější verzi nástroje BRAdmin Professional, která je dostupná ke stažení na adrese <http://solutions.brother.com>Tento nástroj je dostupný pouze pro uživatele systému Windows®.
- Název uzlu: V programu BRAdmin Professional bude zobrazen název uzlu každého zařízení Brother v síti. Výchozí název uzlu je "BRNxxxxxxxxxxxx" pro kabelovou síť nebo "BRWxxxxxxxxxxxxx" pro bezdrátovou síť.
- <span id="page-26-4"></span>**1** Spust'te nástroj BRAdmin Professional (z Windows<sup>®</sup> 2000/XP, Windows Vista<sup>®</sup> a Windows Server® 2003) klepnutím na **Start** / **Všechny programy** [1](#page-26-4) / **Brother Administrator Utilities** / **Brother BRAdmin Professional 3** / **BRAdmin Professional 3**.
	- <sup>1</sup> **Programy** pro uživatele operačního systému Windows® 2000

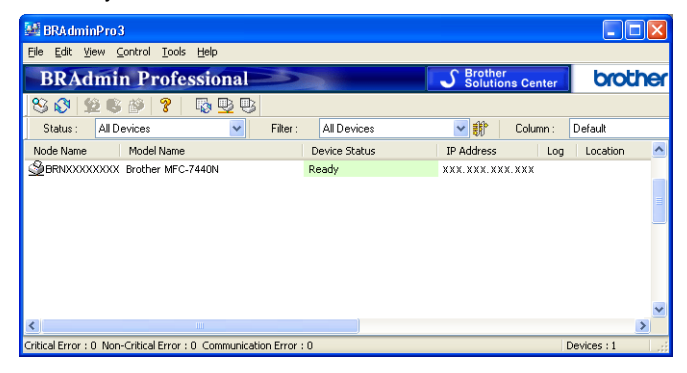

- Zvolte tiskový server, který chcete konfigurovat.
- c Zvolte **Configure Device** (Konfigurovat zařízení) z nabídky **Control** (Ovládání).
- Zadejte heslo. Výchozí heslo je "access".
- e Nyní můžete změnit nastavení tiskového serveru.

#### **Poznámka**

- Pokud je tiskový server nastaven na výchozí výrobní nastavení a vy nevyužíváte server DHCP/BOOTP/RARP, bude zařízení zobrazeno v okně nástroje BRAdmin Professional jako APIPA.
- Název uzlu a ethernetovou adresu (adresu MAC) lze zjistit i vytištěním Přehledu konfigurace sítě. Informace o tom, jak tisknout Přehled konfigurace sítě na vašem tiskovém serveru, viz *Tisk př[ehledu](#page-96-1)  [konfigurace sít](#page-96-1)ě* na straně 87.

#### <span id="page-26-3"></span><span id="page-26-1"></span>**Užití ovládacího panelu ke změně nastavení tiskového serveru <sup>2</sup>**

Nastavení tiskového serveru můžete konfigurovat a měnit prostřednictvím nabídky ovládacího panelu LAN. Viz *[Nastavení ovládacího panelu](#page-83-0)* na straně 74.

#### <span id="page-27-3"></span><span id="page-27-0"></span>**Užití Web Based Management (webového prohlížeče) ke změně nastavení serveru tisku/skenování <sup>2</sup>**

Ke změně nastavení tiskového serveru prostřednictvím protokolu HTTP (Hyper Text Transfer Protocol) lze použít standardní webový prohlížeč. Viz *[Jak konfigurovat nastavení tiskového serveru s užitím Web Based](#page-118-0)  [Management \(webového prohlíže](#page-118-0)če)* na straně 109.

#### <span id="page-27-4"></span><span id="page-27-1"></span>**Užití Vzdáleného nastavení ke změně nastavení tiskového serveru (není dostupné pro Windows Server® 2003) <sup>2</sup>**

#### **Vzdálené nastavení pro operační systém Windows® <sup>2</sup>**

Aplikace Vzdálená instalace umožňuje konfigurovat síťová nastavení z aplikace Windows®. Po spuštění této aplikace budou do počítače automaticky načtena nastavení zařízení a zobrazeny na monitoru. Pokud tato nastavení změníte, můžete je odeslat přímo do zařízení.

- a Klepněte na tlačítko **Start**, **Všechny programy** [1](#page-27-6), **Brother**, **MFC-7840W LAN** a poté **Vzdálená instalace**.
	- <sup>1</sup> **Programy** pro uživatele operačního systému Windows® 2000
- <span id="page-27-6"></span>b Zadejte heslo. Výchozí heslo je "**access**".
- **3** Klepněte na **TCP/IP**.
- d Nyní můžete změnit nastavení tiskového serveru.

#### **Vzdálená instalace pro Macintosh® <sup>2</sup>**

Aplikace Vzdálená instalace umožňuje konfigurovat řadu nastavení MFC z aplikace Macintosh®. Po spuštění této aplikace budou do počítače Macintosh<sup>®</sup> automaticky načtena a na monitoru zobrazena nastavení zařízení. Pokud tato nastavení změníte, můžete je odeslat přímo do zařízení.

**1** Poklepejte na ikonu Mac OS X nebo Macintosh HD (startovací disk) na ploše počítače, pak na **Library** (Knihovna), **Printers** (Tiskárny), **Brother** a potom na položku **Utilities** (Nástroje).

- **2** Poklepejte na ikonu **Remote Setup** (Vzdálená instalace).
- **3** Zadejte heslo. Výchozí heslo je "**access**".
- 4 Klepněte na **TCP/IP**.
- e Nyní můžete změnit nastavení tiskového serveru.

#### <span id="page-27-5"></span><span id="page-27-2"></span>**Použití jiných postupů ke změně nastavení tiskového serveru <sup>2</sup>**

Síñovou tiskárnu je možné konfigurovat i jinými způsoby. Viz *Další způ[soby nastavení adresy IP \(pro](#page-134-2)  pokroč[ilé uživatele a správce\)](#page-134-2)* na straně 125.

**3**

## <span id="page-28-0"></span>**Konfigurace zařízení pro bezdrátovou síñ <sup>3</sup>**

### <span id="page-28-1"></span>**Přehled <sup>3</sup>**

Abyste mohli připojit vaše zařízení k bezdrátové síti, doporučujeme vám postupovat podle kroků popsaných ve Stručném návodu k obsluze s použitím průvodce instalací z nabídky ovládacího panelu zařízení LAN. Tímto postupem můžete zařízení snadno připojit do bezdrátové sítě.

Další způsoby konfigurace nastavení bezdrátové sítě naleznete v této kapitole. Více informací o nastavení TCP/IP naleznete v kapitolách *[Nastavení adres IP a masky podsít](#page-22-0)ě* na straně 13 a *[Užití nástroje BRAdmin](#page-22-1)  [Light ke konfigurování za](#page-22-1)řízení jako síñové tiskárny* na straně 13. Dále se v kapitole *Síñ[ový tisk z prost](#page-103-0)ředí Windows[®: základní tisk TCP/IP peer-to-peer](#page-103-0)* na straně 94 nebo *Síñový tisk z počítačů [Macintosh®](#page-112-0)* [na stran](#page-112-0)ě 103 dozvíte, jak instalovat síťový program a ovladače do operačního systému používaného ve vašem počítači.

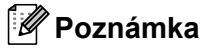

• Chcete-li dosáhnout optimálních výsledků při obvyklém každodenním tisku dokumentů, umístěte zařízení Brother co neiblíže k síťovém přístupovému bodu (nebo routeru) a pokud možno s minimálními překážkami. Velké objekty a zdi mezi těmito dvěma zařízeními, stejně jako rušení od ostatních elektronických zařízení, mohou mít vliv na rychlost přenosu vašich dokumentů.

Kvůli těmto faktorům nemusí být bezdrátová síñ nejlepším způsobem připojení pro všechny typy dokumentů a aplikací. Pokud tisknete velké soubory, jako jsou vícestránkové dokumenty s kombinací textu a velkého rozsahu grafiky, měli byste zvážit použití kabelové sítě Ethernet pro rychlejší přenos dat nebo USB pro nejvyšší propustnost.

• Přestože lze zařízení Brother MFC-7840W používat v bezdrátové i kabelové síti, nelze jej používat v obou sítích zároveň.

### <span id="page-29-0"></span>**Pojmy a koncepty bezdrátové sítě <sup>3</sup>**

Při konfigurování zařízení pro bezdrátovou síť musíte zajistit, aby bylo vaše bezdrátové síťové zařízení nakonfigurováno tak, aby se jeho nastavení shodovala se stávající bezdrátovou sítí. V této části naleznete některé hlavní pojmy a koncepty těchto nastavení, které vám mohou pomoci při konfiguraci vašeho zařízení pro bezdrátovou síť.

#### <span id="page-29-1"></span>**Identifikátor SSID (Service Set Identifier) a kanály <sup>3</sup>**

Identifikátor SSID a kanál musíte zadat, abyste specifikovali bezdrátovou síť, ke které se chcete připojit.

**■ SSID** 

Každá bezdrátová síť má vlastní jedinečný název sítě, který se technicky nazývá SSID nebo ESSID (Extended Service Set Identifier). SSID je hodnota o délce 32 bajtů nebo méně a je přiřazena přístupovému bodu. Bezdrátová síťová zařízení, která chcete přidružit do bezdrátové sítě, musí být nastavena pro přístupový bod. Přístupový bod a bezdrátová síťová zařízení pravidelně odesílají bezdrátové pakety (nazývají se signály), které obsahují identifikátor SSID. Jakmile vaše bezdrátové síñové zařízení obdrží signál, můžete identifikovat bezdrátovou síť, která je schopna dosáhnout až k vašemu zařízení.

**■ Kanály** 

Bezdrátové sítě používají kanály. Každý bezdrátový kanál je na jiné frekvenci. K dispozici je až 14 různých kanálů, které můžete využít pro práci s bezdrátovou sítí. V mnoha zemích bude ovšem počet dostupných kanálů omezen. Další informace naleznete v kapitole *[Bezdrátová sí](#page-143-0)ñ Ethernet* na straně 134.

#### <span id="page-29-2"></span>**Ověření a šifrování <sup>3</sup>**

Většina bezdrátových sítí používá nějaký druh nastavení zabezpečení. Tato nastavení zabezpečení definují ověřování (jak se zařízení identifikuje v síti) a šifrování (jak jsou data šifrována při odesílání v síti). Pokud tyto volby nenastavíte správně při konfiguraci bezdrátového zařízení Brother, zařízení se nebude schopno připojit k bezdrátové síti. Proto je nutné postupovat při konfiguraci těchto voleb opatrně. Z níže uvedených informací se dozvíte, které způsoby ověřování a šifrování používá vaše bezdrátové zařízení Brother.

#### **Způsoby ověřování <sup>3</sup>**

Tiskárna Brother podporuje následující způsoby:

■ Otevřený systém

Bezdrátová zařízení se mohou připojovat k síti bez jakéhokoli ověření.

**■ Sdílený klíč** 

Tajný, předem stanovený klíč, je sdílen všemi zařízeními, které budou přistupovat k bezdrátové síti. Bezdrátové zařízení Brother používá klíče WEP jako předem stanovené klíče.

WPA-PSK/WPA2-PSK

Povolí kód WPA-PSK/WPA2-PSK (Wi-Fi® Protected Access Pre-Shared Key), který umožňuje bezdrátovému zařízení Brother připojovat se k přístupovým bodům s užitím TKIP pro WPA-PSK nebo AES pro WPA-PSK a WPA2-PSK (WPA-Personal).

 $\blacksquare$  LEAP

Protokol Cisco<sup>®</sup>LEAP (Light Extensible Authentication Protocol) byl vyvinut firmou Cisco Systems, Inc., který používá k ověření uživatelské jméno a heslo.

#### **Metody šifrování <sup>3</sup>**

Šifrování se používá k zabezpečení dat posílaných přes bezdrátovou síť. Bezdrátové zařízení Brother podporuje následující metody šifrování:

 $\blacksquare$ Žádné

Nevyužívá se žádný způsob šifrování.

■ WFP

Při použití klíče WEP (Wired Equivalent Privacy) jsou data odesílána a přijímána se zabezpečeným klíčem.

 $\blacksquare$  TKIP

Protokol TKIP (Temporal Key Integrity Protocol) poskytuje mixování klíčů pro každý paket a kontrolu integrity zpráv a mechanismus opětovného vytváření klíčů.

■ AES

AES (Advanced Encryption Standard) je silný šifrovací standard schválený Wi-Fi®.

■ CKIP

Původní protokol kontroly integrity klíčů pro LEAP od firmy Cisco Systems, Inc.

#### **Síñový klíč <sup>3</sup>**

Každá metoda zabezpečení má několik pravidel:

■ Otevřený systém/sdílený klíč s WEP

Tento klíč je 64bitová nebo 128bitová hodnota, kterou je nutné zadat v ASCII nebo šestnáctkovém formátu.

• 64 (40)bitové ASCII:

Používá 5 textových znaků, např. "WSLAN" (rozlišují se malá a velká písmena).

• 64 (40)bitové šestnáctkové:

Používá 10 číslic šestnáctkových dat, např. "71f2234aba"

• 128 (104)bitové ASCII:

Používá 13 textových znaků, např. "Wirelesscomms" (rozlišují se velká a malá písmena)

• 128 (104)bitové šestnáctkové: Používá 26 šestnáctkových číslic, např. "71f2234ab56cd709e5412aa2ba" ■ WPA-PSK/WPA2-PSK a TKIP nebo AES

Používá předsdílený klíč (PSK), jehož délka je 8 nebo více znaků, maximálně však 63 znaků.

**LEAP** 

Používá uživatelské jméno a heslo.

- Uživatelské jméno: Maximálně 63 znaků
- Heslo: Maximálně 31 znaků

### <span id="page-32-0"></span>**Podrobný návod pro konfiguraci bezdrátové sítě <sup>3</sup>**

#### <span id="page-32-2"></span><span id="page-32-1"></span>**Pro režim Infrastruktura <sup>3</sup>**

OK!

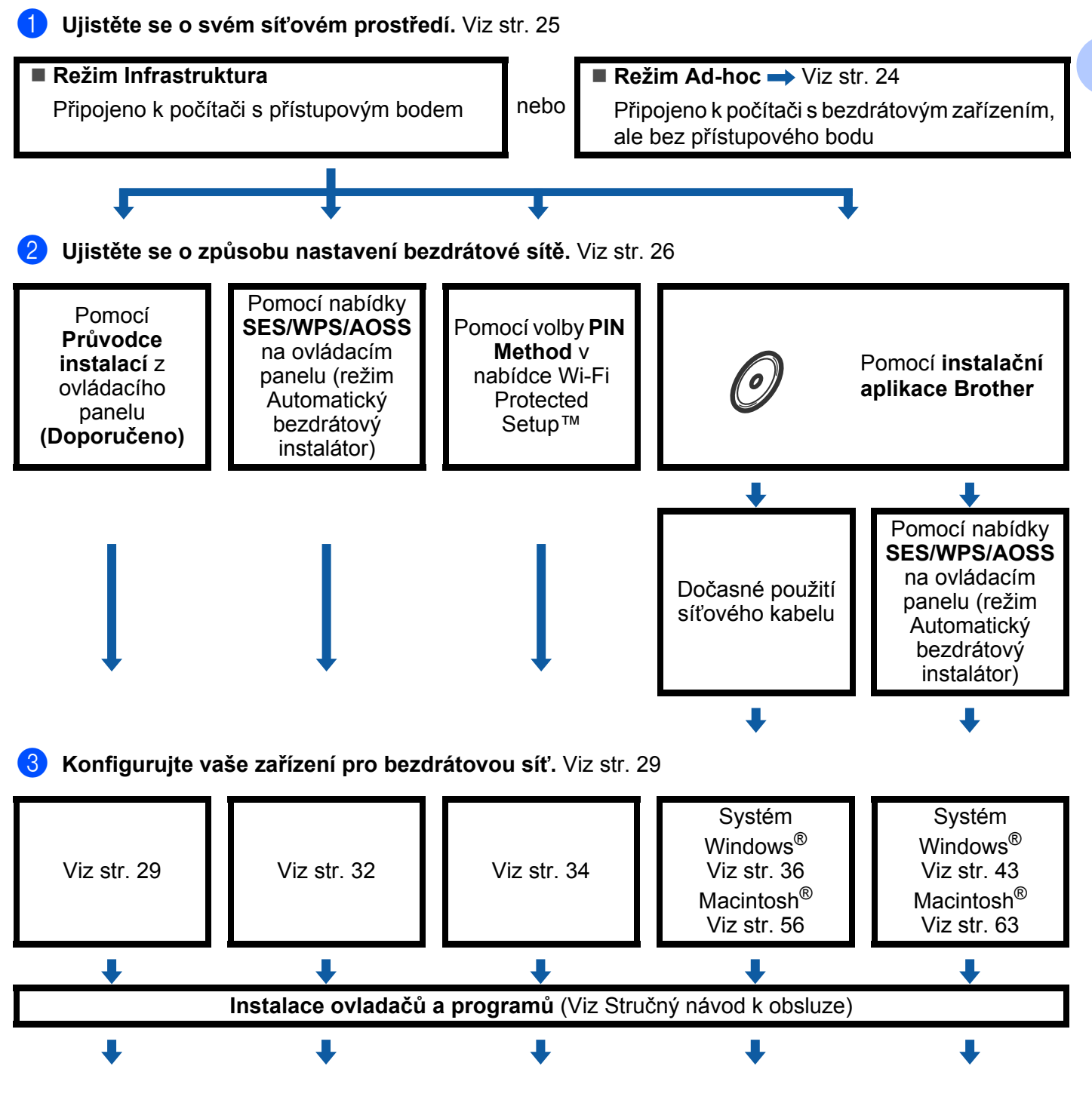

**Bezdrátová konfigurace a instalace ovladačů a programů je dokončena.**

#### <span id="page-33-1"></span><span id="page-33-0"></span>**Pro režim Ad-hoc <sup>3</sup>**

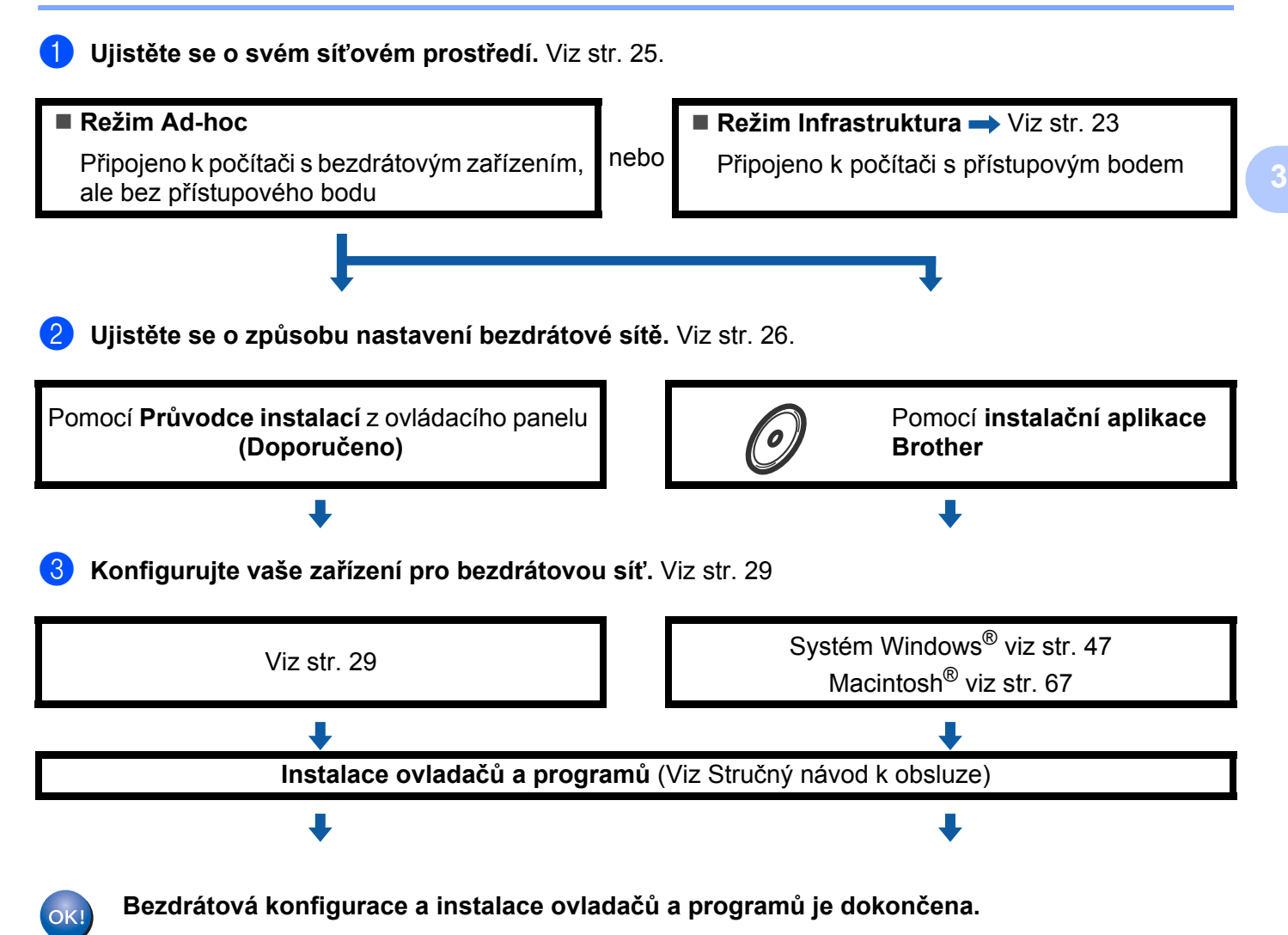

**3**

### <span id="page-34-3"></span><span id="page-34-0"></span>**Ujistěte se o svém síñovém prostředí <sup>3</sup>**

<span id="page-34-1"></span>**Připojeno k počítači s přístupovým bodem na síti (režim Infrastruktura) <sup>3</sup>**

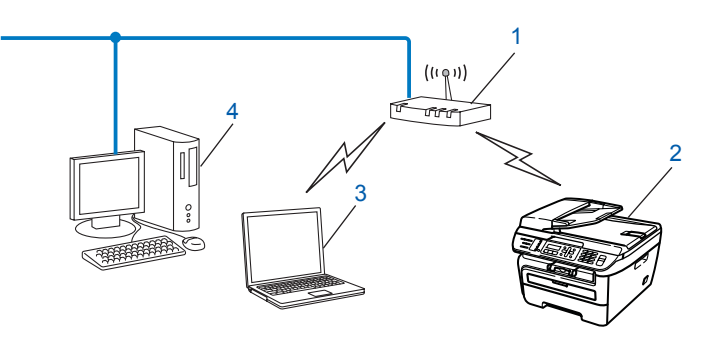

- **1 Přístupový bod**
- **2 Bezdrátová síñová tiskárna (vaše zařízení)**
- **3 Počítač vybavený pro bezdrátové připojení, připojený k přístupovému bodu**
- **4 Počítač bez vybavení pro bezdrátovou komunikaci připojený k přístupovému bodu prostřednictvím ethernetového kabelu**

#### <span id="page-34-2"></span>**Připojení k počítači vybavenému bezdrátovou technologií bez přístupového bodu k síti (režim Ad-hoc) <sup>3</sup>**

Tento typ sítě nemá centrální přístupový bod. Bezdrátoví klienti mezi sebou komunikují přímo. Pokud je bezdrátové zařízení Brother (vaše zařízení) součástí této sítě, přijímá všechny tiskové úlohy přímo z počítače odesílajícího tisková data.

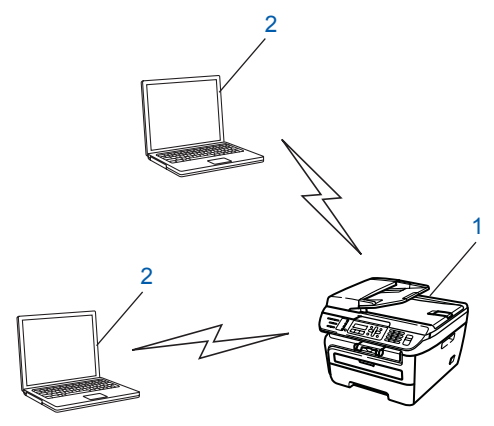

- **1 Bezdrátová síñová tiskárna (vaše zařízení)**
- **2 Počítač vybavený bezdrátovou technologií**

### <span id="page-35-3"></span><span id="page-35-0"></span>**Ujistěte se o způsobu nastavení bezdrátové sítě <sup>3</sup>**

Zařízení lze pro bezdrátovou síť konfigurovat čtyřmi způsoby; pomocí ovládacího panelu zařízení (doporučeno), pomocí položek SES, WPS nebo AOSS z nabídky ovládacího panelu (režim Automatický bezdrátový instalátor), pomocí metody PIN Method z nabídky Wi-Fi Protected Setup™ nebo s použitím instalační aplikace Brother. Proces instalace se bude lišit v závislosti na vašem síťovém prostředí.

#### <span id="page-35-1"></span>**Konfigurace bezdrátového síñového zařízení prostřednictvím Průvodce instalací v ovládacím panelu zařízení <sup>3</sup>**

Doporučujeme, abyste použili ke konfiguraci nastavení bezdrátové sítě ovládací panel zařízení. S použitím funkce Pruvodce nast. ovládacího panelu můžete snadno připojit zařízení Brother do bezdrátové sítě. Před tím, než instalaci provedete, musíte znát nastavení vaší bezdrátové sítě. Viz *[S použitím Pr](#page-38-3)ůvodce [instalací z ovládacího panelu](#page-38-3)* na straně 29.

#### <span id="page-35-2"></span>**Konfigurace pomocí nabídky SES/WPS/AOSS v ovládacím panelu (režim Automatický bezdrátový instalátor) (pouze režim Infrastruktura) <sup>3</sup>**

Pokud váš bezdrátový přístupový bod (A) podporuje SecureEasySetup™, Wi-Fi Protected Setup™ (PBC <sup>1</sup>) nebo AOSS™, můžete vaše zařízení konfigurovat i bez počítače. Viz *[Použití nabídky SES/WPS/AOSS](#page-41-1)  [ovládacího panelu ke konfiguraci vašeho za](#page-41-1)řízení pro bezdrátovou síñ (režim Automatický bezdrátový [instalátor\)](#page-41-1)* na straně 32.

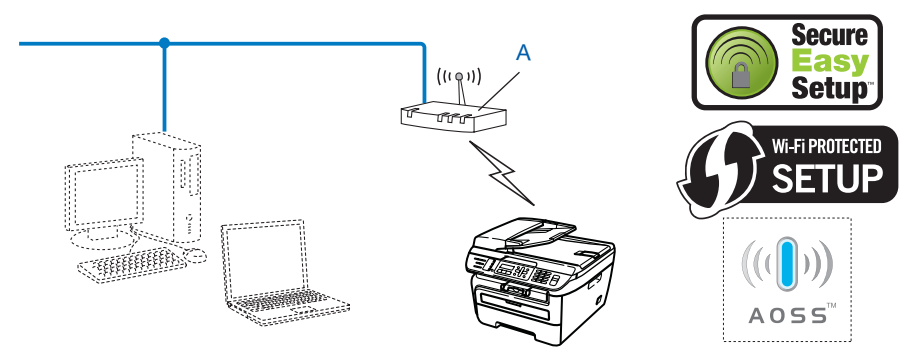

<span id="page-35-4"></span><sup>1</sup> Konfigurace tlačítkem
## **Konfigurace pomocí metody PIN Method z nabídky Wi-Fi Protected Setup™ (pouze režim Infrastruktura) <sup>3</sup>**

Pokud váš bezdrátový přístupový bod (A) podporuje Wi-Fi Protected Setup™, můžete provést konfiguraci také pomocí metody PIN Method z nabídky Wi-Fi Protected Setup™. Viz *[Pomocí volby PIN Method v](#page-43-0)  [nabídce Wi-Fi Protected Setup™](#page-43-0)* na straně 34.

Připojení, když je bezdrátový přístupový bod (router) (A) zdvojen jako Registrátor  $1$ 

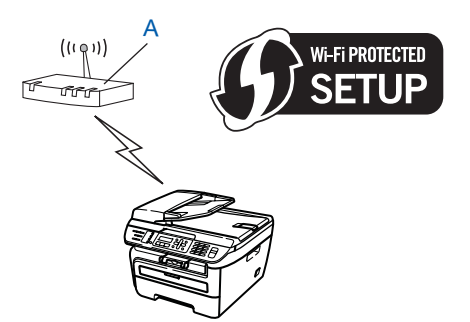

Připojení, pokud je jiné zařízení (C), jako například počítač, použito jako Registrátor<sup>[1](#page-36-0)</sup>.

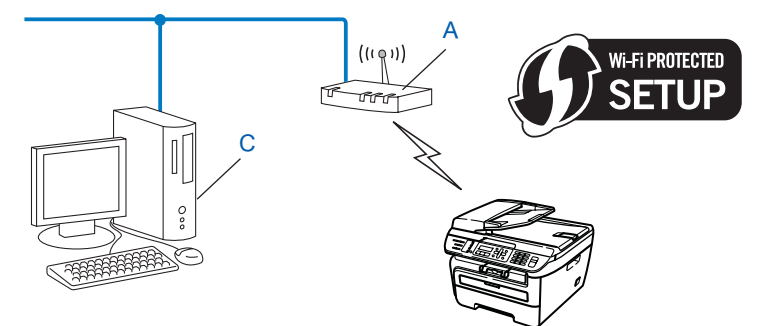

<span id="page-36-0"></span><sup>1</sup> Registrátor je zařízení, které spravuje bezdrátovou síť LAN.

## **Konfigurace bezdrátového síñového zařízení s použitím instalační aplikace Brother z disku CD-ROM <sup>3</sup>**

Můžete také použít instalační aplikaci Brother, která se nachází na disku CD-ROM dodaném spolu s tiskárnou. Pokyny na monitoru vás provedou celou instalací bezdrátového síťového zařízení Brother. Před tím, než instalaci provedete, musíte znát nastavení vaší bezdrátové sítě. Viz *[Použití instala](#page-44-0)ční aplikace [Brother z disku CD-ROM ke konfiguraci vašeho za](#page-44-0)řízení pro bezdrátovou síñ* na straně 35.

#### **Dočasná konfigurace s použitím síñového kabelu <sup>3</sup>**

Pokud je ethernetový hub nebo router ve stejné síti jako bezdrátový přístupový bod (A) vašeho zařízení, můžete hub nebo router připojit dočasně k tiskárně pomocí ethernetového kabelu (B), čímž snadno nakonfigurujete vaše zařízení. Potom můžete na dálku konfigurovat zařízení z počítače v síti.

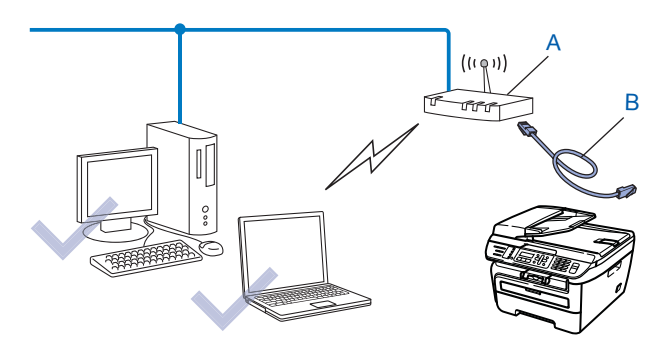

# **Konfigurace vašeho zařízení pro bezdrátovou síñ <sup>3</sup>**

#### **DŮLEŽITÉ**

- Pokud chcete připojit vaše zařízení Brother do sítě, doporučuje před zahájením instalace kontaktovat správce systému. Před tím, než instalaci provedete, musíte znát nastavení vaší bezdrátové sítě.
- Pokud jste bezdrátová nastavení zařízení konfigurovali již dříve, musíte před novou konfiguraci vynulovat nastavení sítě LAN. Stisknutím tlačítka **Menu**, **5**, **0** vyvoláte Obn. tov.nast., Nulov a volbou Ano přijměte změnu. Zařízení se automaticky restartuje.

## **S použitím Průvodce instalací z ovládacího panelu <sup>3</sup>**

Zařízení Brother můžete konfigurovat s použitím funkce Pruvodce nast.. Nachází se v nabídce LAN v ovládacím panelu zařízení. Více informací naleznete v krocích uvedených níže.

- **1** Zapište si nastavení bezdrátové sítě pro váš přístupový bod nebo bezdrátový router.
	- SSID (Service Set ID nebo Název sítě)
	- Klíč WEP (je-li potřeba)
	- Heslo WPA-PSK (je-li potřeba)
	- Šifrování WPA-PSK (TKIP nebo AES)
	- Uživatelské jméno LEAP (je-li potřeba)
	- Heslo LEAP
- 2) Zapojte napájecí kabel zařízení do síťové zásuvky. Zapněte vypínač zařízení.
- **3** Stiskněte tlačítko Menu na ovládacím panelu zařízení Brother.
- **4** Stiskem **A** nebo ▼ vyberte LAN. Stiskněte tlačítko **OK**.

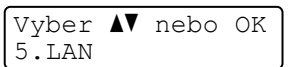

**b** Stiskem **A** nebo ▼ vyberte WLAN. Stiskněte tlačítko **OK**.

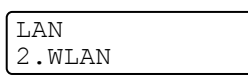

**6** Stiskem **A** nebo **v** vyberte Pruvodce nast.. Stiskněte tlačítko **OK**.

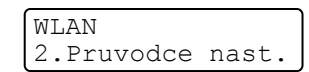

g Pokud se objeví následující zpráva, stisknutím tlačítka **1** vyberte volbu Zap.. Rozhraní kabelové sít<sup>ě</sup> bude při tomto nastavení neaktivní.

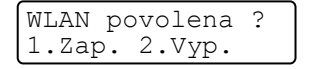

<span id="page-39-5"></span>6) Zařízení vyhledá vaši síť a zobrazí seznam dostupných SSID. Měli byste vidět SSID, které jste si předtím zapsali. Pokud zařízení najde více než jednu síť, použijte tlačítko ▲ nebo ▼ a zvolte vaši síť, potom stiskněte OK. Přejděte ke kroku **2**.

Pokud není váš přístupový bod nastaven pro vysílání SSID, musíte název SSID přidat ručně. Přejděte ke kroku $\mathbf{\odot}$ .

<span id="page-39-1"></span>i Zvolte <Nove SSID> pomocí volby **a** nebo **b**. Stiskněte tlačítko OK. Pře[j](#page-39-2)děte ke kroku **(0)**.

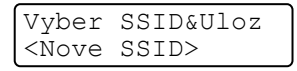

<span id="page-39-2"></span>j Zadejte nový název SSID. (Postup zadávání textu viz *[Zadávání textu](#page-149-0)* na stran<sup>ě</sup> 140.) Stiskněte tlačítko **OK**.

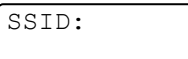

**k** Stiskem **A** nebo **v** vyberte Infrastruktura. Stiskněte t[l](#page-39-0)ačítko OK. Přejděte ke kroku **@**. Pokud zvolíte  $Ad-hoc$ , přejděte na  $\circledR$ .

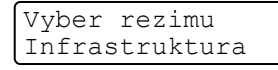

<span id="page-39-0"></span>l Zvolte Způsob ověření s použitím **a** nebo **b** a stiskněte tlačítko **OK**.

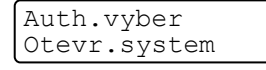

Pokud zvolíte Otevr.syste[m](#page-39-3), přejděte na ®. Pokud zvolíte Klic sdile[n](#page-39-4)i, přejděte na @. Pokud zvolíte WPA/WPA2-PSK, přejděte na  $\mathbf{\circ}$ . Pokud zvolíte LEAP, přejděte na ®.

<span id="page-39-3"></span>m Zvolte typ šifrování Zadny nebo WEP s použitím tlačítka **a** nebo **b** a stiskněte tlačítko **OK**.

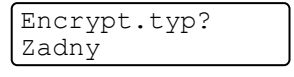

Pokud zvolí[t](#page-40-2)e Zadny, přejděte na @. Pokud zvolíte WEP, přejděte [n](#page-39-4)a **@**.

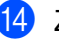

<span id="page-39-4"></span>n Zvolte volbu klíče; KL1, KL2, KL3, KL4 pomocí tlačítka **a** nebo **b** a stiskněte tlačítko **OK**.

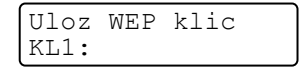

P[o](#page-40-3)kud iste vybrali klíč zobrazený jako \*\*\*\*\*\*\*\*\*\*, přejděte na krok (6. Pokud vyberete [p](#page-40-4)rázdný klíč, přejděte na krok ®.

<span id="page-40-3"></span>**15** Pokud chcete změ[n](#page-39-4)it klíč zvolený v kroku @, stiskněte tlačítko 1 a vyberte Zmen. Přejděte ke kroku **@**. Pokud chcete zachovat klíč zvole[n](#page-39-4)ý v kroku @, s[t](#page-40-2)iskněte tlačítko 2 a vyberte Nechej. Přejděte ke kroku **@**.

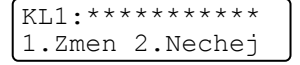

<span id="page-40-4"></span>**16** Zadej[t](#page-40-2)e nový klíč WEP. Stiskněte tlačítko **OK**. Přejděte ke kroku @. (Ruční zadání textu viz Zadávání *textu* [na stran](#page-149-0)ě 140)

```
WEP:
```
<span id="page-40-0"></span>**(7)** Zvolte typ šifrování TKIP nebo AES [s](#page-40-5) použitím tlačítka **A** nebo **v**. Stiskněte tlačítko **OK**. Přejděte ke kroku **@**.

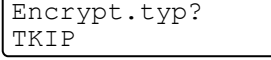

<span id="page-40-1"></span>**18** Zadejte jméno uživatele a [s](#page-40-5)tiskněte tlačítko OK. Přejděte ke kroku **®**. (Ruční zadání textu viz Zadávání *textu* [na stran](#page-149-0)ě 140)

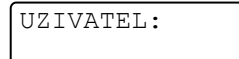

<span id="page-40-5"></span>s Zadejte heslo a stiskněte tlačítko **OK**. Přejděte ke kroku [t](#page-40-2). (Ruční zadání textu viz *[Zadávání textu](#page-149-0)* [na stran](#page-149-0)ě 140)

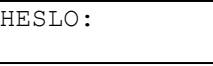

<span id="page-40-2"></span>**20** Abyste nastavení aktivovali, zvolte možnost  $\text{Ano}$ . Chcete-li je zrušit, zvolte Ne.

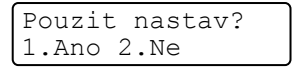

Pok[u](#page-40-6)d zvolíte Ano, přejděte na **4.** Pokud jste zvolili Ne, přejděte zpět na krok <sup>.</sup>

- <span id="page-40-6"></span>21 Zařízení se začne připojovat k bezdrátovému zařízení, které jste vybrali.
- Pokud se vaše zařízení úspěšně připojilo, na displeji se zobrazí na dobu jedné minuty  $Pripojeno a$ konfigurace bude hotova.

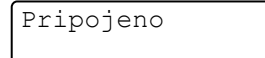

Pokud se připojení nezdaří, na displeji se zobrazí na dobu jedné minuty Chyba spojeni . Viz *Ř[ešení](#page-131-0)  [potíží bezdrátové sít](#page-131-0)ě* na straně 122.

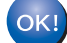

#### **(Pro Windows®)**

Dokončili jste instalaci bezdrátové sítě. Pokud chcete pokračovat v instalaci ovladačů a programů, které jsou potřebné pro provoz vašeho zařízení, zvolte nabídku Install **MFL-Pro Suite** z nabídky disku CD**-**ROM**.**

#### **(Pro Macintosh®)**

Dokončili jste instalaci bezdrátové sítě**.** Pokud chcete pokračovat v instalaci ovladačů a programů**,** které jsou potřebné pro provoz vašeho zařízení**,** zvolte nabídku **Start Here OSX** (Začněte zde OSX) z nabídky disku CD-ROM.

## **Použití nabídky SES/WPS/AOSS ovládacího panelu ke konfiguraci vašeho zařízení pro bezdrátovou síñ (režim Automatický bezdrátový instalátor) <sup>3</sup>**

Pokud váš bezdrátový přístupový bod podporuje SecureEasySetup™, Wi-Fi Protected Setup™ (PBC <sup>[1](#page-41-0)</sup>) nebo AOSS™, můžete vaše zařízení konfigurovat i bez počítače. Vaše zařízení Brother má nabídku SES/WPS/AOSS v ovládacím panelu. Tato funkce automaticky zjišťuje, který režim váš přístupový bod používá, tedy SecureEasySetup™, Wi-Fi Protected Setup™ nebo AOSS™. Stisknutím tlačítka na bezdrátovém routeru / přístupovém bodu LAN a zařízení můžete instalovat bezdrátovou síť a nastavení zabezpečení. V uživatelské příručce k vašemu bezdrátovému routeru / přístupovému bodu LAN najdete pokyny pro přístup k režimu jednoho stisku.

<span id="page-41-0"></span>1 Konfigurace tlačítkem

## **Poznámka**

Routery nebo přístupové body, které podporují SecureEasySetup™, Wi-Fi Protected Setup™ nebo AOSS™, mají symboly zobrazené níže.

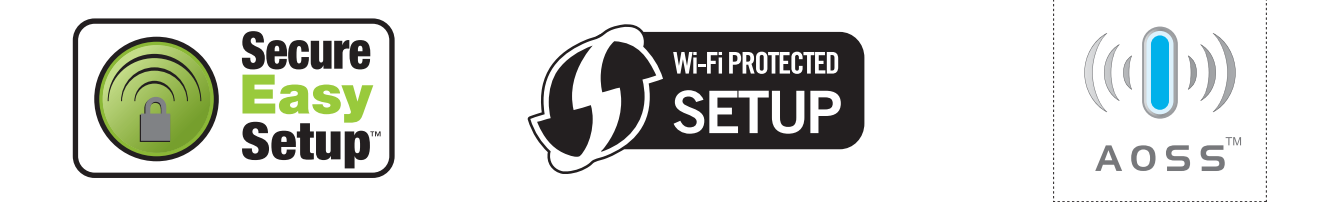

1 Zapojte napájecí kabel zařízení do síťové zásuvky. Zapněte vypínač zařízení.

b Stiskněte **Menu**, **5**, **2**, **7**. Pomocí volby a nebo b vyberte Zapnuto a stiskněte tlačítko **OK**. Stiskněte tlačítko **Stop/Exit (Stop/Konec)**.

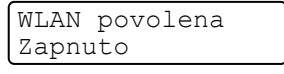

<span id="page-41-1"></span>c Stiskněte **Menu**, **5**, **2**, **3** pro SES/WPS/AOSS.

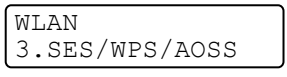

Tato funkce automaticky zjistí, který režim (SecureEasySetup™, Wi-Fi Protected Setup™ nebo AOSS™) váš přístupový bod používá ke konfiguraci vašeho zařízení.

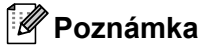

Pokud váš bezdrátový přístupový bod podporuje Wi-Fi Protected Setup™ (PIN Method) a chcete konfigurovat vaše zařízení pomocí metody PIN (osobní identifikační číslo) Method, přečtěte si část *[Pomocí volby PIN Method v nabídce Wi-Fi Protected Setup™](#page-43-0)* na straně 34.

d Zařízení hledá přístupový bod, který podporuje SecureEasySetup™, Wi-Fi Protected Setup™ nebo AOSS™ po dobu 2 minut.

Nastaveni WLAN

- **6** Uveďte váš přístupový bod do režimu SecureEasySetup™, Wi-Fi Protected Setup™ nebo AOSS™, podle toho, co podporuje váš přístupový bod. Podívejte se do návodu k obsluze, který jste obdrželi s přístupovým bodem.
- 6) Pokud se na LCD zobrazí  $Pripojeno$ , zařízení se úspěšně připojilo k vašemu routeru nebo přístupovému bodu. Nyní můžete vaše zařízení používat v bezdrátové síti.

Pokud se na LCD zobrazí Chybny rezim, došlo ke zjištění překrytí relací. Zařízení zjistilo více než jeden router nebo přístupový bod ve vaší síti při zapnutém režimu Wi-Fi Protected Setup™ nebo AOSS™. Ujistěte se, že režim Wi-Fi Protected Setup™ nebo AOSS™ je aktivní pouze v jednom routeru nebo přístupovém bodu a zkuste začít znovu od kroku ®.

Pokud se na LCD zobrazí Chyba spojeni, zařízení se nepřipojilo úspěšně k vašemu routeru nebo přístupovému bodu. Zkuste začít znovu od kroku  $\odot$ . Pokud se stejná zpráva zobrazí znovu, vynulujte zařízení zpět na výchozí výrobní nastavení a zkuste to znovu. Resetování viz část *[Obnovení sí](#page-96-0)ñových [nastavení na výchozí hodnoty](#page-96-0)* na straně 87.

Pokud se Chyba spojeni zobrazí po Nastaveni WLAN, může jít o chybu zjištění překryvu relací. Zařízení zjistilo více než jeden router nebo přístupový bod ve vaší síti při zapnutém režimu SecureEasySetup™, Wi-Fi Protected Setup™ nebo AOSS™. Ujistěte se, že režim SecureEasySetup™, Wi-Fi Protected Setup™ nebo AOSS™ je aktivní pouze v jednom routeru nebo přístupovém bodu, a zkuste začít znovu od kroku  $\bigcirc$  $\bigcirc$  $\bigcirc$ .

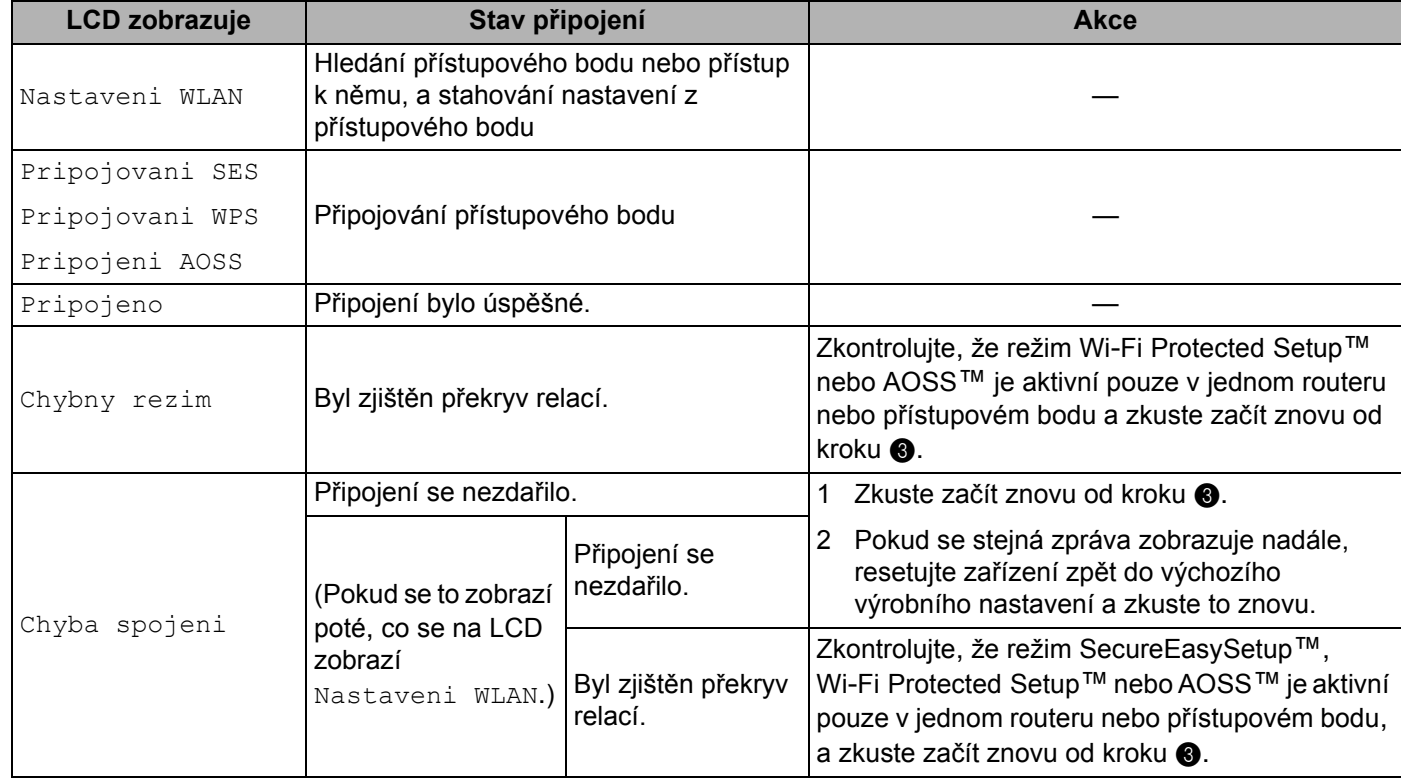

#### **LCD zprávy při použití nabídky SES/WPS/AOSS v ovládacím panelu**

**3**

#### **(Pro Windows®)**

OK!

Dokončili jste instalaci bezdrátové sítě**.** Pokud chcete pokračovat v instalaci ovladačů a programů**,** které jsou potřebné pro provoz vašeho zařízení**,** zvolte nabídku Install **MFL-Pro Suite** z nabídky disku CD-ROM.

#### **(Pro Macintosh®)**

Dokončili jste instalaci bezdrátové sítě**.** Pokud chcete pokračovat v instalaci ovladačů a programů**,** které jsou potřebné pro provoz vašeho zařízení**,** zvolte nabídku **Start Here OSX** (Začněte zde OSX) z nabídky disku CD-ROM.

## <span id="page-43-3"></span><span id="page-43-0"></span>**Pomocí volby PIN Method v nabídce Wi-Fi Protected Setup™ <sup>3</sup>**

Pokud váš bezdrátový přístupový bod podporuje metodu Wi-Fi Protected Setup™ (PIN Method), můžete zařízení konfigurovat snadno bez použití počítače. Metoda PIN (osobní identifikační číslo) Method je jeden ze způsobů připojení vyvinutých společností Wi-Fi Alliance. Po zadání kódu PIN, který je vytvořen Zapisovaným (vaše zařízení) pro Registrátora (zařízení, které spravuje bezdrátovou síť LAN), můžete nastavovat bezdrátovou síť a zabezpečení. V uživatelské příručce k vašemu bezdrátovému LAN routeru / přístupovému bodu najdete pokyny pro přístup k režimu Wi-Fi Protected Setup™.

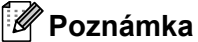

Routery nebo přístupové body, které podporují Wi-Fi Protected Setup™, mají symbol vyobrazený níže.

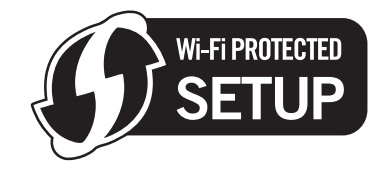

- 1 Zapojte napájecí kabel zařízení do síťové zásuvky. Zapněte vypínač zařízení.
- b Stiskněte **Menu**, **5**, **2**, **7**. Pomocí volby a nebo b vyberte Zapnuto a stiskněte tlačítko **OK**. Stiskněte tlačítko **Stop/Exit (Stop/Konec)**.

WLAN povolena Zapnuto

- c Stiskněte **Menu**, **5**, **2**, **4** pro WPS + PIN kod.
- <span id="page-43-2"></span> $\overline{4}$  Na LCD se zobrazí 8místný kód PIN a zařízení začne 5minutové vyhledávání přístupového bodu.

Pripojovani WPS PIN:XXXXXXXX

- <span id="page-43-1"></span>**5** S použitím počítače, který je v síti, zadejte do webového prohlížeče "http://adresa IP přístupového bodu/". (Kde "Adresa IP přístupového bodu" je adresa IP zařízení, které se používá jako Registrátor  $\frac{1}{1}$  $\frac{1}{1}$  $\frac{1}{1}$ ) Přejděte na stránku nastavení WPS (Wi-Fi Protected Setup) a zadejte kód PIN zobrazený na LCD [d](#page-43-2)ispleji v kroku @ do Registrátora a postupujte podle pokynů uvedených na obrazovce.
	- <sup>1</sup> Registrátor je obvykle přístupový bod / router.

#### **Poznámka**

Stránka nastavení se bude lišit v závislosti na značce přístupového bodu / routeru. Přečtěte si návod k obsluze vašeho přístupového bodu / routeru.

#### **Pro Windows Vista® <sup>3</sup>**

Pokud používáte počítač se systémem Windows Vista® jako Registrátor, postupujte následovně:

#### **Poznámka**

Chcete-li použít systém Windows Vista® jako Registrátor, musíte jej nejprve zaregistrovat do vaší sítě. Přečtěte si návod k obsluze vašeho přístupového bodu / routeru.

- **1** Klepněte na **Start** a potom vyberte **Síñ**.
- **2** Klepněte na možnost **Přidat bezdrátové zařízení**.
- **3** Vyberte vaši tiskárnu a klepněte na tlačítko **Další**.
- **4** Za[d](#page-43-2)ejte kód PIN, který se zobrazil na LCD v kroku @ v [str. 34](#page-43-2) a potom klepněte na tlačítko **Další**.
- **5** Vyberte vaši síñ, ke které se chcete připojovat, a potom klepněte na tlačítko **Další**.
- **6** Klepněte na tlačítko **Zavřít**.

 $\boxed{6}$  Pokud se na LCD zobrazí  $\text{Pripojeno}$ , zařízení se úspěšně připojilo k vašemu routeru nebo přístupovému bodu. Nyní můžete vaše zařízení používat v bezdrátové síti.

Pokud se na LCD zobrazí Chyba spojeni, zařízení se nepřipojilo úspěšně k vašemu routeru nebo přístupovému bodu. Zkuste začít znovu od kroku ®. Pokud se stejná zpráva zobrazí znovu, vynulujte zařízení zpět na výchozí výrobní nastavení a zkuste to znovu. Resetování viz část *[Obnovení sí](#page-96-0)ñových [nastavení na výchozí hodnoty](#page-96-0)* na straně 87.

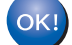

#### **(Pro Windows®)**

Dokončili jste instalaci bezdrátové sítě**.** Pokud chcete pokračovat v instalaci ovladačů a programů**,** které jsou potřebné pro provoz vašeho zařízení**,** zvolte nabídku Install **MFL-Pro Suite** z nabídky disku CD-ROM.

#### **(Pro Macintosh®)**

Dokončili jste instalaci bezdrátové sítě**.** Pokud chcete pokračovat v instalaci ovladačů a programů**,** které jsou potřebné pro provoz vašeho zařízení**,** zvolte nabídku **Start Here OSX** (Začněte zde OSX) z nabídky disku CD-ROM.

## <span id="page-44-0"></span>**Použití instalační aplikace Brother z disku CD-ROM ke konfiguraci vašeho zařízení pro bezdrátovou síñ <sup>3</sup>**

Informace o instalaci viz *[Bezdrátová konfigurace pro systém Windows® za použití instala](#page-45-0)čního programu Brother* [v 4. kapitole](#page-45-0) a *[Bezdrátová konfigurace pro systém Macintosh® za použití instala](#page-65-0)čního programu Brother* [v 5. kapitole.](#page-65-0)

# **4**

# <span id="page-45-0"></span>**Bezdrátová konfigurace pro systém Windows® za použití instalačního programu Brother <sup>4</sup>**

#### **DŮLEŽITÉ**

- Následující pokyny nainstalují vaše zařízení Brother do síťového prostředí pomocí instalační aplikace Brother pro Windows<sup>®</sup>, která se nachází na disku CD-ROM dodaném se zařízením.
- Zařízení Brother můžete rovněž nainstalovat pomocí ovládacího panelu zařízení (doporučeno). Pokyny naleznete v dodaném Stručném návodu k obsluze nebo v kapitole *Konfigurace zař[ízení pro bezdrátovou](#page-28-0)  síñ* [na stran](#page-28-0)ě 19.
- Pokud chcete připojit vaše zařízení Brother do sítě, doporučuje před zahájením instalace kontaktovat správce systému. Před tím, než instalaci provedete, musíte znát nastavení vaší bezdrátové sítě.

## **Konfigurace v režimu Infrastruktura <sup>4</sup>**

## **Před konfigurací nastavení bezdrátové sítě <sup>4</sup>**

#### **DŮLEŽITÉ**

- Pokud jste bezdrátová nastavení zařízení konfigurovali již dříve, musíte před novou konfiguraci vynulovat nastavení sítě LAN. Stisknutím tlačítka **Menu**, **5**, **0** vyvoláte Obn. tov.nast., Nulov a volbou Ano přijměte změnu. Zařízení se automaticky restartuje.
- Pokud používáte osobní bránu firewall (např. Windows Firewall), vypněte ji. Jakmile si jste jistí, že můžete tisknout, znovu spusťte program osobní brány firewall.
- Během konfigurace bude nutné dočasně použít ethernetový kabel.

## **Konfigurujte nastavení bezdrátové sítě <sup>4</sup>**

- 1 Zapojte napájecí kabel zařízení do síťové zásuvky. Zapněte vypínač zařízení.
- 2 Zapněte počítač. Před prováděním konfigurace zavřete všechny spuštěné aplikace.
- c Dodaný disk CD-ROM vložte do mechaniky CD-ROM. Automaticky se zobrazí úvodní obrazovka. Pokud se zobrazí okno s názvy modelů, vyberte své zařízení. V zobrazeném okně jazyků vyberte jazyk, který chcete používat.

Bezdrátová konfigurace pro systém Windows® za použití instalačního programu Brother

d Zobrazí se hlavní nabídka disku CD-ROM. Klepněte na **Instalace dalších ovladačů a pomůcek**.

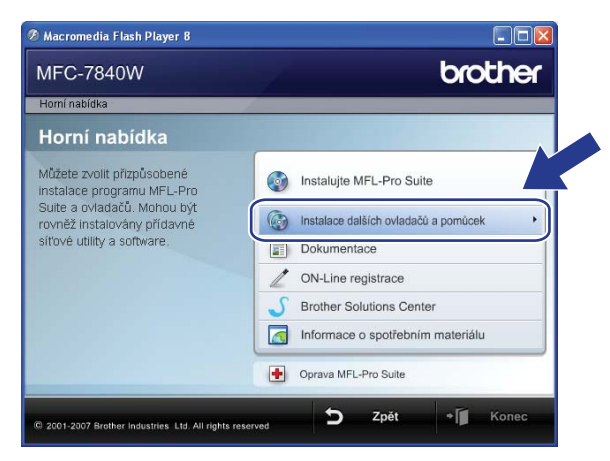

## **Poznámka**

Pokud se toto okno nezobrazí, použijte Windows® Explorer a spusťte program start.exe program z kořenové složky disku Brother CD-ROM.

#### **5** Klepněte na **Průvodce nastavením bezdrátové LAN**.

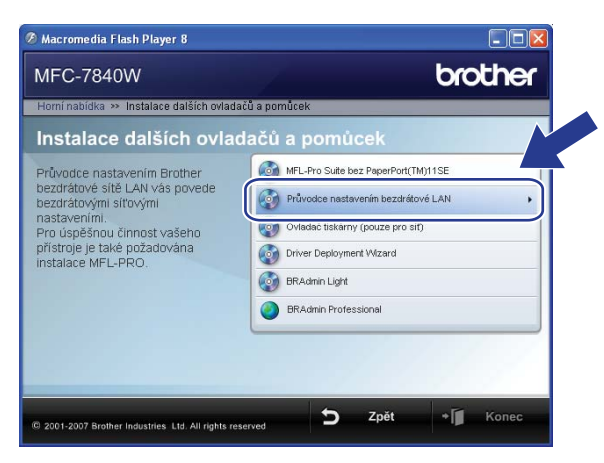

f Vyberte možnost **Instalace Krok za krokem (doporučeno)** a potom klepněte na tlačítko **Další**.

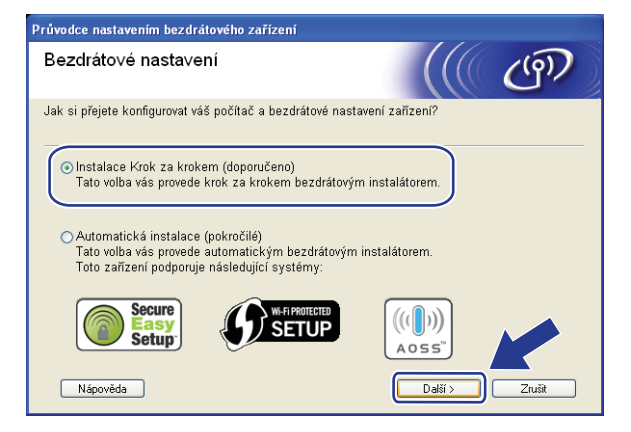

g Vyberte možnost **S kabelem (doporučeno)** a potom klepněte na tlačítko **Další**.

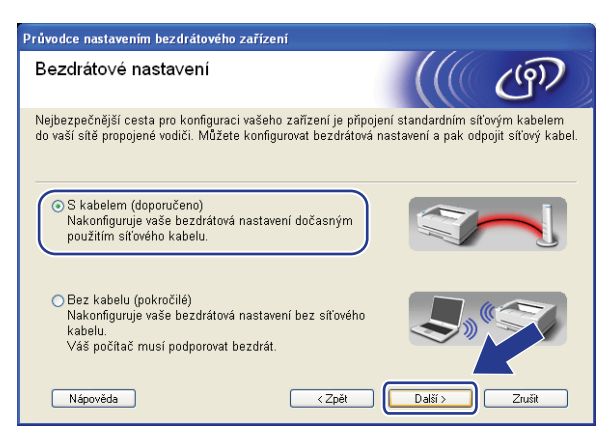

8 Připojte vaše bezdrátové zařízení Brother k přístupovému bodu za použití síťového kabelu a klepněte na tlačítko **Další**.

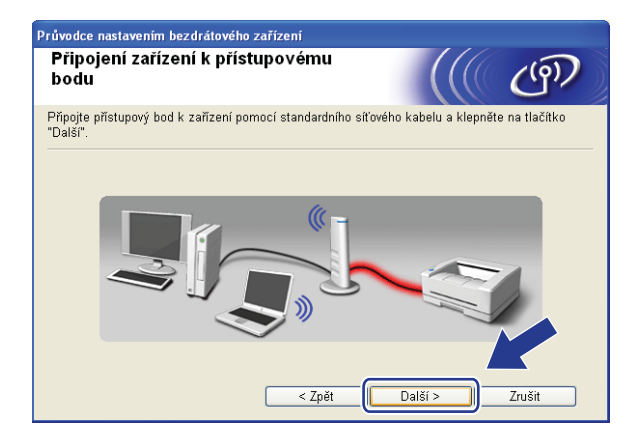

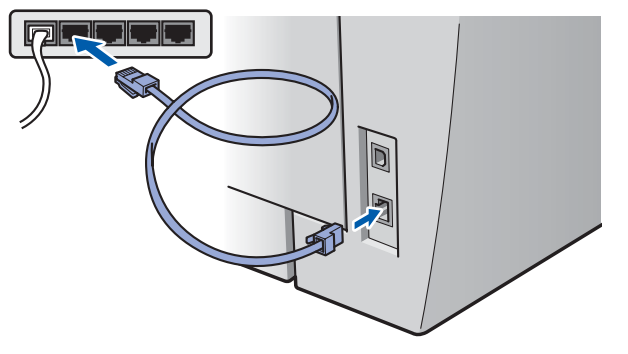

i Vyberte zařízení, které chcete konfigurovat, a klepněte na tlačítko **Další**. Pokud je seznam prázdný, zkontrolujte, zda je zapnut přístupový bod i zařízení, a potom klepněte na tlačítko **Obnovit**.

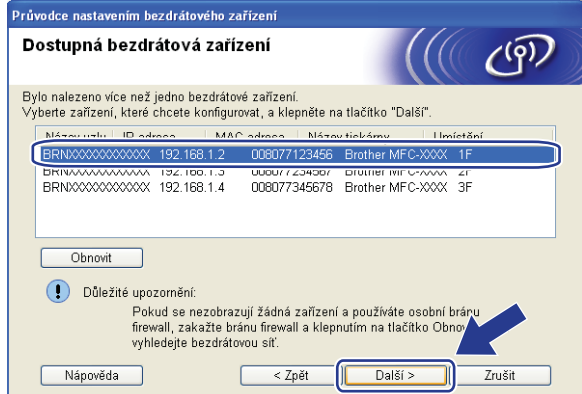

## *Poznámka*

.<br>Výchozí název uzlu je "BRNxxxxxxxxxxxx".

10 Průvodce vyhledá bezdrátové sítě, které jsou dostupné z vašeho zařízení. Vyberte přístupový bod, ke kterému chcete zařízení přiřadit, a potom klepněte na tlačítko **Další**.

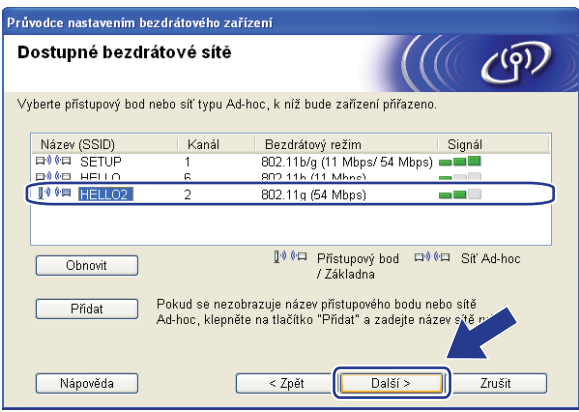

## **Poznámka**

- Výchozí jméno SSID vašeho zařízení je "SETUP". Toto jméno SSID nevolte.
- Pokud je seznam prázdný, zkontrolujte, zda je přístupový bod zapnut a vysílá SSID, a potom zjistěte, zda je zařízení i přístupový bod v dosahu bezdrátové sítě. Potom klepněte na tlačítko **Obnovit.**
- Pokud je váš přístupový bod nastaven, aby SSID nevysílal, můžete jej ručně přidat klepnutím na tlačítko **Přidat**. Podle pokynů na obrazovce zadejte **Název (SSID)** a potom klepněte na tlačítko **Další**.

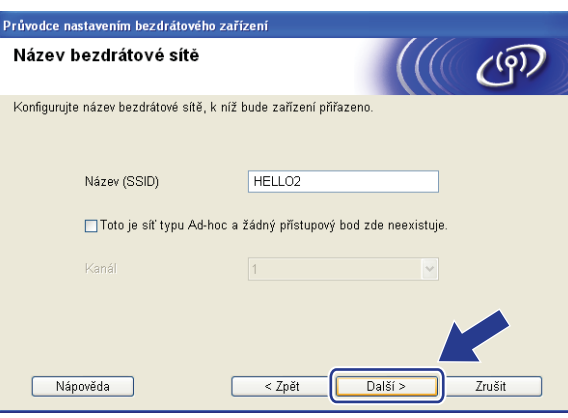

**(1)** Pokud není vaše síť konfigurována pro Ověřování ani Šifrování, zobrazí se následující obrazovka. V konfiguraci pokračujte klepnutí[m](#page-50-0) na tlačítko OK a potom přejděte na krok **®**.

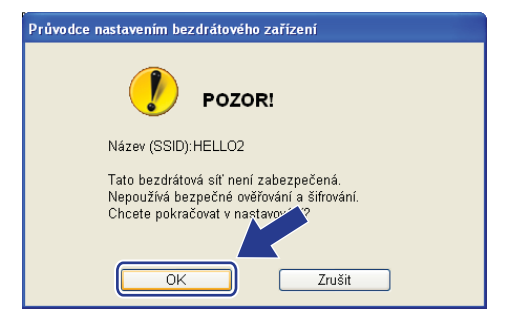

12 Pokud je vaše síť konfigurována pro Ověřování ani Šifrování, zobrazí se následující obrazovka. Při konfiguraci bezdrátového zařízení Brother se musíte ujistit, že je nakonfigurováno shodně s nastavením Ověřování a Šifrování vaší stávající bezdrátové sítě. Vyberte **Způsob ověřování** a **Režim šifrování** z rozvíracího seznamu v jednotlivých oknech nastavení. Potom zadejte **Síñový klíč** a **Potvrzení síñového klíče** a klepněte na tlačítko **Další**.

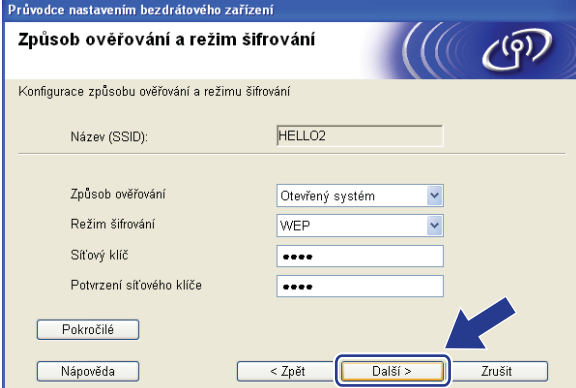

## **Poznámka**

- Pokud chcete nastavit nebo konfigurovat další klíč WEP vedle klíče WEP 1, klepněte na **Pokročilé**.
- Pokud neznáte nastavení Ověřování nebo Šifrování pro vaši síť, kontaktujte správce sítě.
- Pokud je **Způsob ověřování** nastaven na **Otevřený systém** a **Režim šifrování** na **WEP**, v případě nesprávné hodnoty položky **Síñový klíč** se NEZOBRAZÍ chybové hlášení.

<span id="page-50-0"></span>**(3)** Klepněte na tlačítko **Další**. Nastavení bude odesláno do vaší tiskárny. Nastavení zůstanou beze změny, pokud klepněte na tlačítko **Zrušit**.

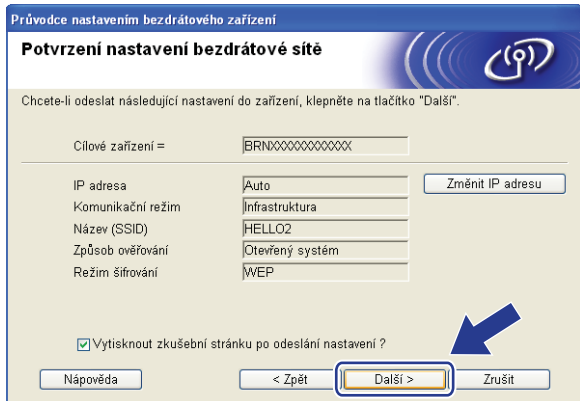

#### **Poznámka**

Pokud chcete nastavení adresy IP vašeho zařízení zadat ručně, klepněte na **Změnit IP adresu** a zadejte potřebná nastavení adresy IP pro vaši síť.

n Odpojte síñový kabel mezi vaším přístupových bodem (hub nebo router) a zařízením a klepněte na tlačítko **Další**.

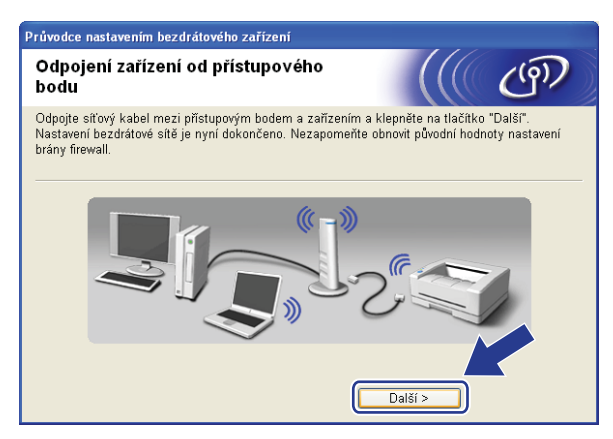

<sup>15</sup> Zaškrtnete políčko poté, co se ujistíte, že je nastavení bezdrátové sítě dokončeno, a potom klepněte na tlačítko **Konec**.

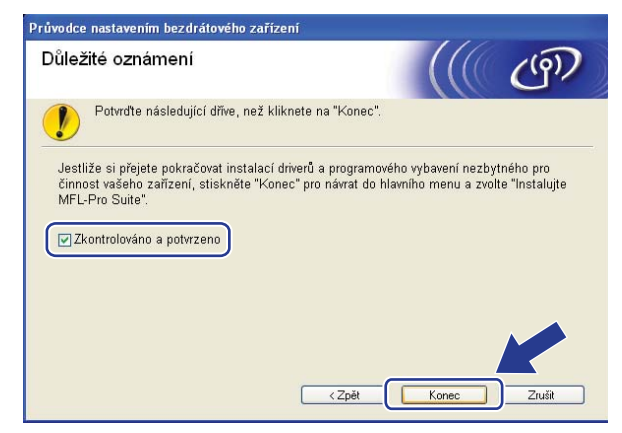

Dokončili jste instalaci bezdrátové sítě**.** Pokud chcete pokračovat v instalaci ovladačů a programů**,** které jsou potřebné pro provoz vašeho zařízení**,** zvolte nabídku Install **MFL-Pro Suite** z nabídky disku CD-ROM.

# **Konfigurace s použitím nabídky SES/WPS/AOSS v ovládacím panelu (režim Automatický bezdrátový instalátor) <sup>4</sup>**

#### **DŮLEŽITÉ**

- Pokud chcete připojit vaše zařízení Brother do sítě, doporučuje před zahájením instalace kontaktovat správce systému. Před tím, než instalaci provedete, musíte znát nastavení vaší bezdrátové sítě.
- Pokud jste bezdrátová nastavení zařízení konfigurovali již dříve, musíte před novou konfiguraci vynulovat nastavení sítě LAN. Stisknutím tlačítka **Menu**, **5**, **0** vyvoláte Obn. tov.nast., Nulov a volbou Ano přijměte změnu. Zařízení se automaticky restartuje.

- Zapojte napájecí kabel zařízení do síťové zásuvky. Zapněte vypínač zařízení.
- b Stiskněte **Menu**, **5**, **2**, **7**. Pomocí volby a nebo b vyberte Zapnuto a stiskněte tlačítko **OK**.

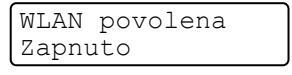

#### <span id="page-52-0"></span>3 Zapněte počítač.

Před prováděním konfigurace zavřete všechny spuštěné aplikace.

- d Dodaný disk CD-ROM vložte do mechaniky CD-ROM. Automaticky se zobrazí úvodní obrazovka. Pokud se zobrazí okno s názvy modelů, vyberte své zařízení. V zobrazeném okně jazyků vyberte jazyk, který chcete používat.
- e Zobrazí se hlavní nabídka disku CD-ROM. Klepněte na **Instalace dalších ovladačů a pomůcek**.

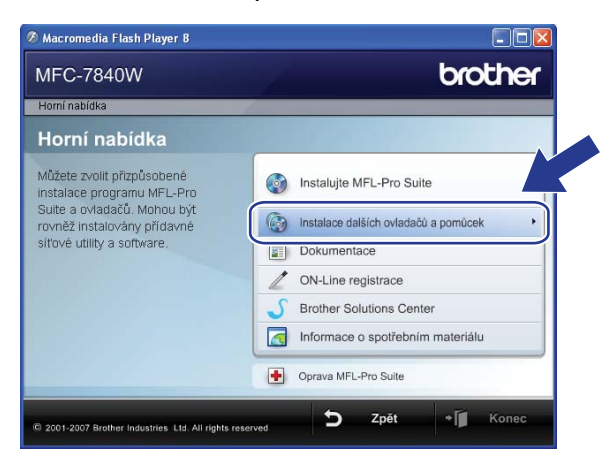

#### **Poznámka**

Pokud se toto okno nezobrazí, použijte Windows® Explorer a spusťte program start.exe program z kořenové složky disku Brother CD-ROM.

Bezdrátová konfigurace pro systém Windows® za použití instalačního programu Brother

f Klepněte na **Průvodce nastavením bezdrátové LAN**.

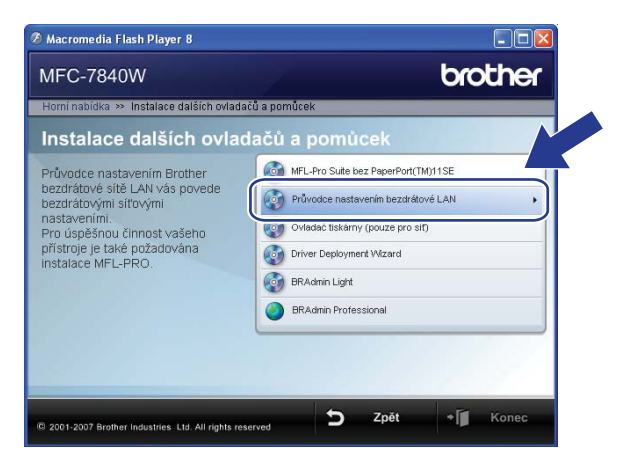

g Zvolte **Automatická instalace (pokročilé)** a pak klepněte na **Další**.

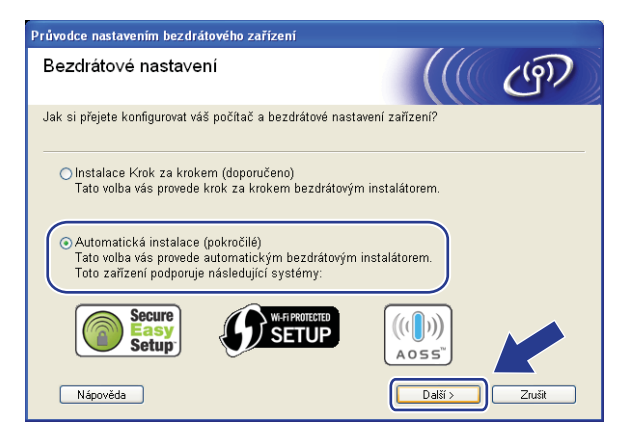

h Potvrďte zprávu na obrazovce a klepněte na tlačítko **Další**.

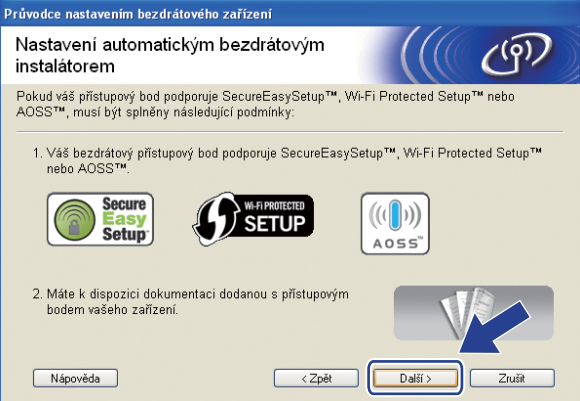

#### **19** Stiskněte Menu, 5, 2, 3 pro SES/WPS/AOSS.

Tato funkce automaticky zjistí, který režim (SecureEasySetup™, Wi-Fi Protected Setup™ nebo AOSS™) váš přístupový bod používá ke konfiguraci vašeho zařízení.

## **Poznámka**

Pokud váš bezdrátový přístupový bod podporuje Wi-Fi Protected Setup™ (PIN Method) a chcete konfigurovat vaše zařízení pomocí metody PIN (osobní identifikační číslo) Method, přečtěte si část *[Pomocí volby PIN Method v nabídce Wi-Fi Protected Setup™](#page-43-3)* na straně 34.

10 Zařízení hledá přístupový bod, který podporuje SecureEasySetup™, Wi-Fi Protected Setup™ nebo AOSS™ po dobu 2 minut.

Nastaveni WLAN

- **(1)** Uveďte váš přístupový bod do režimu SecureEasySetup™, Wi-Fi Protected Setup™ nebo AOSS™, podle toho, co podporuje váš přístupový bod. Podívejte se do návodu k obsluze, který jste obdrželi s přístupovým bodem.
- $\Omega$  Pokud se na LCD zobrazí  $Pripojeno$ , zařízení se úspěšně připojilo k vašemu routeru nebo přístupovému bodu. Nyní můžete vaše zařízení používat v bezdrátové síti.

Pokud se na LCD zobrazí Chybny rezim, došlo ke zjištění překrytí relací. Zařízení zjistilo více než jeden router nebo přístupový bod ve vaší síti při zapnutém režimu Wi-Fi Protected Setup™ nebo AOSS™. Ujistěte se, že režim Wi-Fi Protected Setup™ nebo AOSS™ je aktivní pouze v jednom routeru nebo přístupovém bodu a zkuste začít znovu od kroku ®.

Pokud se na LCD zobrazí Chyba spojeni, zařízení se nepřipojilo úspěšně k vašemu routeru nebo přístupovému bodu. Zkuste začít znovu od kroku  $\odot$ . Pokud se stejná zpráva zobrazí znovu, vynulujte zařízení zpět na výchozí výrobní nastavení a zkuste to znovu. Resetování viz část *[Obnovení sí](#page-96-0)ñových [nastavení na výchozí hodnoty](#page-96-0)* na straně 87.

Pokud se Chyba spojeni zobrazí po Nastaveni WLAN, může jít o chybu zjištění překryvu relací. Zařízení zjistilo více než jeden router nebo přístupový bod ve vaší síti při zapnutém režimu SecureEasySetup™, Wi-Fi Protected Setup™ nebo AOSS™. Ujistěte se, že režim SecureEasySetup™, Wi-Fi Protected Setup™ nebo AOSS™ je aktivní pouze v jednom routeru nebo přístupovém bodu, a zkuste začít znovu od kroku  $\bigcirc$  $\bigcirc$  $\bigcirc$ .

**4**

**45**

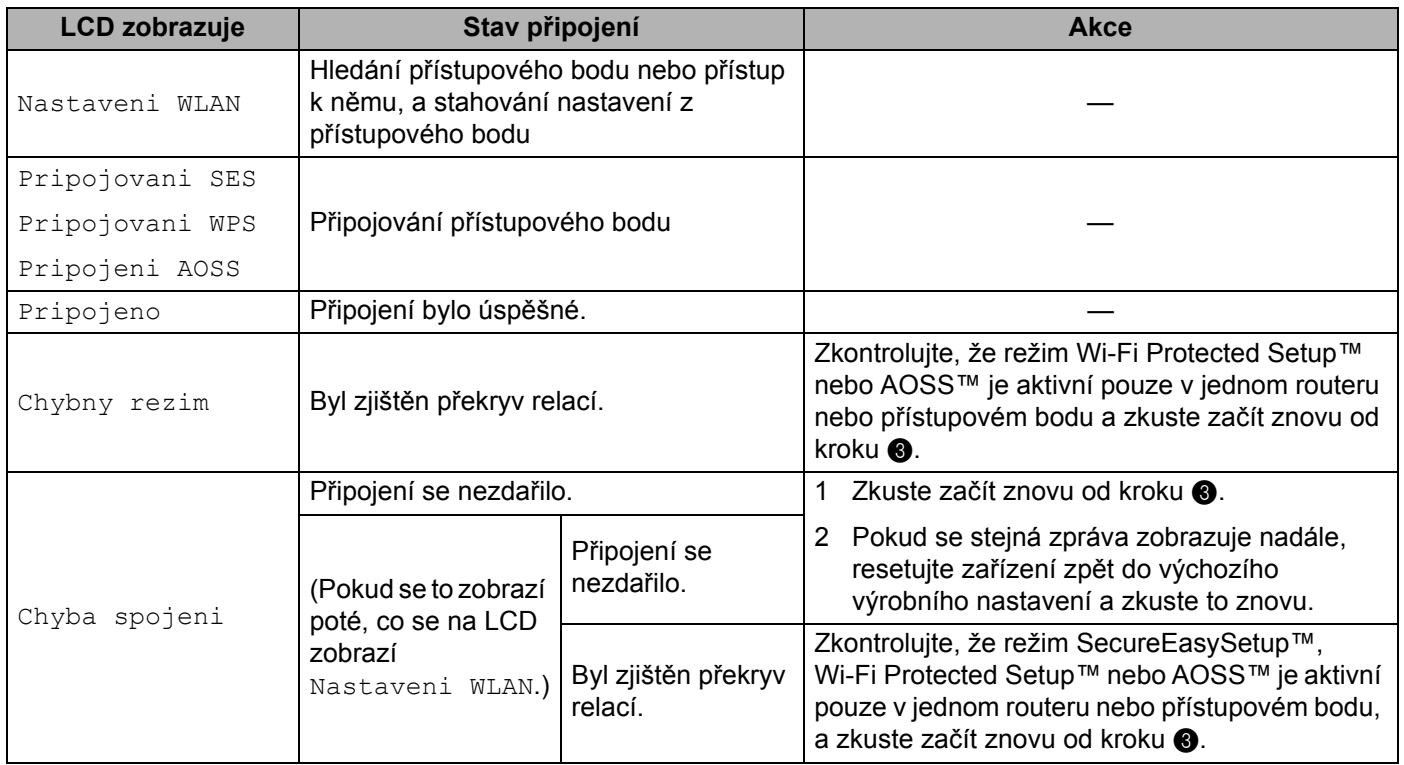

#### **LCD zprávy při použití nabídky SES/WPS/AOSS v ovládacím panelu**

m Klepněte na tlačítko **Konec**.

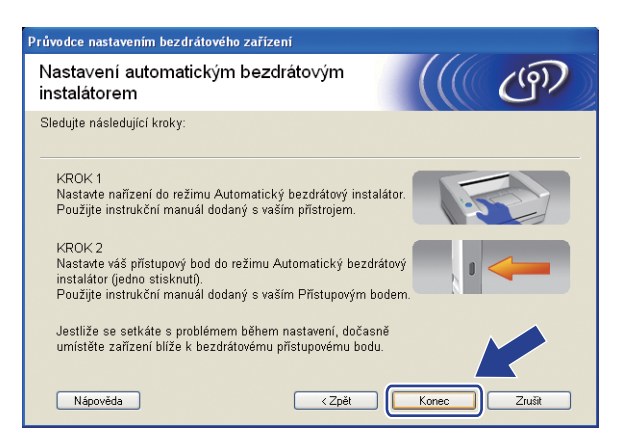

Dokončili jste instalaci bezdrátové sítě**.** Pokud chcete pokračovat v instalaci ovladačů a programů**,** které jsou potřebné pro provoz vašeho zařízení**,** zvolte nabídku Install **MFL-Pro Suite** z nabídky disku CD-ROM.

## **Konfigurace v režimu Ad-hoc <sup>4</sup>**

## **Před konfigurací nastavení bezdrátové sítě <sup>4</sup>**

#### **DŮLEŽITÉ**

- Pokud jste bezdrátová nastavení zařízení konfigurovali již dříve, musíte před novou konfiguraci vynulovat nastavení sítě LAN. Stisknutím tlačítka **Menu**, **5**, **0** vyvoláte Obn. tov.nast., Nulov a volbou Ano přijměte změnu. Zařízení se automaticky restartuje.
- Pokud používáte osobní bránu firewall (např. Windows Firewall), vypněte ji. Jakmile si jste jistí, že můžete tisknout, znovu spusťte program osobní brány firewall.

## **Konfigurujte nastavení bezdrátové sítě <sup>4</sup>**

- Zapojte napájecí kabel zařízení do síťové zásuvky. Zapněte vypínač zařízení.
- b Stiskněte **Menu**, **5**, **2**, **7**. Pomocí volby a nebo b vyberte Zapnuto a stiskněte tlačítko **OK**.

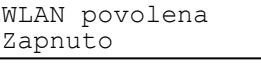

#### 8 Zapněte počítač.

Před prováděním konfigurace zavřete všechny spuštěné aplikace.

- <span id="page-56-0"></span>4) Dodaný disk CD-ROM vložte do mechaniky CD-ROM. Automaticky se zobrazí úvodní obrazovka. Pokud se zobrazí okno s názvy modelů, vyberte své zařízení. V zobrazeném okně jazyků vyberte jazyk, který chcete používat.
- e Zobrazí se hlavní nabídka disku CD-ROM. Klepněte na **Instalace dalších ovladačů a pomůcek**.

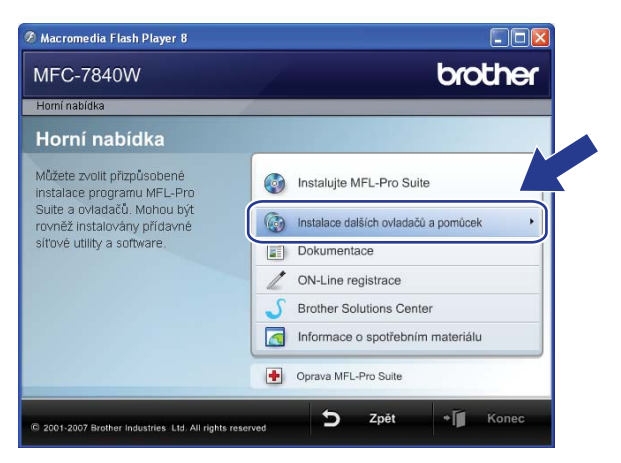

## **Poznámka**

Pokud se toto okno nezobrazí, použijte Windows® Explorer a spusťte program start.exe program z kořenové složky disku Brother CD-ROM.

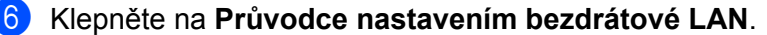

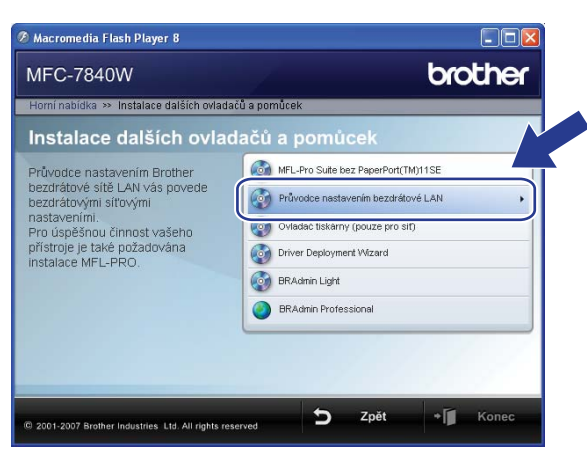

g Vyberte možnost **Instalace Krok za krokem (doporučeno)** a potom klepněte na tlačítko **Další**.

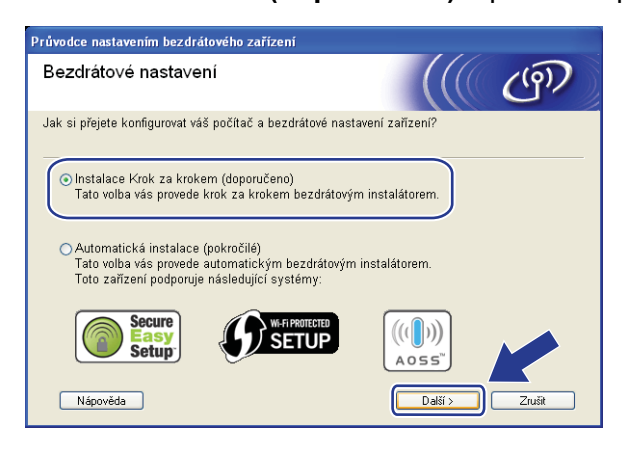

h Vyberte možnost **Bez kabelu (pokročilé)** a potom klepněte na tlačítko **Další**.

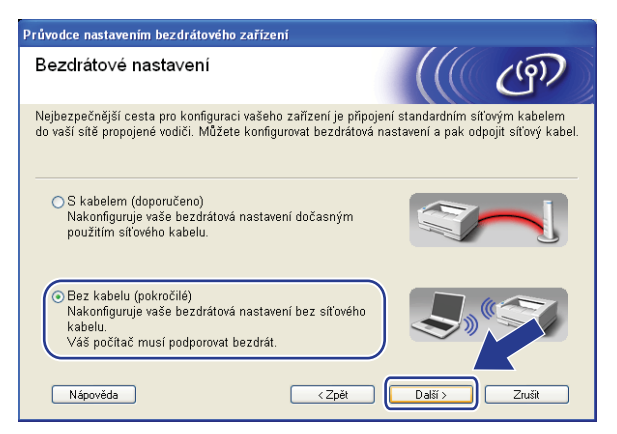

i <sup>P</sup>řečtěte si **Důležité oznámení**. Zaškrtněte políčko, jakmile se ujistíte, že je nastavení bezdrátové sít<sup>ě</sup> aktivní, a potom klepněte na tlačítko **Další**.

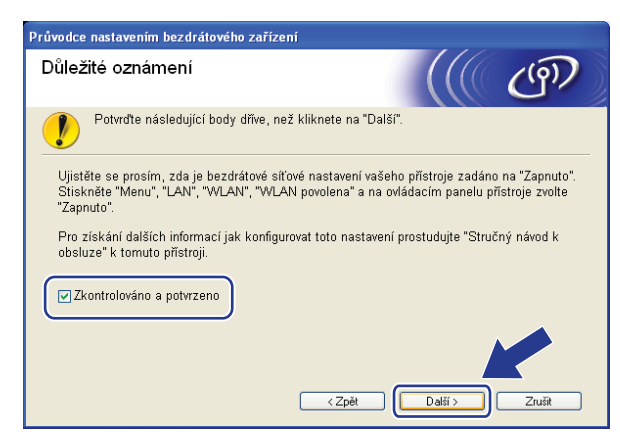

<span id="page-58-0"></span>j Potřebujete dočasně změnit nastavení bezdrátové sítě ve vašem počítači. Postupujte podle pokynů na obrazovce. Poznamenejte si veškerá nastavení vašeho počítače, jako je SSID nebo kanál. Použijte je, abyste vrátili počítač zpět do původního nastavení bezdrátové sítě, a potom klepněte na tlačítko **Další**.

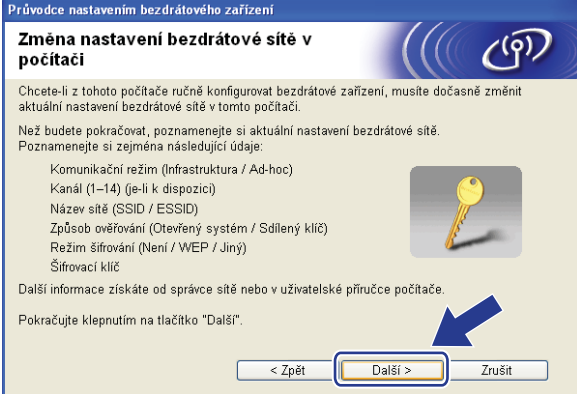

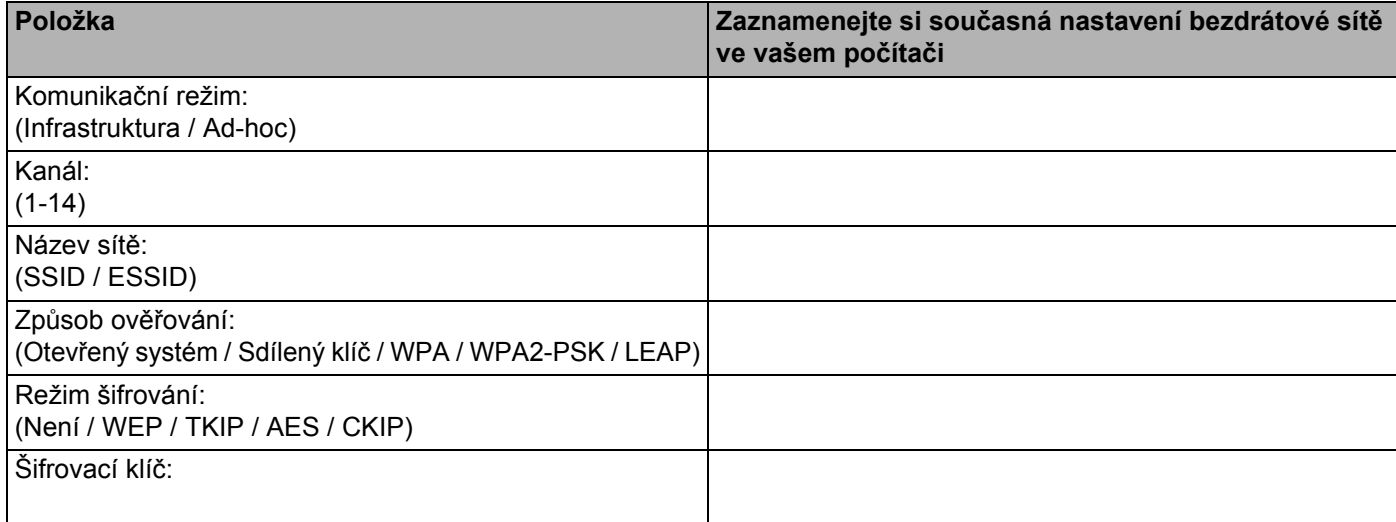

<span id="page-59-0"></span>**K Abyste mohli komunikovat s nenakonfigurovaným bezdrátovým zařízením, dočasně změňte nastavení** bezdrátové sítě ve vašem počítači, aby se shodovala s výchozími nastavení zobrazenými na obrazovce. Zaškrtněte políčko, jakmile se ujistíte těchto nastaveních, a potom klepněte na tlačítko **Další**.

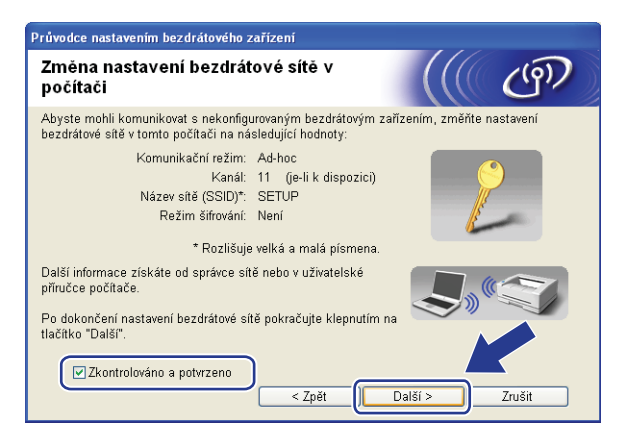

## **Poznámka**

- Pokud se po změně nastavení bezdrátové sítě zobrazí výzva k restartování vašeho počítače, restartujte počítač a potom přej[d](#page-56-0)ěte zpět na [k](#page-59-0)rok  $\bullet$  a pokraču[j](#page-58-0)te v instalaci přeskočením kroků  $\bullet$  a  $\bullet$ .
- Pro uživatele systému Windows Vista<sup>®</sup>:

Nastavení bezdrátové sítě můžete ve vašem počítači dočasně změnit následujícím postupem:

- **1** Klepněte na nabídku **Start** a potom **Ovládací panely**.
- **2** Klepněte na **Síñ a Internet** a potom na ikonu **Centrum sítí a sdílení**.
- **3** Klepněte na **Připojit k sítě**.
- **4** V seznamu uvidíte název SSID bezdrátové tiskárny. Vyberte položku **SETUP** a klepněte na **Připojit**.
- **5** Klepněte na možnost **Přesto připojit** a potom **Zavřít**.
- **6** Klepněte na **Zobrazit stav** v nabídce **Bezdrátové připojení k síti (SETUP)**.
- **7** Klepněte na **Podrobnosti...**. a zkontrolujte **Podrobnosti síñového připojení**. Může trvat několik minut, než se změna adresy IP z 0.0.0.0 na 169.254.x.x projeví na obrazovce (kde x.x. jsou čísla mezi 1 a 254).

• Pro uživatele systému Windows® XP SP2:

Nastavení bezdrátové sítě můžete ve vašem počítači dočasně změnit následujícím postupem:

- **1** Klepněte na nabídku **Start** a potom **Ovládací panely**.
- **2** Klepněte na ikonu **Připojení k síti a Internetu**.
- **3** Klepněte na ikonu **Síñová připojení**.
- **4** Vyberte a pravým tlačítkem klepněte na možnost **Bezdrátové připojení k síti**. Klepněte na možnost **Zobrazit bezdrátové sítě k dispozici**.
- **5** V seznamu uvidíte název SSID bezdrátové tiskárny. Vyberte položku **SETUP** a klepněte na **Připojit**.
- **6** Zkontrolujte stav **Bezdrátové připojení k síti**. Může trvat několik minut, než se změna adresy IP z 0.0.0.0 na 169.254.x.x projeví na obrazovce (kde x.x. jsou čísla mezi 1 a 254).
- l Vyberte zařízení, které chcete konfigurovat, a klepněte na tlačítko **Další**. Pokud je seznam prázdný, zkontrolujte, zda je zařízení zapnuto, a potom klepněte na volbu **Obnovit**.

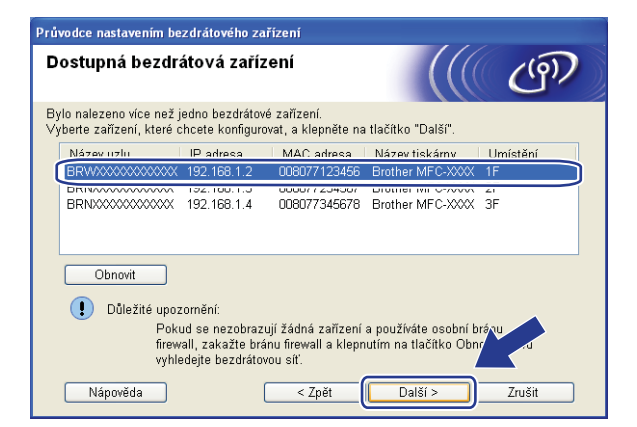

## **Poznámka**

Výchozí název uzlu je "BRWxxxxxxxxxxxx".

**51**

13 Průvodce vyhledá bezdrátové sítě, které jsou dostupné z vašeho zařízení. Vyberte síť Ad-hoc, ke které chcete zařízení přiřadit, a potom klepněte na tlačítko **Další**.

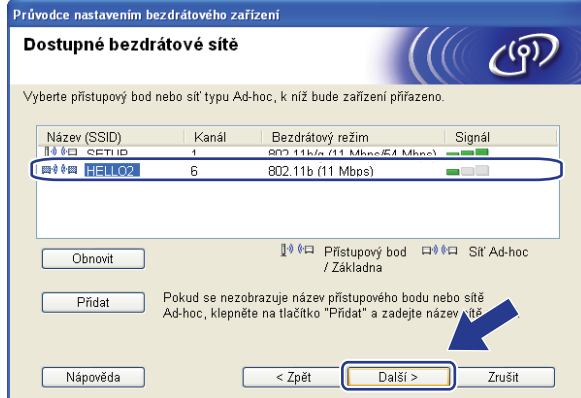

## *Poznámka*

- Pokud je seznam prázdný, zkontrolujte, zda je zařízení v dosahu bezdrátové komunikace. Potom klepněte na tlačítko **Obnovit**.
- Pokud se vaše cílová síť Ad-hoc nezobrazí na seznamu, můžete ji přidat ručně po klepnutí na tlačítko **Přidat**. Zaškrtněte políčko **Toto je síñ typu Ad-hoc a žádný přístupový bod zde neexistuje.**, a potom zadejte **Název (SSID)** a číslo **kanál** a potom klepněte na tlačítko **Další**.

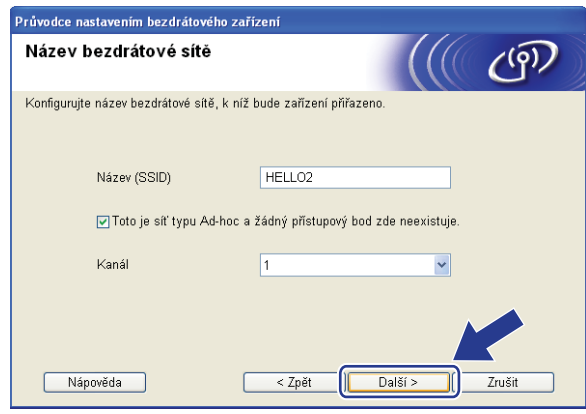

n Pokud není vaše síñ konfigurována pro Ověřování ani Šifrování, zobrazí se následující obrazovka. V konfiguraci [p](#page-63-0)okračujte klepnutím na tlačítko OK a potom přejděte na krok **®**.

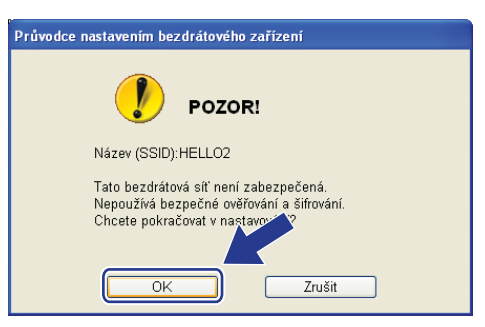

**(5** Pokud je vaše síť konfigurována pro Ověřování ani Šifrování, zobrazí se následující obrazovka. Při konfiguraci bezdrátového zařízení Brother se musíte ujistit, že je nakonfigurováno shodně s nastavením Ověřování a Šifrování vaší stávající bezdrátové sítě. Vyberte **Způsob ověřování** a **Režim šifrování** z rozvíracího seznamu v jednotlivých oknech nastavení. Potom zadejte **Síñový klíč** a **Potvrzení síñového klíče** a klepněte na tlačítko **Další**.

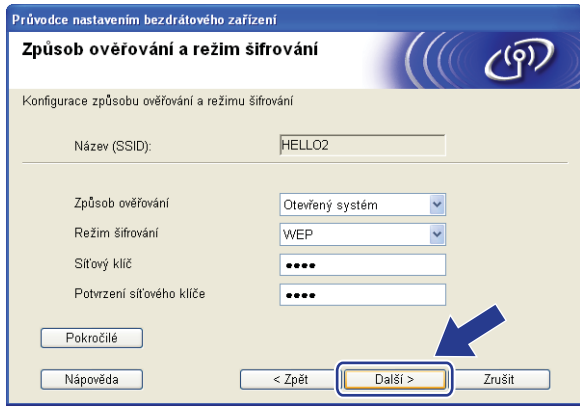

## **Poznámka**

- Pokud chcete nastavit nebo konfigurovat další indexy klíčů WEP vedle klíče WEP 1, klepněte na **Pokročilé**.
- Pokud neznáte nastavení Ověřování nebo Šifrování pro vaši síť, kontaktujte správce sítě.
- Pokud je **Způsob ověřování** nastaven na **Otevřený systém** a **Režim šifrování** na **WEP**, v případě nesprávné hodnoty položky **Síñový klíč** se NEZOBRAZÍ chybové hlášení.

<span id="page-63-0"></span>p Klepněte na tlačítko **Další**. Nastavení bude odesláno do vašeho zařízení. Nastavení zůstanou beze změny, pokud klepněte na tlačítko **Zrušit**.

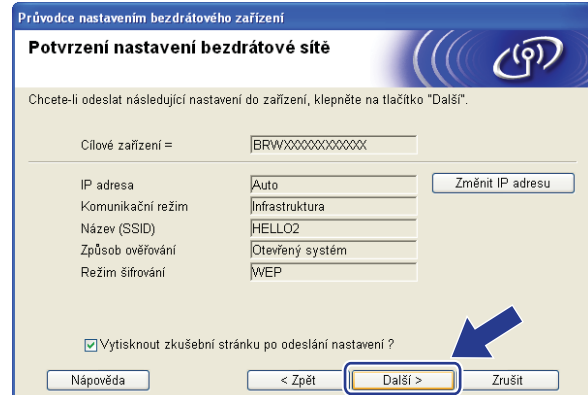

#### **Poznámka**

Pokud chcete nastavení adresy IP vašeho zařízení zadat ručně, klepněte na **Změnit IP adresu** a zadejte potřebná nastavení adresy IP pro vaši síť.

**(7)** Abyste mohli komunikovat s nakonfigurovaným bezdrátovým zařízením, musíte ve vašem počítači konfigurovat shodná bezdrátová nastavení. Ručně změňte bezdrátová nastavení ve vašem počítači tak, aby se shodovala s bezdrátovými nastaveními zařízení, která jsou zobrazena na této obrazovce. Zaškrtněte políčko, jakmile se ujistíte těchto nastaveních, a potom klepněte na tlačítko **Další**. (Nastavení uvedená na této obrazovce slouží jen jako příklad. Vaše nastavení se budou lišit.)

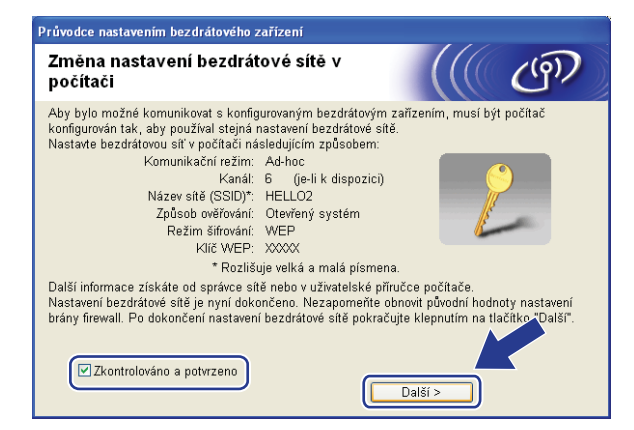

<sup>13</sup> Zaškrtnete políčko poté, co se ujistíte, že je nastavení bezdrátové sítě dokončeno, a potom klepněte na tlačítko **Konec**.

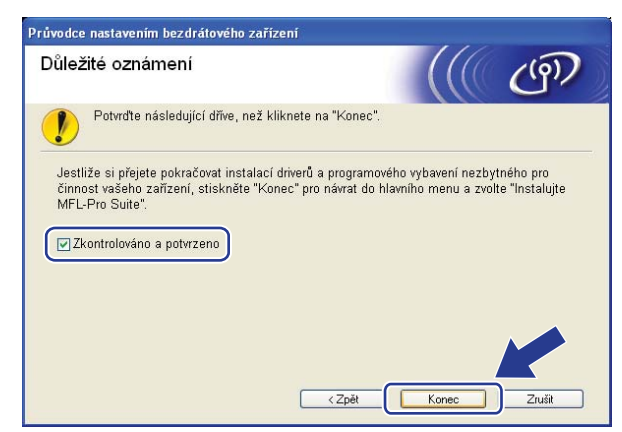

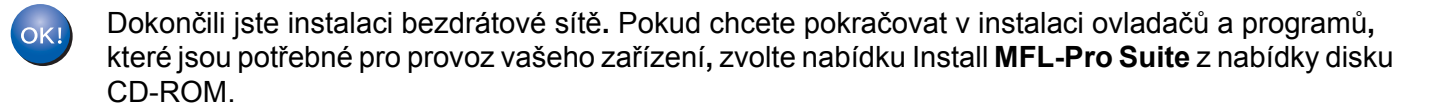

# **5**

# <span id="page-65-0"></span>**Bezdrátová konfigurace pro systém Macintosh® za použití instalačního programu Brother <sup>5</sup>**

#### **DŮLEŽITÉ**

- Následující pokyny nainstalují vaše zařízení Brother do síťového prostředí pomocí instalační aplikace Brother pro Macintosh®, která se nachází na disku CD-ROM dodaném se zařízením.
- Zařízení Brother můžete rovněž nainstalovat pomocí ovládacího panelu zařízení (doporučeno). Pokyny naleznete v dodaném Stručném návodu k obsluze nebo v kapitole *Konfigurace zař[ízení pro bezdrátovou](#page-28-0)  síñ* [na stran](#page-28-0)ě 19.
- Pokud chcete připojit vaše zařízení Brother do sítě, doporučuje před zahájením instalace kontaktovat správce systému. Před tím, než instalaci provedete, musíte znát nastavení vaší bezdrátové sítě.

# **Konfigurace v režimu Infrastruktura <sup>5</sup>**

## **Před konfigurací nastavení bezdrátové sítě <sup>5</sup>**

#### **DŮLEŽITÉ**

- Pokud jste bezdrátová nastavení zařízení konfigurovali již dříve, musíte před novou konfiguraci vynulovat nastavení sítě LAN. Stisknutím tlačítka **Menu**, **5**, **0** vyvoláte Obn. tov.nast., Nulov a volbou Ano přijměte změnu. Zařízení se automaticky restartuje.
- Pokud používáte osobní bránu firewall, vypněte ji. Jakmile si jste jistí, že můžete tisknout, znovu spusťte program osobní brány firewall.
- Během konfigurace bude nutné dočasně použít ethernetový kabel.

## **Konfigurujte nastavení bezdrátové sítě <sup>5</sup>**

- 1 Zapojte napájecí kabel zařízení do síťové zásuvky. Zapněte vypínač zařízení.
- Zapněte počítač Macintosh<sup>®</sup>.
- c Dodaný disk CD-ROM vložte do mechaniky CD-ROM. Poklepejte na ikonu **MFL-Pro Suite** na vaší pracovní ploše.

Bezdrátová konfigurace pro systém Macintosh® za použití instalačního programu Brother

Poklepejte na ikonu **Utilities** (Nástroje).

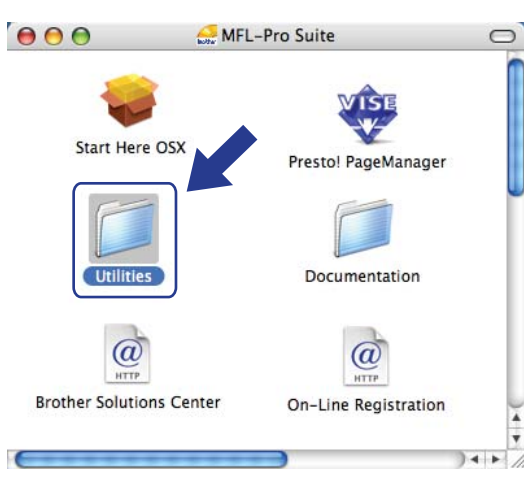

e Poklepejte na **Wireless Device Setup Wizard** (Průvodce nastavením bezdrátového zařízení).

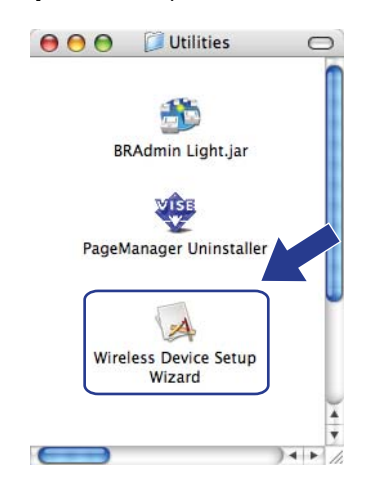

f Vyberte možnost **Step by Step install (Recommended)** (Instalace Krok za krokem (doporučeno)) a potom klepněte na tlačítko **Next** (Další).

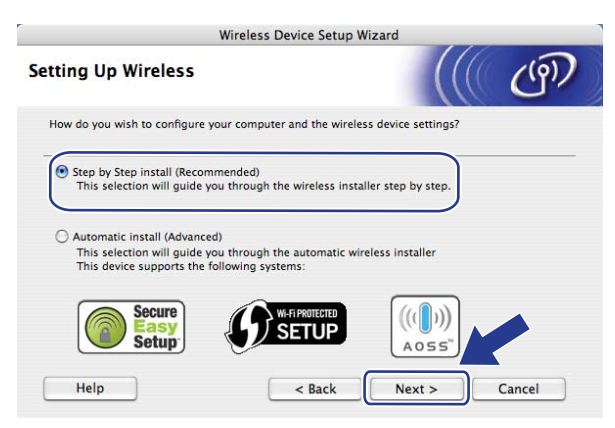

**5**

g Vyberte možnost **With cable (Recommended)** (S kabelem (doporučeno)) a potom klepněte na tlačítko **Next** (Další).

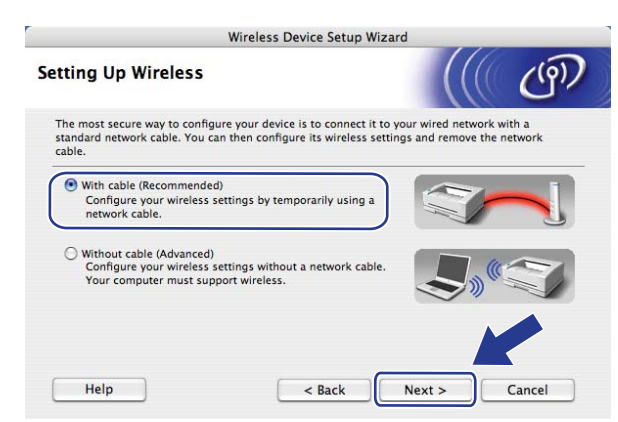

8 Připojte vaše bezdrátové zařízení Brother k přístupovému bodu za použití síťového kabelu a klepněte na tlačítko **Next** (Další).

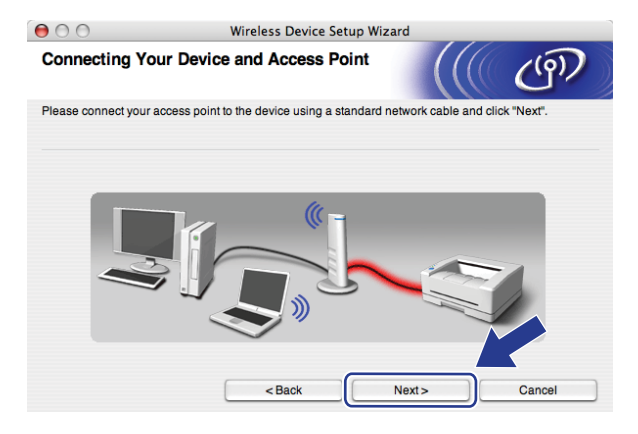

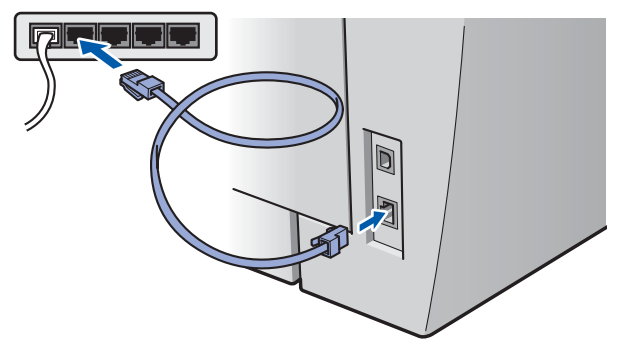

i Vyberte zařízení, které chcete konfigurovat, a klepněte na tlačítko **Next** (Další). Pokud je seznam prázdný, zkontrolujte, zda je zapnut přístupový bod i tiskárna, a potom klepněte na tlačítko **Refresh** (Obnovit).

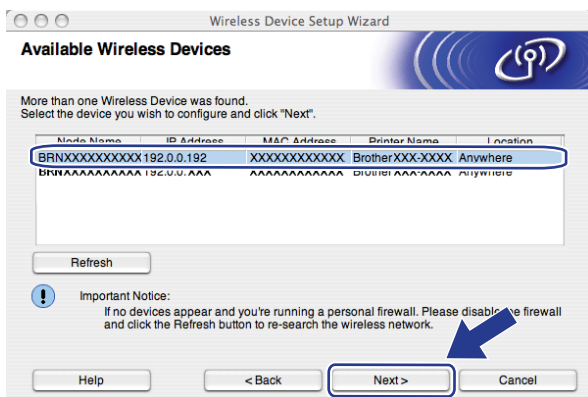

#### **Poznámka**

Výchozí název uzlu je "BRNxxxxxxxxxxxx".

10 Průvodce vyhledá bezdrátové sítě, které jsou dostupné z vaší tiskárny. Vyberte přístupový bod, ke kterému chcete zařízení přiřadit, a potom klepněte na tlačítko **Next** (Další).

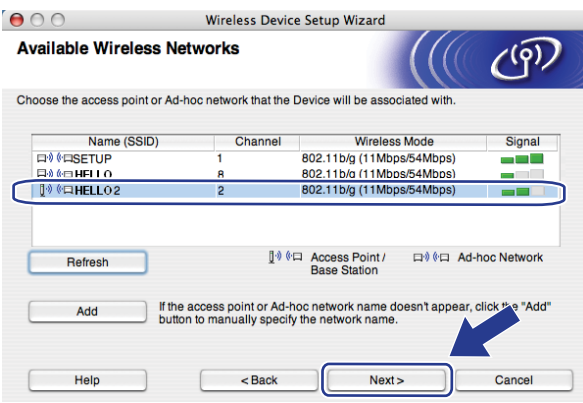

## **Poznámka**

- Výchozí jméno SSID vašeho zařízení je "SETUP". Toto jméno SSID nevolte.
- Pokud je seznam prázdný, zkontrolujte, zda je přístupový bod zapnut a vysílá SSID, a potom zjistěte, zda je zařízení i přístupový bod v dosahu bezdrátové sítě. Potom klepněte na tlačítko **Refresh** (Obnovit).
- Pokud je váš přístupový bod nastaven, aby SSID nevysílal, můžete jej ručně přidat klepnutím na tlačítko **Přidat**. Podle pokynů na obrazovce zadejte **Name** (Název) **(SSID)** a potom klepněte na tlačítko **Next** (Další).

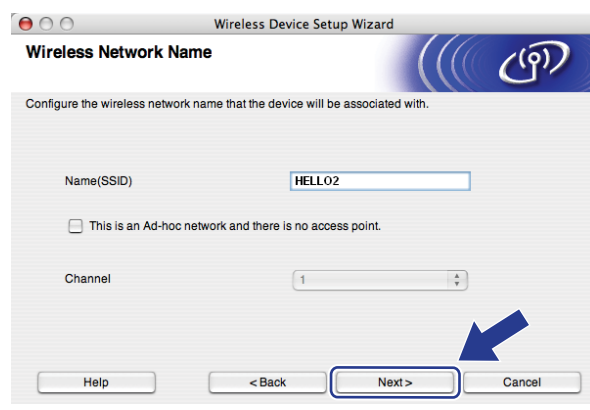

**(1)** Pokud není vaše síť konfigurována pro Ověřování ani Šifrování, zobrazí se následující obrazovka. V konfiguraci pokračujte klepnutí[m](#page-70-0) na tlačítko OK a potom přejděte na krok **®**.

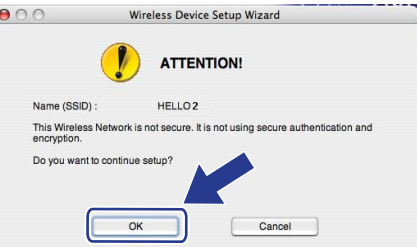

12 Pokud je vaše síť konfigurována pro Ověřování ani Šifrování, zobrazí se následující obrazovka. Při konfiguraci bezdrátového zařízení Brother se musíte ujistit, že je nakonfigurováno shodně s nastavením Ověřování a Šifrování vaší stávající bezdrátové sítě. Vyberte **Authentication Method** (Způsob ověřování) a **Encryption Mode** (Režim šifrování) z rozvíracího seznamu v jednotlivých oknech nastavení. Potom zadejte **Network key** (Síñový klíč) a **Confirm Network Key** (Potvrzení síñového klíče) a klepněte na tlačítko **Next** (Další).

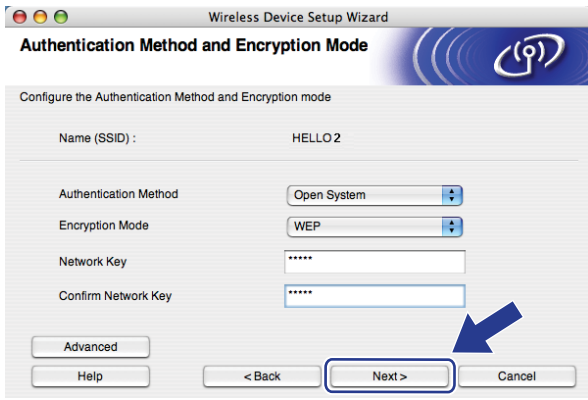

## **Poznámka**

- Pokud chcete nastavit nebo konfigurovat další indexy klíčů WEP vedle klíče WEP 1, klepněte na **Pokročilé**.
- Pokud neznáte nastavení Ověřování nebo Šifrování pro vaši síť, kontaktujte správce sítě.
- Pokud je **Authentication Method** (Způsob ověřování) nastaven na **Open System** (Otevřený systém) a **Encryption Mode** (Režim šifrování) na **WEP**, v případě nesprávné hodnoty položky **Network key** (Síñového klíče) se NEZOBRAZÍ chybové hlášení.
- <span id="page-70-0"></span>**13** Klepněte na tlačítko **Next** (Další). Nastavení bude odesláno do vaší tiskárny. Nastavení zůstanou beze změny, pokud klepněte na tlačítko **Cancel** (Zrušit).

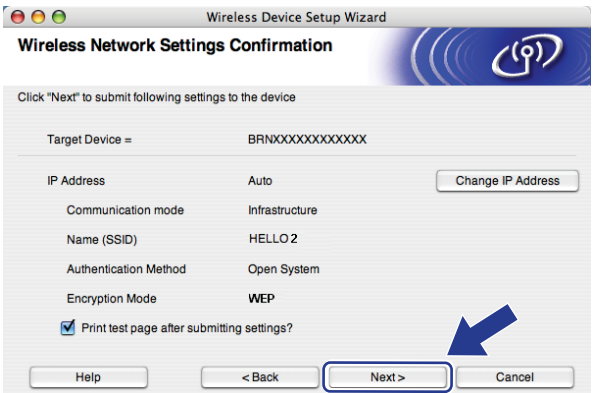

#### **Poznámka**

Pokud chcete nastavení adresy IP vašeho zařízení zadat ručně, klepněte na **Change IP Address** (Změnit IP adresu) a zadejte potřebná nastavení adresy IP pro vaši síñ.

n Odpojte síñový kabel mezi vaším přístupových bodem (hub nebo router) a zařízením a klepněte na tlačítko **Next** (Další).

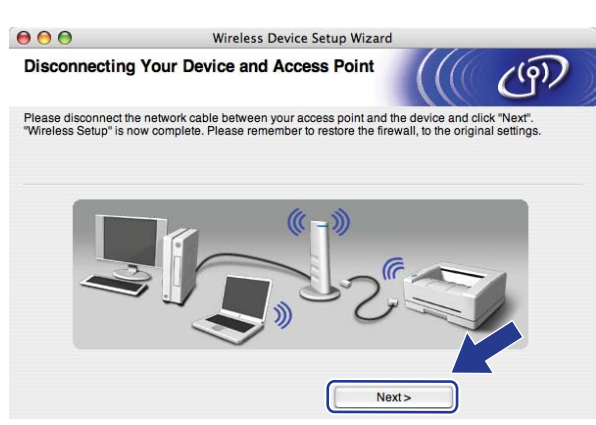

<sup>15</sup> Zaškrtnete políčko poté, co se ujistíte, že je nastavení bezdrátové sítě dokončeno, a potom klepněte na tlačítko **Finish** (Dokončit).

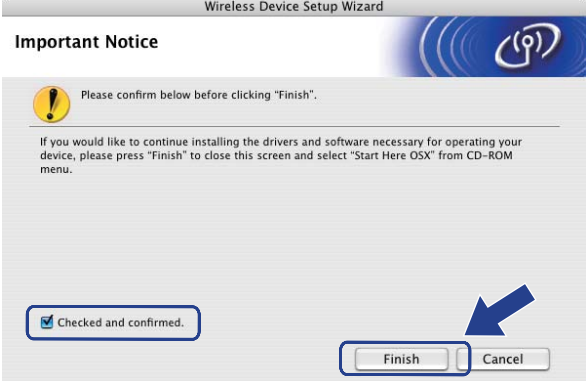

OK!

Dokončili jste instalaci bezdrátové sítě**.** Pokud chcete pokračovat v instalaci ovladačů a programů**,** které jsou potřebné pro provoz vašeho zařízení**,** zvolte nabídku **Start Here OSX** (Začněte zde OSX) z nabídky disku CD-ROM.

**5**
## **Konfigurace s použitím nabídky SES**/**WPS**/**AOSS v ovládacím panelu (režim Automatický bezdrátový instalátor) <sup>5</sup>**

#### **DŮLEŽITÉ**

- Pokud chcete připojit vaše zařízení Brother do sítě, doporučuje před zahájením instalace kontaktovat správce systému.
- Pokud jste bezdrátová nastavení zařízení konfigurovali již dříve, musíte před novou konfiguraci vynulovat nastavení sítě LAN. Stisknutím tlačítka **Menu**, **5**, **0** vyvoláte Obn. tov.nast., Nulov a volbou Ano přijměte změnu. Zařízení se automaticky restartuje.
- Zapojte napájecí kabel zařízení do síťové zásuvky. Zapněte vypínač zařízení.
- b Stiskněte **Menu**, **5**, **2**, **7**. Pomocí volby a nebo b vyberte Zapnuto a stiskněte tlačítko **OK**.

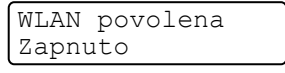

- **3** Zapněte počítač Macintosh<sup>®</sup>.
- d Dodaný disk CD-ROM vložte do mechaniky CD-ROM. Poklepejte na ikonu **MFL-Pro Suite** na vaší pracovní ploše.
- **6** Poklepejte na ikonu **Utilities** (Nástroje).

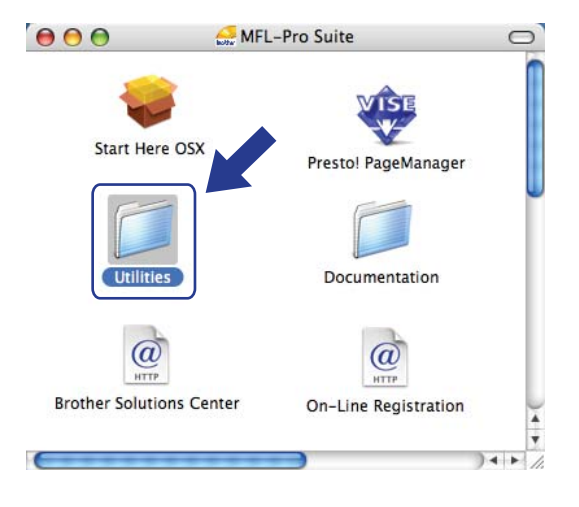

Bezdrátová konfigurace pro systém Macintosh® za použití instalačního programu Brother

f Poklepejte na **Wireless Device Setup Wizard** (Průvodce nastavením bezdrátového zařízení).

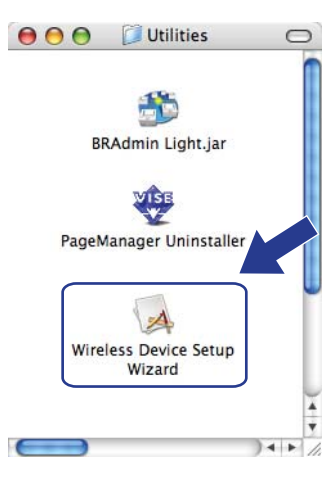

g Zvolte **Automatic install (Advanced)** (Automatická instalace (pokročilé)) a pak klepněte na **Next** (Další).

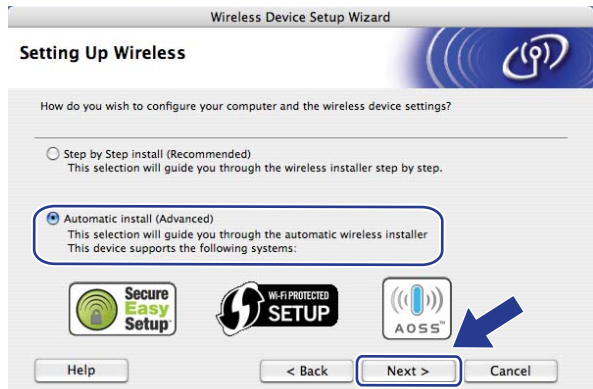

**8** Potvrďte zprávu na obrazovce a klepněte na tlačítko **Next** (Další).

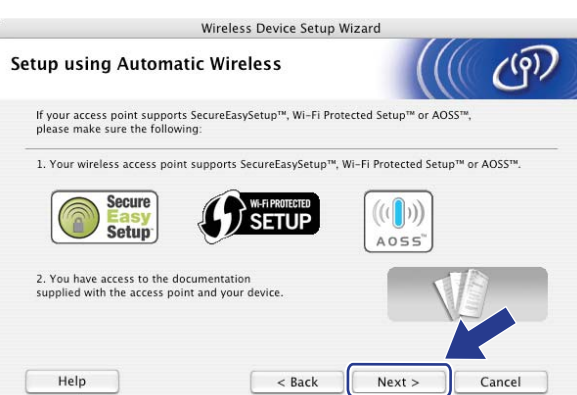

<span id="page-73-0"></span>**8** Stiskněte Menu, 5, 2, 3 pro SES/WPS/AOSS.

Tato funkce automaticky zjistí, který režim (SecureEasySetup™, Wi-Fi Protected Setup™ nebo AOSS™) váš přístupový bod používá ke konfiguraci vašeho zařízení.

## **Poznámka**

Pokud váš bezdrátový přístupový bod podporuje Wi-Fi Protected Setup™ (PIN Method) a chcete konfigurovat vaše zařízení pomocí metody PIN (osobní identifikační číslo) Method, přečtěte si část *[Pomocí volby PIN Method v nabídce Wi-Fi Protected Setup™](#page-43-0)* na straně 34.

 $\bigcirc$  Zařízení hledá přístupový bod, který podporuje SecureEasySetup™, Wi-Fi Protected Setup™ nebo AOSS™ po dobu 2 minut.

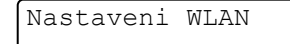

- **(1)** Uveďte váš přístupový bod do režimu SecureEasySetup™, Wi-Fi Protected Setup™ nebo AOSS™, podle toho, co podporuje váš přístupový bod. Podívejte se do návodu k obsluze, který jste obdrželi s přístupovým bodem.
- $\Omega$  Pokud se na LCD zobrazí Pripojeno, zařízení se úspěšně připojilo k vašemu routeru nebo přístupovému bodu. Nyní můžete vaše zařízení používat v bezdrátové síti.

Pokud se na LCD zobrazí Chybny rezim, došlo ke zjištění překrytí relací. Zařízení zjistilo více než jeden router nebo přístupový bod ve vaší síti při zapnutém režimu Wi-Fi Protected Setup™ nebo AOSS™. Ujistěte se, že režim Wi-Fi Protected Setup™ nebo AOSS™ je aktivní pouze v jednom routeru nebo přístupovém bodu a zkuste začít znovu od kroku  $\odot$ .

Pokud se na LCD zobrazí Chyba spojeni, zařízení se nepřipojilo úspěšně k vašemu routeru nebo přístupovému bodu. Zkuste začít znovu od kroku  $\odot$ . Pokud se stejná zpráva zobrazí znovu, vynulujte zařízení zpět na výchozí výrobní nastavení a zkuste to znovu. Resetování viz část *[Obnovení sí](#page-96-0)ñových [nastavení na výchozí hodnoty](#page-96-0)* na straně 87.

Pokud se Chyba spojeni zobrazí po Nastaveni WLAN, může jít o chybu zjištění překryvu relací. Zařízení zjistilo více než jeden router nebo přístupový bod ve vaší síti při zapnutém režimu SecureEasySetup™, Wi-Fi Protected Setup™ nebo AOSS™. Ujistěte se, že režim SecureEasySetup™, Wi-Fi Protected Setup™ nebo AOSS™ je aktivní pouze v jednom routeru nebo přístupovém bodu, a zkuste začít znovu od kroku  $\mathbf{\odot}$ .

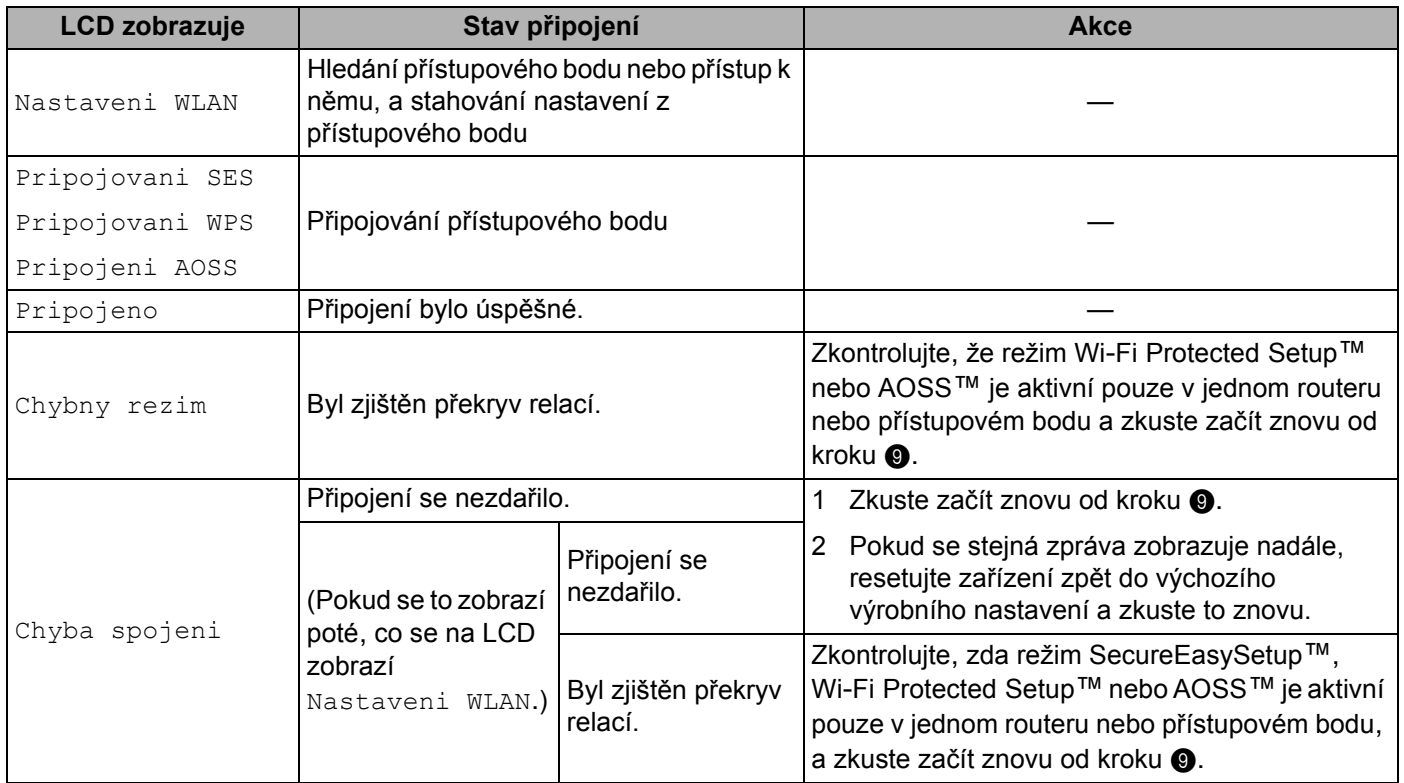

#### **LCD zprávy při použití nabídky SES/WPS/AOSS v ovládacím panelu**

**13** Klepněte na tlačítko Finish (Konec).

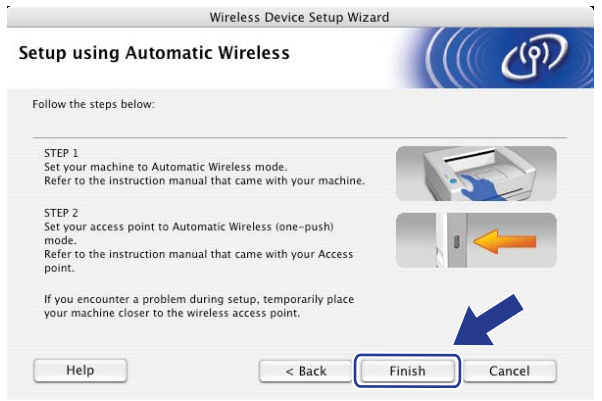

 $OK!)$ 

Dokončili jste instalaci bezdrátové sítě**.** Pokud chcete pokračovat v instalaci ovladačů a programů**,** které jsou potřebné pro provoz vašeho zařízení**,** zvolte nabídku **Start Here OSX** (Začněte zde OSX) z nabídky disku CD-ROM.

## **Konfigurace v režimu Ad**-**hoc <sup>5</sup>**

## **Před konfigurací nastavení bezdrátové sítě <sup>5</sup>**

#### **DŮLEŽITÉ**

- Pokud jste bezdrátová nastavení zařízení konfigurovali již dříve, musíte před novou konfiguraci vynulovat nastavení sítě LAN. Stisknutím tlačítka **Menu**, **5**, **0** vyvoláte Obn. tov.nast., Nulov a volbou Ano přijměte změnu. Zařízení se automaticky restartuje.
- Pokud používáte osobní bránu firewall, vypněte ji. Jakmile si jste jistí, že můžete tisknout, znovu spusťte program osobní brány firewall.

## **Konfigurujte nastavení bezdrátové sítě <sup>5</sup>**

- Zapojte napájecí kabel zařízení do síťové zásuvky. Zapněte vypínač zařízení.
- b Stiskněte **Menu**, **5**, **2**, **7**. Pomocí volby a nebo b vyberte Zapnuto a stiskněte tlačítko **OK**.

```
WLAN povolena
Zapnuto
```
- **3** Zapněte počítač Macintosh<sup>®</sup>.
- d Dodaný disk CD-ROM vložte do mechaniky CD-ROM. Poklepejte na ikonu **MFL-Pro Suite** na vaší pracovní ploše.

**5** Poklepejte na ikonu **Utilities** (Nástroje).

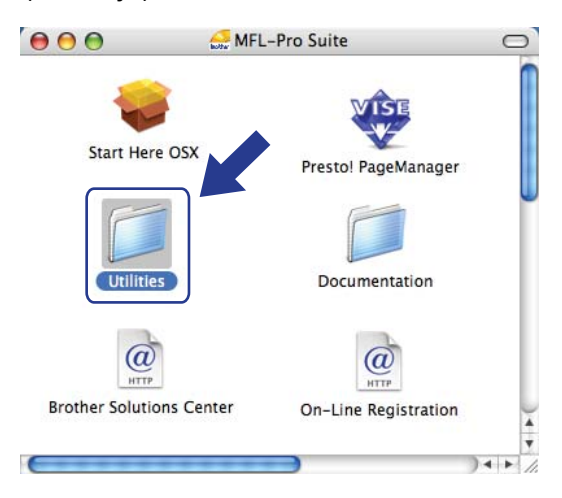

Bezdrátová konfigurace pro systém Macintosh® za použití instalačního programu Brother

f Poklepejte na **Wireless Device Setup Wizard** (Průvodce nastavením bezdrátového zařízení).

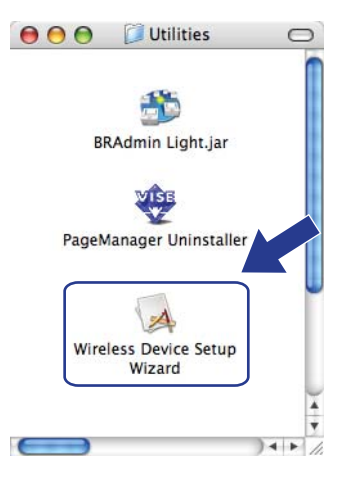

g Vyberte možnost **Step by Step install (Recommended)** (Instalace Krok za krokem (doporučeno)) a potom klepněte na tlačítko **Next** (Další).

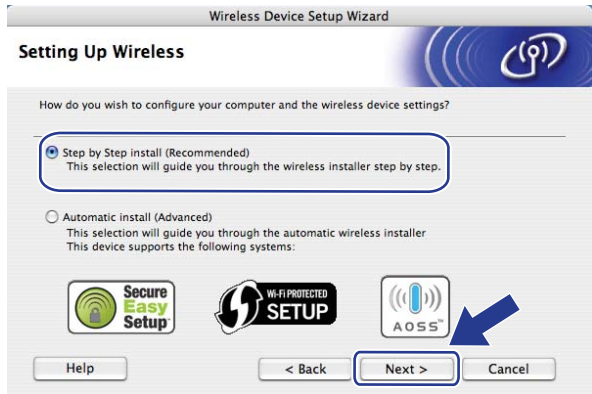

h Vyberte možnost **Without cable (Advanced)** (Bez kabelu (pokročilé)) a potom klepněte na tlačítko **Next** (Další).

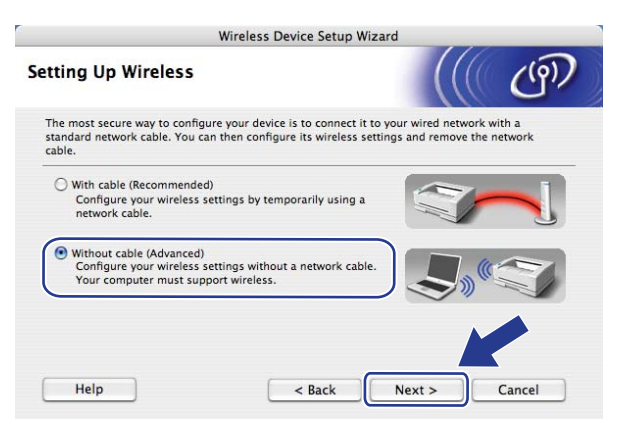

i <sup>P</sup>řečtěte si **Important Notice** (Důležité oznámení). Zaškrtněte políčko, jakmile se ujistíte, že je nastavení bezdrátové sítě aktivní, a potom klepněte na tlačítko **Next** (Další).

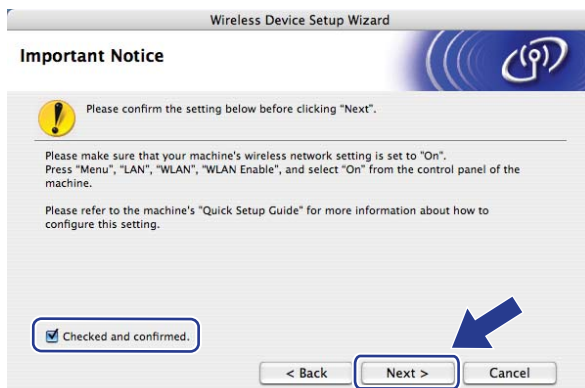

j Potřebujete dočasně změnit nastavení bezdrátové sítě ve vašem počítači. Postupujte podle pokynů na obrazovce. Poznamenejte si veškerá nastavení vašeho počítače, jako je SSID nebo kanál. Použijte je, abyste vrátili počítač zpět do původního nastavení bezdrátové sítě, a potom klepněte na tlačítko **Next** (Další).

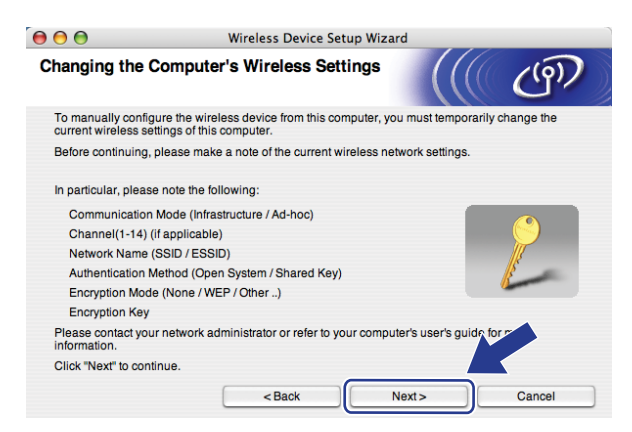

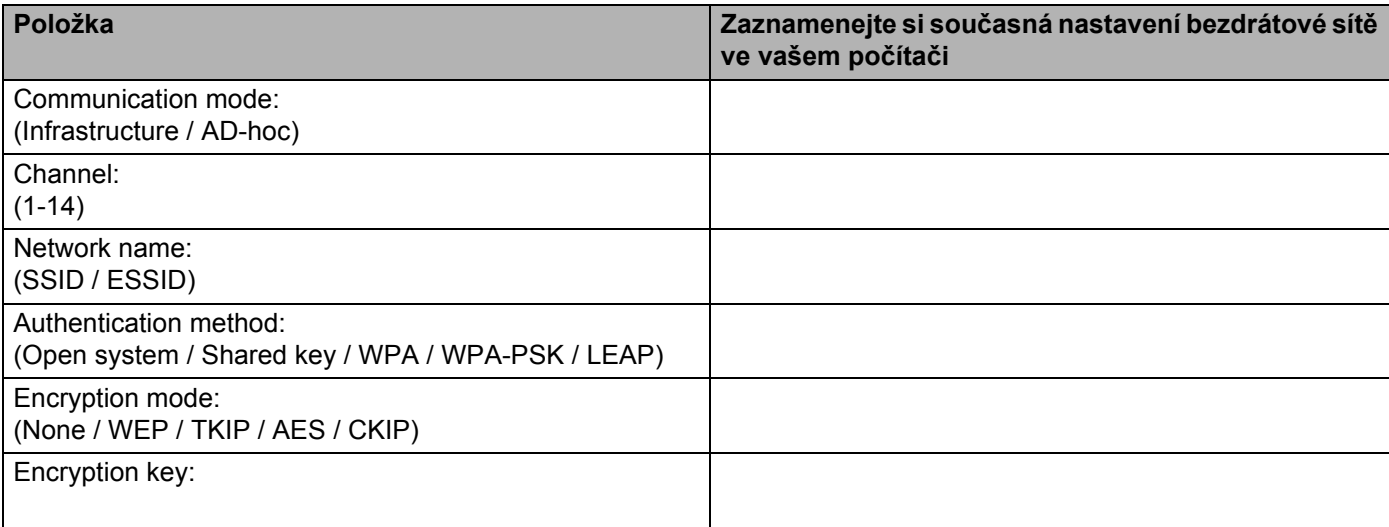

**(1)** Abyste mohli komunikovat s nenakonfigurovaným bezdrátovým zařízením, dočasně změňte nastavení bezdrátové sítě ve vašem počítači, aby se shodovala s výchozími nastavení zobrazenými na obrazovce. Zaškrtněte políčko, jakmile se ujistíte těchto nastaveních, a potom klepněte na tlačítko **Next** (Další).

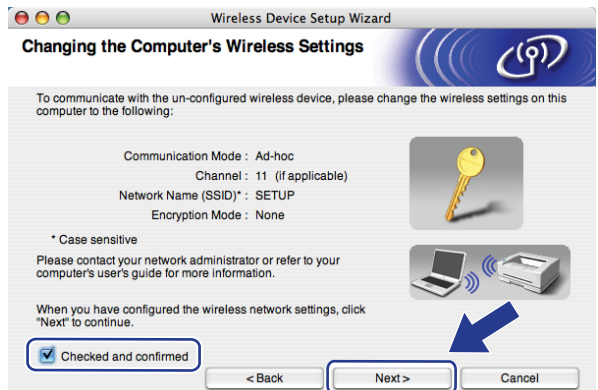

### **Poznámka**

Nastavení bezdrátové sítě můžete ve vašem počítači dočasně změnit následujícím postupem:

- **1** Klepněte na stavovou ikonu AirPort a vyberte volbu **Open Internet Connect...** (Otevřít připojení k Internetu).
- **2** Klepněte na kartu Network, abyste zobrazili všechna dostupná bezdrátová zařízení. Bezdrátový tiskový server Brother univdíte ve volbě **Network** (Síñ). Vyberte možnost **SETUP** (NASTAVENÍ).
- **3** Vaše bezdrátová síť je úspěšně připojena.
- l Vyberte zařízení, které chcete konfigurovat, a klepněte na tlačítko **Next** (Další). Pokud je seznam prázdný, zkontrolujte, zda je zařízení zapnuto, a potom klepněte na volbu **Refresh** (Obnovit).

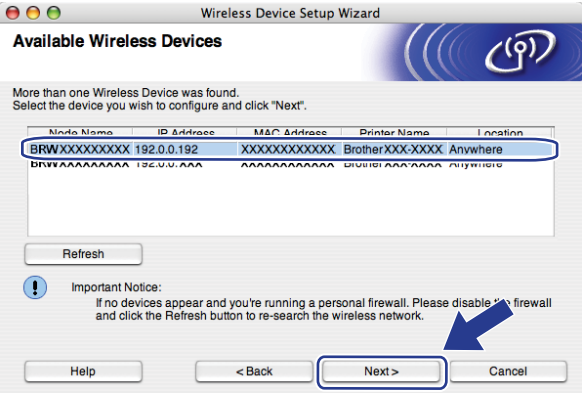

### **Poznámka**

Výchozí název uzlu je "BRWxxxxxxxxxxxx".

13 Průvodce vyhledá bezdrátové sítě, které jsou dostupné z vaší tiskárny. Vyberte síť Ad-hoc, ke které chcete tiskárnu přiřadit, a potom klepněte na tlačítko **Next** (Další).

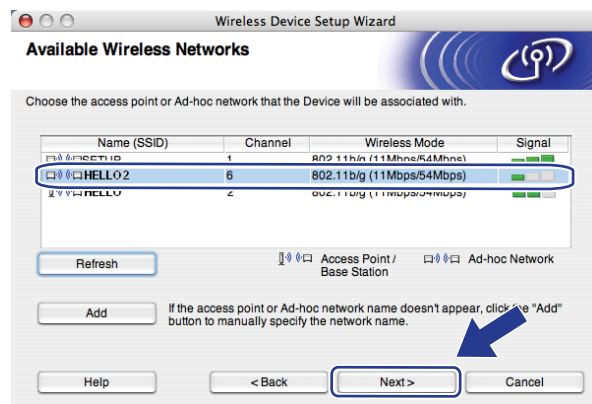

## **Poznámka**

- Pokud je seznam prázdný, zkontrolujte, zda je tiskárna v dosahu bezdrátové komunikace. Potom klepněte na tlačítko **Refresh** (Obnovit).
- Pokud se vaše cílová síť Ad-hoc nezobrazí na seznamu, můžete ji přidat ručně po klepnutí na tlačítko **Přidat**. Zaškrtněte políčko **This is an Ad-hoc network and there is no access point**. (Toto je síñ typu Ad-hoc a žádný přístupový bod neexistuje.), a potom zadejte **Name** (Název) **(SSID)** a číslo **Channel**  (kanálu) a potom klepněte na tlačítko **Next** (Další).

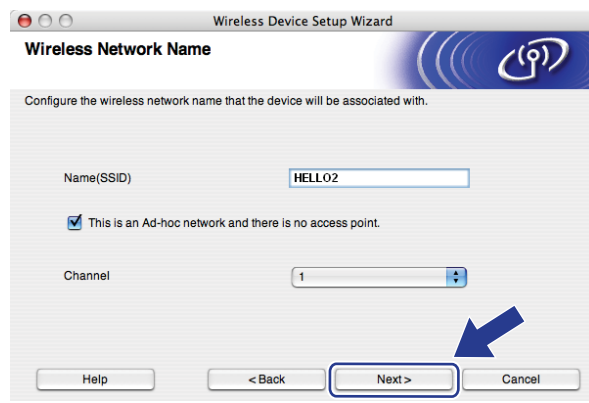

n Pokud není vaše síñ konfigurována pro Ověřování ani Šifrování, zobrazí se následující obrazovka. V konfiguraci [p](#page-81-0)okračujte klepnutím na tlačítko OK a potom přejděte na krok **®**.

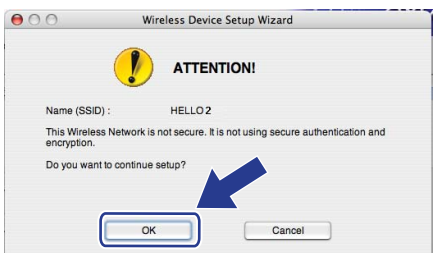

**(5** Pokud je vaše síť konfigurována pro Ověřování ani Šifrování, zobrazí se následující obrazovka. Při konfiguraci bezdrátového zařízení Brother se musíte ujistit, že je nakonfigurováno shodně s nastavením Ověřování a Šifrování vaší stávající bezdrátové sítě. Vyberte **Authentication Method** (Způsob ověřování) a **Encryption Mode** (Režim šifrování) z rozvíracího seznamu v jednotlivých oknech nastavení. Potom zadejte **Network key** (Síñový klíč) a **Confirm Network Key** (Potvrzení síñového klíče) a klepněte na tlačítko **Next** (Další).

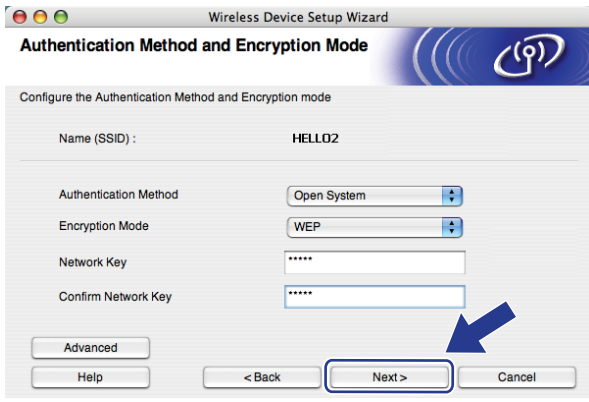

## **Poznámka**

- Pokud chcete nastavit nebo konfigurovat další indexy klíčů WEP vedle klíče WEP 1, klepněte na **Advanced** (Pokročilé).
- Pokud neznáte nastavení Ověřování nebo Šifrování pro vaši síť, kontaktujte správce sítě.
- Pokud je **Authentication Method** (Způsob ověřování) nastaven na **Open System** (Otevřený systém) a Encryption Mode (Režim šifrování) na **WEP**, v případě nesprávné hodnoty položky **Network key** (Síñového klíče) se NEZOBRAZÍ chybové hlášení.
- <span id="page-81-0"></span>p Klepněte na tlačítko **Next** (Další). Nastavení bude odesláno do vašeho zařízení. Nastavení zůstanou beze změny, pokud klepněte na tlačítko **Cancel** (Zrušit).

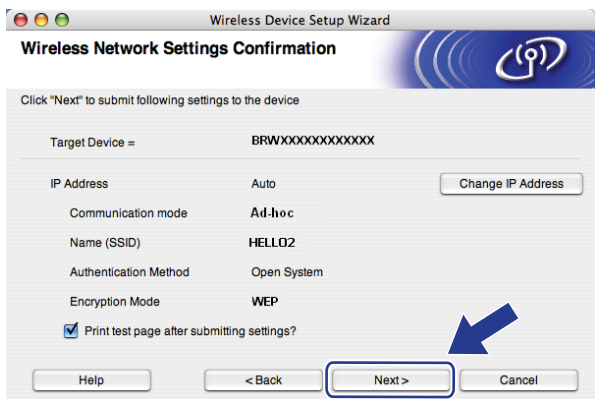

## **Poznámka**

Pokud chcete nastavení adresy IP vašeho zařízení zadat ručně, klepněte na **Change IP Address** (Změnit IP adresu) a zadejte potřebná nastavení adresy IP pro vaši síť.

**(7)** Abyste mohli komunikovat s nakonfigurovaným bezdrátovým zařízením, musíte ve vašem počítači konfigurovat shodná bezdrátová nastavení. Ručně změňte bezdrátová nastavení ve vašem počítači tak, aby se shodovala s bezdrátovými nastaveními zařízení, která jsou zobrazena na této obrazovce. Zaškrtněte políčko, jakmile se ujistíte těchto nastaveních, a potom klepněte na tlačítko **Next** (Další). (Nastavení uvedená na této obrazovce slouží jen jako příklad. Vaše nastavení se budou lišit.)

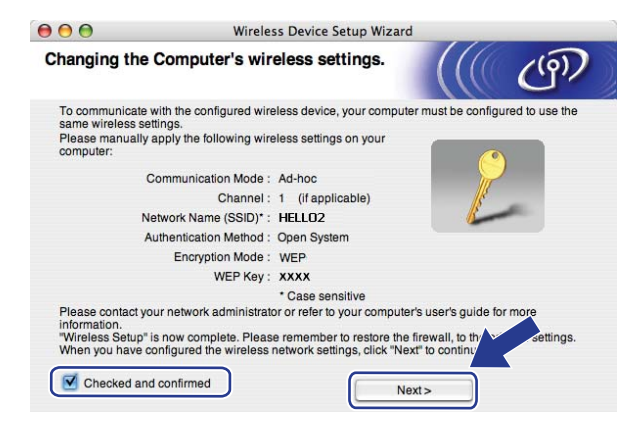

18 Zaškrtnete políčko poté, co se ujistíte, že je nastavení bezdrátové sítě dokončeno, a potom klepněte na tlačítko **Finish** (Dokončit).

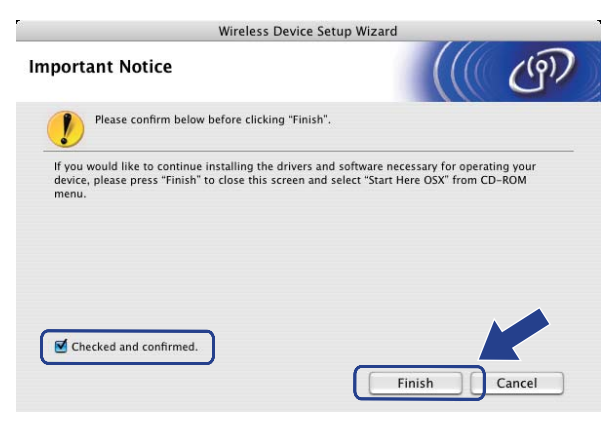

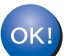

Dokončili jste instalaci bezdrátové sítě. Pokud chcete pokračovat v instalaci ovladačů a programů, které jsou potřebné pro provoz vašeho zařízení, zvolte nabídku **Start Here OSX** (Začněte zde OSX) z nabídky disku CD**-**ROM**.**

**6**

# **Nastavení ovládacího panelu <sup>6</sup>**

## **Nabídka LAN <sup>6</sup>**

Předtím, než začnete používat produkt Brother v síťovém prostředí, je nutné konfigurovat správná nastavení TCP/IP.

V této kapitole se dozvíte, jak konfigurovat síñová nastavení s užitím ovládacího panelu umístěného na přední straně zařízení.

Položky nabídky LAN na ovládacím panelu umožňují nastavit zařízení Brother pro konfiguraci sítě. Stiskněte tlačítko **Menu**, pak **a** nebo **b** a vyberte tak LAN. Pokračujte k výběru nabídky, kterou chcete konfigurovat. Viz *[Tabulka funkcí a výchozí nastavení výrobce](#page-145-0)* na straně 136.

Zařízení je dodáváno s nástrojem BRAdmin Light a aplikací Vzdálená instalace pro Windows $^{\circledR}$  a Macintosh $^{\circledR}$ , které lze rovněž použít ke konfiguraci řady síñových nastavení. Viz *Změ[na nastavení tiskového serveru](#page-25-0)* [na stran](#page-25-0)ě 16.

## **TCP/IP <sup>6</sup>**

Pokud zařízení připojujete do sítě pomocí ethernetového kabelu, použijte položky nabídky Dratova sit. Pokud zařízení připojujete k bezdrátové síti Ethernet, použijte položky nabídky WLAN.

Tato nabídka má deset částí: BOOT Metoda, IP Adresa, Maska podsite, Brana, Jmeno uzlu, WINS Nastav., WINS Server, DNS Server, APIPA a IPv6.

### <span id="page-83-0"></span>**Metoda spouštění <sup>6</sup>**

Tato položka slouží k řízení způsobu, jakým zařízení získává adresu IP. Výchozí nastavení je Auto.

### **Poznámka**

Pokud nechcete konfigurovat tiskový server prostřednictvím DHCP, BOOTP nebo RARP, musíte nastavit BOOT Metoda na Static, aby měl tiskový server statickou adresu IP. To zabrání tiskovému serveru v pokusech získat adresu IP od kteréhokoliv z těchto systémů. Pokud chcete změnit metodu spouštění, použijte ovládací panel zařízení, nástroj BRAdmin Light utility, Vzdálenou instalaci nebo Web Based Management (webový prohlížeč).

#### a Stiskněte tlačítko **Menu**.

- **2** Stiskem **A** nebo ▼ vyberte LAN. Stiskněte tlačítko **OK**.
- **3** (Pro kabelovou) Stiskem **A** nebo ▼ vyberte Dratova sit. (Pro bezdrátovou) Stiskem **a** nebo **b** vyberte WLAN. Stiskněte tlačítko **OK**.
- **4** Stiskem **A** nebo ▼ vyberte TCP/IP. Stiskněte tlačítko **OK**.
- **6** Stiskem **A** nebo **v** vyberte BOOT Metoda. Stiskněte tlačítko **OK**.

**6** Stiskem A nebo **v** vyberte Auto <sup>[1](#page-84-0)</sup>, Static <sup>[2](#page-84-1)</sup>, RARP <sup>[3](#page-84-2)</sup>, BOOTP <sup>[4](#page-84-3)</sup> nebo DHCP <sup>5</sup>. Stiskněte tlačítko **OK**.

 $\blacksquare$  Pokud zvolíte Auto, RARP, BOOTP nebo DHCP, přejděte na  $\lozenge$  $\lozenge$  $\lozenge$ .

- **Pokud zvolíte Static, přejděte na**  $\odot$ **.**
- <span id="page-84-5"></span>g Určete číslo, udávající počet pokusů zařízení o získání adresy IP. Doporučujeme zadat 3 nebo více. Stiskněte tlačítko **OK**.

#### <span id="page-84-6"></span>h Stiskněte tlačítko **Stop/Exit (Stop/Konec)** .

<span id="page-84-0"></span><sup>1</sup> Automatický režim (Auto mode)

V tomto režimu zařízení prohledá síť a pokud se mu podaří najít server DHCP a tento server je konfigurován tak, aby zařízení přidělil adresu IP, bude použita adresa IP přidělená DHCP serverem. Pokud není server DHCP dostupný, pokusí se zařízení vyhledat server BOOTP. Pokud je server BOOTP dostupný a je správně konfigurován, získá zařízení adresu IP ze serveru BOOTP. Není-li server BOOTP dostupný, pokusí se zařízení vyhledat server RARP. Pokud neodpovídá ani server RARP, adresa IP bude přidělena s užitím protokolu APIPA, viz *[Užití protokolu](#page-136-0)  [APIPA ke konfigurování adresy IP](#page-136-0)* na straně 127. Po prvotním zapnutí může zařízení několik minut trvat, než vyhledá v síti server.

<span id="page-84-1"></span><sup>2</sup> Statický režim (Static)

V tomto režimu je nutno přidělit adresu IP ručně. Jakmile je adresa IP přidělena, nemění se.

<span id="page-84-2"></span><sup>3</sup> Režim RARP

Adresu IP tiskového serveru Brother lze konfigurovat s užitím služby RARP (Reverse ARP) na hostitelském počítači. Další informace o službě RARP viz *[Užití protokolu RARP ke konfigurování adresy IP](#page-136-1)* na straně 127.

<span id="page-84-3"></span><sup>4</sup> Režim BOOTP

BOOTP je alternativou protokolu RARP, protože navíc umožňuje konfigurovat masku podsítě a bránu. Další informace o protokolu BOOTP viz *[Použití protokolu BOOTP ke konfigurování adresy IP](#page-135-0)* na straně 126.

<span id="page-84-4"></span><sup>5</sup> Režim DHCP

Protokol DHCP (Dynamic Host Configuration Protocol) je jedním z několika automatizovaných mechanismů přidělování adres IP. Máte-li v síti server DHCP (obvykle jde o síť UNIX<sup>®</sup>, Windows® 2000/XP, Windows Vista®), tiskový server automaticky získá svou adresu IP ze serveru DHCP a zaregistruje svůj název u kterékoliv služby dynamického přidělování názvů kompatibilní s RFC 1001 a 1002.

## **Poznámka**

V menších sítích může být server DHCP routerem.

#### **IP adresa <sup>6</sup>**

Toto pole zobrazuje aktuální adresu IP zařízení. Pokud jste zvolili statickou metodu spouštění, zadejte adresu IP, kterou chcete přidělit zařízení (máte-li pochybnosti, kterou adresu použít, poraďte se se správcem sítě). Pokud jste zvolili jinou než statickou metodu spouštění, pokusí se zařízení zjistit svou adresu s užitím protokolů DHCP nebo BOOTP. Výchozí adresa IP zařízení pravděpodobně nebude kompatibilní s číselným schématem adres IP sítě. Doporučujeme obrátit se na správce vaší sítě s dotazem, na které adrese IP bude zařízení připojeno do sítě.

**41 Stiskněte tlačítko Menu.** 

- b Stiskem **a** nebo **b** vyberte LAN. Stiskněte tlačítko **OK**.
- **6** (Pro kabelovou) Stiskem **A** nebo ▼ vyberte Dratova sit. (Pro bezdrátovou) Stiskem **a** nebo **b** vyberte WLAN. Stiskněte tlačítko **OK**.
- **4** Stiskem **A** nebo ▼ vyberte TCP/IP. Stiskněte tlačítko **OK**.
- **6** Stiskem **A** nebo **v** vyberte IP Adresa. Stiskněte tlačítko **OK**.
- **6** Stisknutím 1 vyberte Zmen.
- **Zadejte adresu IP.** Stiskněte tlačítko **OK**.
- h Stiskněte tlačítko **Stop/Exit (Stop/Konec)**.

#### **Maska podsítě <sup>6</sup>**

Toto pole zobrazuje aktuální masku podsítě používanou zařízením. Pokud k získání masky podsítě nepoužíváte protokol DHCP nebo BOOTP, zadejte požadovanou masku podsítě. S dotazem, kterou masku použít, se obraťte na správce sítě.

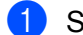

**a Stiskněte tlačítko Menu.** 

- **2** Stiskem **A** nebo ▼ vyberte LAN. Stiskněte tlačítko **OK**.
- <sup>3</sup> (Pro kabelovou) Stiskem **A** nebo ▼ vyberte Dratova sit. (Pro bezdrátovou) Stiskem **a** nebo **b** vyberte WLAN. Stiskněte tlačítko **OK**.
- **4** Stiskem **A** nebo ▼ vyberte TCP/IP. Stiskněte tlačítko **OK**.
- **b** Stiskem **A** nebo **v** vyberte Maska podsite. Stiskněte tlačítko **OK**.
- **6** Stisknutím 1 vyberte Zmen.

**6**

**76**

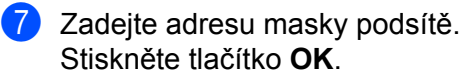

**8** Stiskněte tlačítko Stop/Exit (Stop/Konec).

#### **Brána <sup>6</sup>**

Toto pole zobrazuje aktuální adresu brány nebo routeru používanou zařízením. Pokud k získání adresy brány nebo routeru nevyužíváte protokolů DHCP nebo BOOTP, zadejte adresu, kterou chcete přidělit. Pokud nepoužíváte bránu ani router, nechte toto pole prázdné. Máte-li pochybnosti, obraťte se na správce sítě.

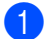

**41 Stiskněte tlačítko Menu.** 

- **Stiskem ▲ nebo ▼ vyberte LAN.** Stiskněte tlačítko **OK**.
- **3** (Pro kabelovou) Stiskem **A** nebo ▼ vyberte Dratova sit. (Pro bezdrátovou) Stiskem **a** nebo **b** vyberte WLAN. Stiskněte tlačítko **OK**.
- **4** Stiskem **A** nebo ▼ vyberte TCP/IP. Stiskněte tlačítko **OK**.
- **b** Stiskem **A** nebo ▼ vyberte Brana. Stiskněte tlačítko **OK**.
- **6** Stisknutím 1 vyberte Zmen.
- **Zadejte adresu brány.** Stiskněte tlačítko **OK**.

**8** Stiskněte tlačítko Stop/Exit (Stop/Konec).

#### **Název uzlu <sup>6</sup>**

Název zařízení můžete registrovat v Síti. Tomuto názvu se obvykle říká název NetBIOS; je to název registrovaný serverem WINS ve vaší síti. Společnost Brother doporučuje název "BRNxxxxxxxxxxxx" pro kabelovou síť nebo "BRWxxxxxxxxxxxxx" pro bezdrátovou síť.

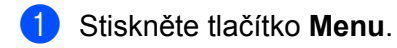

- **2** Stiskem **A** nebo ▼ vyberte LAN. Stiskněte tlačítko **OK**.
- **6** (Pro kabelovou) Stiskem **A** nebo ▼ vyberte Dratova sit. (Pro bezdrátovou) Stiskem **a** nebo **b** vyberte WLAN. Stiskněte tlačítko **OK**.
- **4** Stiskem **A** nebo ▼ vyberte TCP/IP. Stiskněte tlačítko **OK**.
- **b** Stiskem **A** nebo ▼ vyberte Jmeno uzlu. Stiskněte tlačítko **OK**.

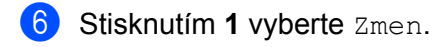

7 Vyplňte pole Název uzlu. Stiskněte tlačítko **OK**.

**8** Stiskněte tlačítko Stop/Exit (Stop/Konec).

### **WINS Config <sup>6</sup>**

Tato volba řídí způsob, jakým zařízení získá adresu IP ze serveru WINS.

- **a Stiskněte tlačítko Menu.**
- b Stiskem **a** nebo **b** vyberte LAN. Stiskněte tlačítko **OK**.
- **6** (Pro kabelovou) Stiskem **A** nebo ▼ vyberte Dratova sit. (Pro bezdrátovou) Stiskem **a** nebo **b** vyberte WLAN. Stiskněte tlačítko **OK**.
- **4** Stiskem **▲** nebo ▼ vyberte TCP/IP. Stiskněte tlačítko **OK**.
- **6** Stiskem **A** nebo **v** vyberte WINS Nastav.. Stiskněte tlačítko **OK**.
- **6** Stisknutím **A** nebo **v** vyberte Auto nebo Static. Stiskněte tlačítko **OK**.
- g Stiskněte tlačítko **Stop/Exit (Stop/Konec)**.

#### **Automatická <sup>6</sup>**

Automaticky využívá požadavek DHCP k určení adres IP pro primární a sekundární servery WINS. Aby tato funkce pracovala, musíte nastavit metodu spouštění na automatickou.

#### **Statická <sup>6</sup>**

Pro primární a sekundární servery WINS používá speciální adresy IP.

#### **WINS server <sup>6</sup>**

#### **Adresa IP primárního serveru WINS <sup>6</sup>**

Toto pole určuje adresu IP primárního serveru WINS (Windows® Internet Naming Service). Pokud je nastaveno na nenulovou hodnotu, zařízení se spojí se serverem, aby zaregistrovalo svůj název pomocí Windows® Internet Name Service.

**6**

**78**

#### **Adresa IP sekundárního serveru WINS <sup>6</sup>**

Toto pole určuje adresu IP sekundárního serveru WINS. Používá se jako záloha adresy primárního serveru WINS. Pokud je primární server nedostupný, zařízení se stále může registrovat u sekundárního serveru. Pokud je nastaveno na nenulovou hodnotu, zařízení se spojí se serverem, aby zaregistrovalo svůj název pomocí Windows® Internet Name Service. Pokud máte primární server WINS, ale žádný sekundární server WINS, ponechte toto pole prázdné.

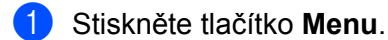

- **2** Stiskem **A** nebo ▼ vyberte LAN. Stiskněte tlačítko **OK**.
- **6** (Pro kabelovou) Stiskem **A** nebo ▼ vyberte Dratova sit. (Pro bezdrátovou) Stiskem **a** nebo **b** vyberte WLAN. Stiskněte tlačítko **OK**.
- **4** Stiskem **∆** nebo ▼ vyberte TCP/IP. Stiskněte tlačítko **OK**.
- **6** Stiskem **A** nebo *v* vyberte WINS Server. Stiskněte tlačítko **OK**.
- **6** Stisknutím **A** nebo **v** vyberte Primarni nebo Sekundarni. Stiskněte tlačítko **OK**.
- **7** Stisknutím 1 vyberte Zmen.
- 8 Zadeite adresu serveru WINS. Stiskněte tlačítko **OK**.
- **8** Stiskněte tlačítko Stop/Exit (Stop/Konec).

#### **DNS server <sup>6</sup>**

#### **Adresa IP primárního serveru DNS <sup>6</sup>**

Toto pole určuje adresu IP primárního serveru DNS (Domain Name System).

#### **Adresa IP sekundárního serveru DNS <sup>6</sup>**

Toto pole určuje adresu IP sekundárního serveru DNS. Používá se jako záloha adresy primárního serveru DNS. Pokud není primární server dostupný, zařízení se pokusí spojit se sekundárním serverem DNS. Pokud máte primární server DNS, ne však sekundární server DNS, ponechte toto pole prázdné.

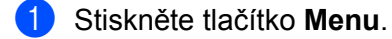

- **2** Stiskem **A** nebo ▼ vyberte LAN. Stiskněte tlačítko **OK**.
- **6** (Pro kabelovou) Stiskem **A** nebo ▼ vyberte Dratova sit. (Pro bezdrátovou) Stiskem **a** nebo **b** vyberte WLAN. Stiskněte tlačítko **OK**.
- **4** Stiskem **A** nebo ▼ vyberte TCP/IP. Stiskněte tlačítko **OK**.
- **6** Stiskem **A** nebo **v** vyberte DNS Server. Stiskněte tlačítko **OK**.
- **6** Stisknutím **A** nebo **v** vyberte Primarni nebo Sekundarni. Stiskněte tlačítko **OK**.
- **7** Stisknutím 1 vyberte Zmen.
- 8 Zadejte adresu serveru DNS. Stiskněte tlačítko **OK**.
- **8** Stiskněte tlačítko Stop/Exit (Stop/Konec).

#### **APIPA <sup>6</sup>**

Nastavení Zapnuto způsobí, že tiskovému serveru bude automaticky přidělena adresa IP typu Link-Local v rozsahu (169.254.1.0 - 169.254.254.255), nemůže-li tiskový server získat adresu IP pomocí nastavené metody spouštění (viz *[Metoda spoušt](#page-83-0)ění* na straně 74). Výběr volby Vypnuto znamená, že se adresa IP nezmění, pokud se tiskovému serveru nepodaří získat adresu pomocí nastavené metody spouštění.

- **a Stiskněte tlačítko Menu.**
- **2** Stiskem **▲** nebo ▼ vyberte LAN. Stiskněte tlačítko **OK**.
- **6** (Pro kabelovou) Stiskem **A** nebo ▼ vyberte Dratova sit. (Pro bezdrátovou) Stiskem **a** nebo **b** vyberte WLAN. Stiskněte tlačítko **OK**.
- **4** Stiskem **A** nebo ▼ vyberte TCP/IP. Stiskněte tlačítko **OK**.
- **6** Stiskem **A** nebo *v* vyberte APIPA. Stiskněte tlačítko **OK**.
- **6** Stisknutím **A** nebo **v** vyberte Zapnuto nebo Vypnuto. Stiskněte tlačítko **OK**.
- g Stiskněte tlačítko **Stop/Exit (Stop/Konec)**.

#### **IPv6 <sup>6</sup>**

Toto zařízení je kompatibilní s internetovým protokolem nové generace IPv6. Chcete-li použít protokol IPv6, vyberte Zapnuto. Výchozí nastavení pro IPv6 je Vypnuto. Další informace o protokolu IPv6 najdete na stránkách <http://solutions.brother.com>.

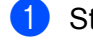

a Stiskněte tlačítko **Menu**.

- **Stiskem ▲ nebo ▼ vyberte LAN.** Stiskněte tlačítko **OK**.
- **6** (Pro kabelovou) Stiskem **A** nebo ▼ vyberte Dratova sit. (Pro bezdrátovou) Stiskem **a** nebo **b** vyberte WLAN. Stiskněte tlačítko **OK**.
- **4** Stiskem **A** nebo ▼ vyberte TCP/IP. Stiskněte tlačítko **OK**.
- **b** Stiskem **A** nebo **▼** vyberte IPv6. Stiskněte tlačítko **OK**.
- **6** Stisknutím **A** nebo **v** vyberte Zapnuto nebo Vypnuto. Stiskněte tlačítko **OK**.

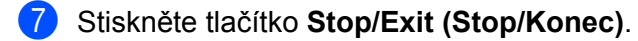

**Poznámka**

Pokud zvolíte IPv6 Zapnuto, bude toto nastavení použito jak pro kabelové, tak pro bezdrátové rozhraní LAN.

### **Ethernet (pouze kabelová síñ) <sup>6</sup>**

Režim Síñového připojení Ethernet. Auto (automatický režim) umožňuje tiskovému serveru pracovat v plném nebo polovičním duplexním režimu 100BASE-TX nebo v plném nebo polovičním duplexním režimu 10BASE-T prostřednictvím automatické detekce.

Režim serverové linky můžete upravit na 100BASE-TX Full Duplex (100B-FD) nebo Half Duplex (100B-HD) and 10BASE-T Full Duplex (10B-FD) nebo Half Duplex (10B-HD). Tato změna bude platná po resetování tiskového serveru (výchozí je Auto).

### **Poznámka**

Pokud tuto hodnotu nastavíte nesprávně, je možné, že nebudete moci komunikovat s tiskovým serverem.

- **1** Stiskněte tlačítko Menu.
- **2** Stiskem **A** nebo ▼ vyberte LAN. Stiskněte tlačítko **OK**.
- **63** Stiskem **A** nebo ▼ vyberte Dratova sit. Stiskněte tlačítko **OK**.
- **4** Stiskem **A** nebo ▼ vyberte Ethernet. Stiskněte tlačítko **OK**.

**6**

**81**

- **6** Stiskem **A** nebo ▼ vyberte Auto, 100B-FD, 100B-HD, 10B-FD nebo 10B-HD. Stiskněte tlačítko **OK**.
- f Stiskněte tlačítko **Stop/Exit (Stop/Konec)**.

## **Průvodce instalací (pouze bezdrátová síñ) <sup>6</sup>**

**Průvodce instalací** vás provede konfigurací bezdrátové sítě. Další informace nalezenete ve Stručném návodu k obsluze nebo *S použitím Prů[vodce instalací z ovládacího panelu](#page-38-0)* na straně 29.

## **SES/WPS/AOSS (pouze bezdrátová síñ) <sup>6</sup>**

Pokud váš bezdrátový přístupový bod podporuje SecureEasySetup™, Wi-Fi Protected Setup™ (PBC <sup>[1](#page-91-0)</sup>) nebo AOSS™ (metoda jednoho tlačítka), můžete vaše zařízení konfigurovat i bez počítače. Vaše zařízení Brother má nabídku SES/WPS/AOSS v ovládacím panelu. Tato funkce automaticky zijšťuje, který režim váš přístupový bod používá, tedy SecureEasySetup™, Wi-Fi Protected Setup™ nebo AOSS™. Stisknutím tlačítka na bezdrátovém routeru / přístupovém bodu LAN a zařízení můžete instalovat bezdrátovou síť a nastavení zabezpečení. V uživatelské příručce k vašemu bezdrátovému routeru / přístupovému bodu LAN najdete pokyny pro přístup k režimu jednoho stisku. Viz Stručný návod k obsluze nebo *[Použití nabídky](#page-41-0)  [SES/WPS/AOSS ovládacího panelu ke konfiguraci vašeho za](#page-41-0)řízení pro bezdrátovou síñ (režim Automatický [bezdrátový instalátor\)](#page-41-0)* na straně 32.

<span id="page-91-0"></span><sup>1</sup> Konfigurace tlačítkem

### **WPS w/kód PIN (pouze bezdrátová síñ) <sup>6</sup>**

Pokud váš bezdrátový přístupový bod podporuje metodu Wi-Fi Protected Setup™ (PIN Method), můžete zařízení konfigurovat snadno bez použití počítače. Metoda PIN (osobní identifikační číslo) Method je jeden ze způsobů připojení vyvinutých společností Wi-Fi Alliance. Po zadání kódu PIN, který je vytvořen Zapisovaným (vaše zařízení) pro Registrátora (zařízení, které spravuje bezdrátovou síť LAN), můžete nastavovat bezdrátovou síť a zabezpečení. V uživatelské příručce k vašemu bezdrátovému LAN routeru / přístupovému bodu najdete pokyny pro přístup k režimu Wi-Fi Protected Setup™. Viz *[Pomocí volby PIN](#page-43-0)  [Method v nabídce Wi-Fi Protected Setup™](#page-43-0)* na straně 34.

## **Stav WLAN (pouze bezdrátová síñ) <sup>6</sup>**

#### **Stav <sup>6</sup>**

Toto pole zobrazuje aktuální stav bezdrátové sítě; Aktivni(11b), Aktivni(11g), Drat.LAN aktivni, WLAN VYPNUT0, AOSS aktivni nebo Chyba spojeni

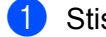

- **1** Stiskněte tlačítko Menu.
- **2** Stiskem **A** nebo **v** vyberte LAN. Stiskněte tlačítko **OK**.
- **3** Stiskem **A** nebo ▼ vyberte WLAN. Stiskněte tlačítko **OK**.

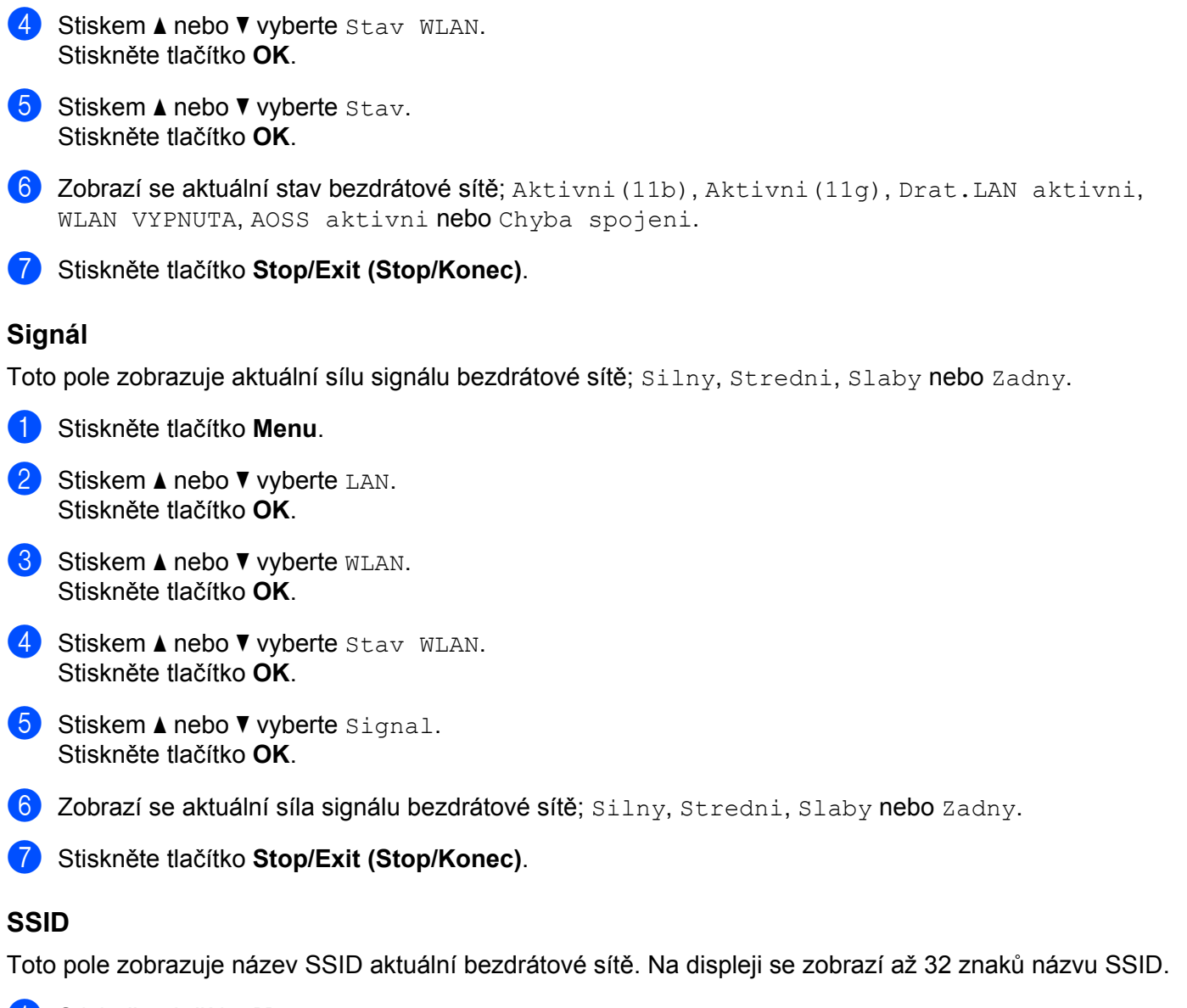

- **1 Stiskněte tlačítko Menu.**
- **2** Stiskem **A** nebo ▼ vyberte LAN. Stiskněte tlačítko **OK**.
- **3** Stiskem **A** nebo  $\blacktriangledown$  vyberte WLAN. Stiskněte tlačítko **OK**.
- **4** Stiskem **A** nebo ▼ vyberte Stav WLAN. Stiskněte tlačítko **OK**.
- **6** Stiskem **A** nebo **▼** vyberte SSID. Stiskněte tlačítko **OK**.
- **6** Zobrazí se název SSID aktuální bezdrátové sítě.

**6**

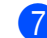

g Stiskněte tlačítko **Stop/Exit (Stop/Konec)**.

#### **Komunikační režim <sup>6</sup>**

Toto pole zobrazuje aktuální komunikační režim bezdrátové sítě; Ad-hoc nebo Infrastruktura.

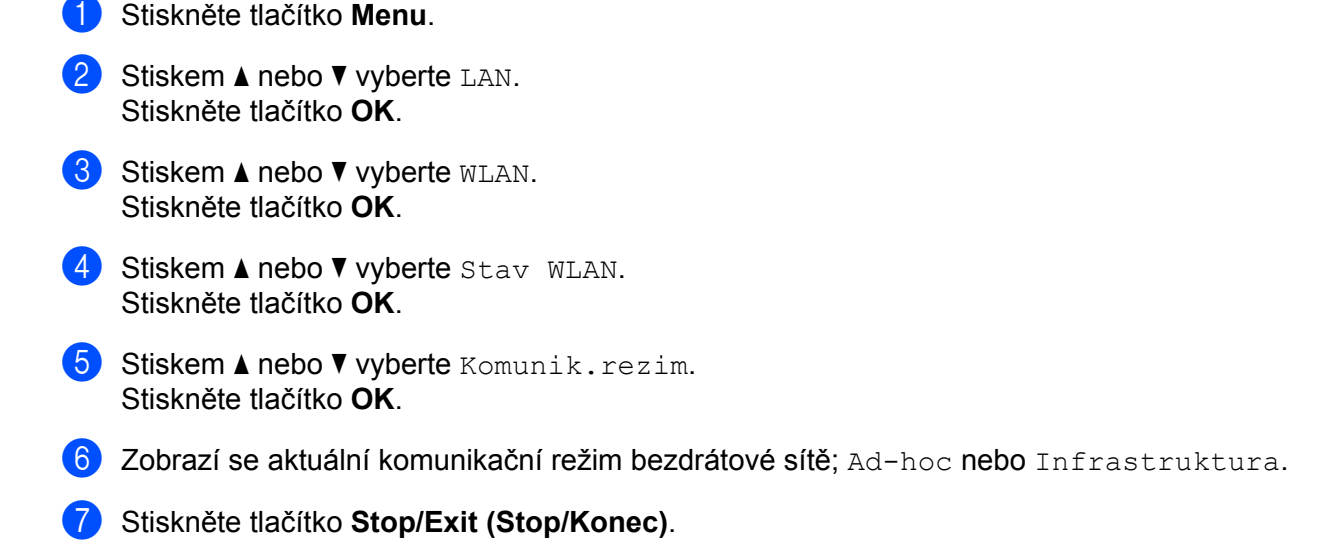

### **Nastavit na výchozí <sup>6</sup>**

Pole Nastav.predvol vám umožňuje resetovat veškerá kabelová a bezdrátová nastavení na výchozí hodnoty. Reset kabelových i bezdrátových nastavení viz *Obnovení síñ[ových nastavení na výchozí hodnoty](#page-96-1)* [na stran](#page-96-1)ě 87.

- **a Stiskněte tlačítko Menu.**
- **2** Stiskem **A** nebo ▼ vyberte LAN. Stiskněte tlačítko **OK**.
- <sup>3</sup> (Pro kabelovou) Stiskem **A** nebo ▼ vyberte Dratova sit. (Pro bezdrátovou) Stiskem **a** nebo **b** vyberte WLAN. Stiskněte tlačítko **OK**.
- 4 Stiskem **▲** nebo ▼ vyberte Nastav.predvol. Stiskněte tlačítko **OK**.
- **5** Stisknutím 1 vyberte Nulov.
- f Stiskněte tlačítko **Stop/Exit (Stop/Konec)**.

## **Drátová povol. (pouze kabelová síñ) <sup>6</sup>**

Pokud chcete použít kabelová připojení k síti, nastavte Dratova povol. na Zapnuto.

- a Stiskněte tlačítko **Menu**.
- **Stiskem ▲ nebo ▼ vyberte LAN.** Stiskněte tlačítko **OK**.
- **3** Stiskem **∆** nebo ▼ vyberte Dratova sit. Stiskněte tlačítko **OK**.
- **4** Stiskem **A** nebo ▼ vyberte Dratova povol.. Stiskněte tlačítko **OK**.
- **5** Stisknutím **A** nebo **v** vyberte Zapnuto nebo Vypnuto. Stiskněte tlačítko **OK**.
- f Stiskněte tlačítko **Stop/Exit (Stop/Konec)**.

## **WLAN povol. (pouze bezdrátová síñ) <sup>6</sup>**

Pokud chcete použít bezdrátové připojení k síti, nastavte WLAN povolena na Zapnuto.

### **Poznámka**

Pokud je k vašemu zařízení připojen síťový kabel, nastavte Dratova povol. na Vypnuto.

**1** Stiskněte tlačítko Menu.

- b Stiskem **a** nebo **b** vyberte LAN. Stiskněte tlačítko **OK**.
- **3** Stiskem **A** nebo ▼ vyberte WLAN. Stiskněte tlačítko **OK**.
- 4. Stiskem **A** nebo  $\blacktriangledown$  vyberte WLAN povolena. Stiskněte tlačítko **OK**.
- **6** Stisknutím **A** nebo  $\blacktriangledown$  vyberte Zapnuto nebo Vypnuto. Stiskněte tlačítko **OK**.
- f Stiskněte tlačítko **Stop/Exit (Stop/Konec)**.

### **Skenovat na FTP <sup>6</sup>**

Můžete vybrat výchozí typ souboru barev pro funkci Skenovat na FTP.

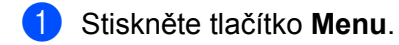

- **Stiskem ▲ nebo ▼ vyberte LAN.** Stiskněte tlačítko **OK**.
- **3** Stiskem **A** nebo **v** vyberte Sken do FTP. Stiskněte tlačítko **OK**.
- <span id="page-95-0"></span>d Stisknutím **a** nebo **b** vyberte Barva 150 dpi, Barva 300 dpi, Barva 600 dpi, Seda 100 dpi, Seda 200 dpi, Seda 300 dpi, C/B 200 dpi nebo C/B 200x100 dpi. Stiskněte tlačítko **OK**.
- 6 Pokud zvolíte Barva 150 dpi, Barva 300 dpi, Barva 600 dpi, Seda 100 dpi, Seda 200 dpi nebo Seda 300 dpi v [d](#page-95-0), stisknutím **a** nebo **b** vyberte PDF nebo JPEG. Poku[d](#page-95-0) zvolíte C/B 200 dpi nebo C/B 200x100 dpi v **4**, stisknutím **A** nebo **V** vyberte PDF nebo TIFF.

Stiskněte tlačítko **OK**.

**6** Stiskněte tlačítko Stop/Exit (Stop/Konec).

#### **Poznámka**

Podrobnosti o práci s funkcí Skenování na FTP najdete v části *Síñové skenování* v Příručce uživatele programů na disku CD-ROM.

## <span id="page-96-1"></span><span id="page-96-0"></span>**Obnovení síñových nastavení na výchozí hodnoty <sup>6</sup>**

Chcete-li u tiskového serveru obnovit výchozí nastavení (resetovat všechny údaje, například heslo a adresu IP), postupujte podle následujících pokynů:

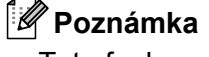

Tato funkce obnoví všechna nastavení pro kabelovou a bezdrátovou síñ na výchozí hodnoty.

- **1** Stiskněte tlačítko Menu.
- **2** Stiskem **∆** nebo ▼ vyberte LAN. Stiskněte tlačítko **OK**.
- **8** Stiskem **A** nebo ▼ vyberte Obn. tov.nast.. Stiskněte tlačítko **OK**.
- 4 Stisknutím 1 vyberte Nulov.
- **5** Stisknutím 1 vyberte Ano a proveďte restart.
- **6** Zařízení se restartuje. Nyní můžete znovu připojit síťový kabel a nakonfigurovat síťová nastavení pro vaši síť.

## <span id="page-96-2"></span>**Tisk přehledu konfigurace sítě <sup>6</sup>**

#### **Poznámka**

Název uzlu: Název uzlu je uveden v Přehledu konfigurace sítě. Výchozí název uzlu je "BRNxxxxxxxxxxxx pro kabelovou síť nebo "BRWxxxxxxxxxxxxx" pro bezdrátovou síť.

Přehled konfigurace sítě vytiskne zprávu, která obsahuje úplnou aktuální konfiguraci, včetně nastavení síťového tiskového serveru.

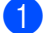

a Stiskněte tlačítko **Reports (Hlášení)**.

**Stiskem ▲ nebo ▼ vyberte** Sit.konfig... Stiskněte tlačítko **OK**.

**6**

**7**

# **Průvodce driverem (pouze pro Windows®) <sup>7</sup>**

## **Přehled <sup>7</sup>**

Program Průvodce driverem lze použít k usnadnění instalace nebo dokonce k zautomatizování instalace tiskárny připojené lokálně nebo v síti. Průvodce driverem lze též použít k vytvoření automaticky spustitelných souborů, které, pokud jsou spuštěny na vzdáleném počítači, zcela zautomatizují instalaci tiskového ovladače. Vzdálený počítač nemusí být připojen k síti.

## **Způsoby připojení <sup>7</sup>**

Průvodce driverem podporuje dva způsoby připojení.

## **Peer-to-peer <sup>7</sup>**

Zařízení je připojeno k síti, ale každý uživatel tiskne přímo na tiskárnu BEZ nutnosti tisknout prostřednictvím centrální fronty.

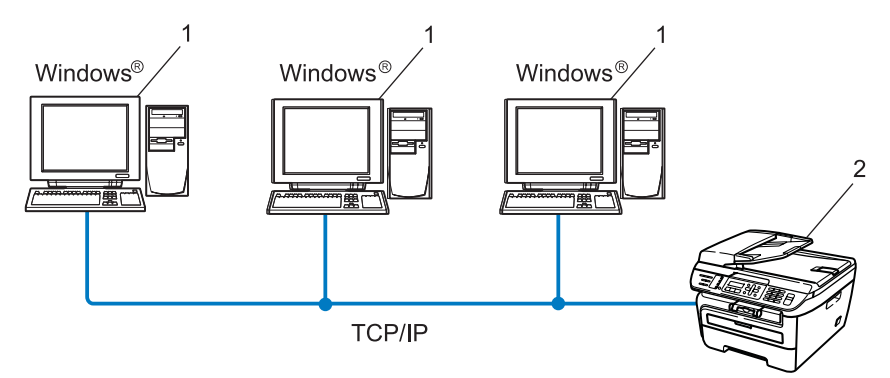

- **1 Klientský počítač**
- **2 Síñová tiskárna (vaše zařízení)**

## **Sdílení po síti <sup>7</sup>**

Zařízení je připojeno k síti a všechny tiskové úlohy spravuje centrální tisková fronta.

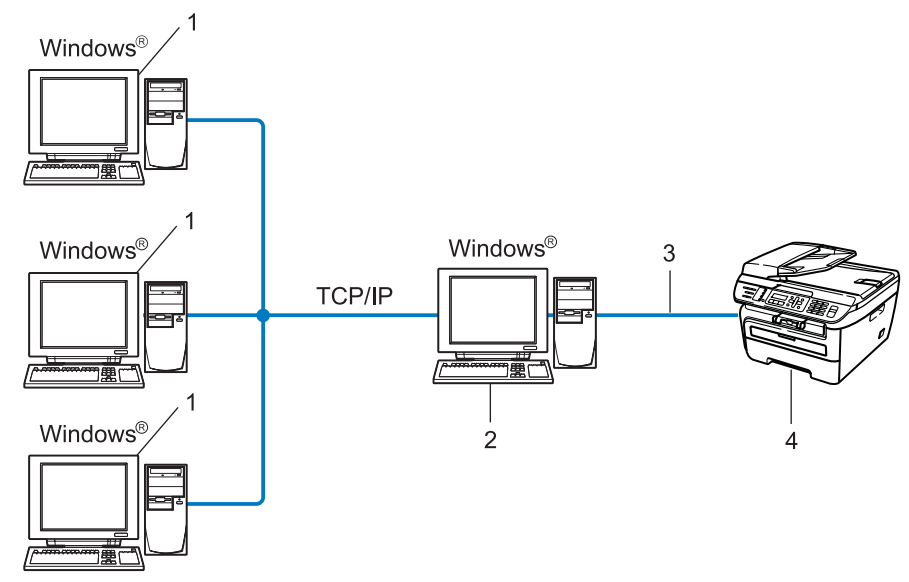

- **1 Klientský počítač**
- **2 Též označováno jako "server" nebo "tiskový server"**
- **3 TCP/IP nebo USB**
- **4 Tiskárna (vaše zařízení)**

## **Instalace programu Průvodce driverem <sup>7</sup>**

- **1** Dodaný disk CD-ROM vložte do mechaniky CD-ROM. Pokud se zobrazí okno s názvy modelů, vyberte své zařízení. V zobrazeném okně jazyků vyberte jazyk, který chcete používat. b Zobrazí se hlavní nabídka disku CD-ROM. Klepněte na **Instalace dalších ovladačů a pomůcek**. **3** Vyberte instalační program Driver Deployment Wizard. **Poznámka** Pro uživatele Windows Vista®: Po zobrazení okna **Řízení uživatelských účtů**, klepněte na příkaz **Pokračovat**. d Po zobrazení uvítací zprávy klepněte na tlačítko **Další**.
- **5** Pozorně si přečtěte licenční ujednání. Pak postupujte podle pokynů na obrazovce.
- f Klepněte na tlačítko **Dokončit**. Program Průvodce driverem je instalován.

## **Užití programu Průvodce driverem <sup>7</sup>**

- a <sup>P</sup>ři prvním spuštění Průvodce se zobrazí uvítací okno. Klepněte na tlačítko **Další**.
- b Vyberte **MFC** a pak klepněte na **Další**.
- **3** Zvolte typ připojení k tiskárně, na které budete chtít tisknout.

**4** Vyberte požadovanou volbu a postupujte podle pokynů na monitoru. Pokud vyberete **Tiskárna\_Brother v síti Peer-to-Peer**, zobrazí se následující okno.

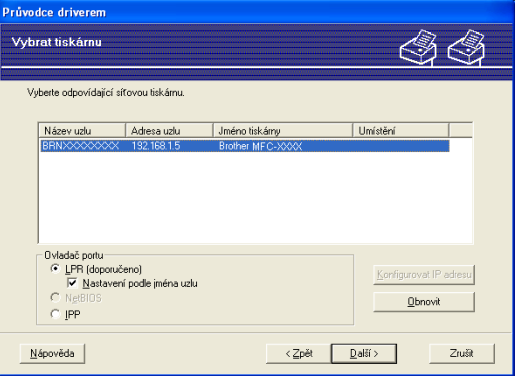

### **Nastavení IP adresy**

V případě, že tiskárna nemá adresu IP, Průvodce umožní změnit adresu IP tak, že tiskárnu vyberete ze seznamu a pak zvolíte **Konfigurovat IP adresu**. Pak se zobrazí dialogové okno, které umožňuje zadat údaje, jako jsou adresa IP, maska podsítě a též adresa brány.

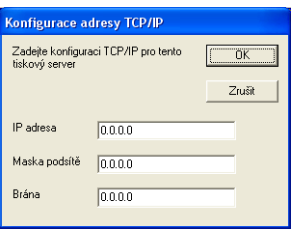

- <span id="page-101-0"></span>**5** Vyberte ovladač tiskárny, pokud ho chcete nainstalovat.
	- V případě, že je požadovaný ovladač nainstalován:

Zaškrtněte políčko **Stávající nainstalované ovladače** a vyberte tiskárnu, kterou chcete instalovat; potom klepněte na **Další**.

V případě, že požadovaný ovladač není nainstalován:

Klepněte na tlačítko **Z diskety** a pak zadejte cestu ovladače tiskárny.

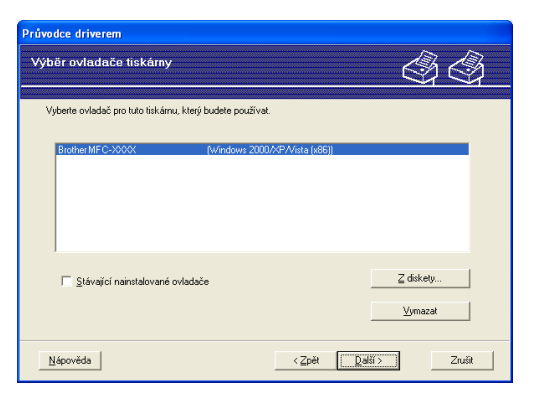

- **6** Po výběru správného ovladače klepněte na **Další**.
- Z Zobrazí se souhrnné okno. Zkontrolujte správnost nastavení ovladače.

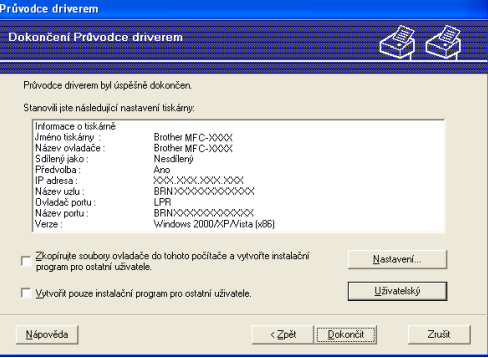

#### **Vytvoření spustitelného souboru**

Program Průvodce driverem lze rovněž použít k vytvoření samospustitelných .EXE. Tyto samospustitelné soubory .EXE lze uložit na síť, kopírovat na disk CD-ROM, paměť USB flash nebo dokonce zaslat e-mailem jinému uživateli. Jakmile je soubor spuštěn, ovladač a jeho nastavení se nainstalují automaticky bez zásahu uživatele.

#### • **Zkopírujte soubory ovladače do tohoto počítače a vytvořte instalační program pro ostatní uživatele.**

Vyberte tuto volbu, pokud chcete ovladač instalovat na svůj počítač a též vytvořit samo-spustitelný soubor pro jiný počítač, který využívá stejný operační systém jako ten váš.

• **Vytvořit pouze instalační program pro ostatní uživatele.**

Vyberte tuto volbu, pokud je ovladač již instalován na vašem počítači a vy chcete vytvořit samospustitelný soubor bez opakované instalace ovladače na váš počítač.

## **Poznámka**

- Pokud pracujete v síti využívající fronty a vytvoříte samospustitelný soubor pro jiného uživatele, který nemá přístup k té samé tiskové frontě, která je definovaná v souboru, bude ovladač po instalaci na vzdáleném počítači standardně nastaven pro tisk na portu LPT1.
- Pokud označít[e](#page-101-0) volbu **Stávající nainstalované ovladače** v **@**, můžete měnit výchozí nastavení tiskového ovladače, jako je velikost papíru, a to klepnutím na příkaz **Přizpůsobené...**.

**18** Klepněte na tlačítko **Konec**. Ovladač se automaticky nainstaluje na váš počítač.

**8**

# **Síñový tisk z prostředí Windows®: základní tisk TCP/IP peer-to-peer <sup>8</sup>**

## **Přehled <sup>8</sup>**

Pokud chcete tiskárnu připojit k síti, postupujte podle pokynů uvedených ve Stručném návodu k obsluze. Doporučujeme použít instalační aplikaci Brother, která se nachází na disku CD-ROM dodaném spolu s tiskárnou. Užití této aplikace umožňuje snadné připojení tiskárny k síti a instalaci síťových programů a ovladačů tiskárny, které jsou potřebné pro dokončení konfigurace tiskárny pro práci v síti. Pokyny na monitoru vás provedou celou instalací síťové tiskárny Brother.

Pokud iste uživatelem systému Windows® a chcete konfigurovat zařízení bez použití instalačního programu Brother, použijte protokol TCP/IP v prostředí peer-to-peer. Postupujte prosím podle pokynů uvedených v této kapitole. Tato kapitola popisuje, jak instalovat síťové programové vybavení a tiskový ovladač potřebný pro práci síťové tiskárny.

## **Poznámka**

- Než budete pokračovat podle pokynů uvedených v této kapitole, musíte konfigurovat adresu IP v zařízení. Informace o konfiguraci adresy IP naleznete v části *[Nastavení adres IP a masky podsít](#page-22-0)ě* na straně 13.
- Přesvědčte se, že se hostitelský počítač a zařízení nacházejí ve stejné podsíti, nebo že je router správně konfigurován pro přenos dat mezi těmito dvěma zařízeními.
- Pokud se připojujete k Síťové tiskové frontě nebo Sdílení (pouze tisk), přečtěte podrobnosti instalace *Instalace při používání fronty síñ[ového tisku nebo sdílení \(pouze ovlada](#page-141-0)č tiskárny)* na straně 132.
- Výchozí heslo pro tiskový server Brother je "**access**".

## **Konfigurace standardního portu TCP/IP <sup>8</sup>**

## **Ovladač tiskárny nebyl dosud nainstalován <sup>8</sup>**

- **1** Dodaný disk CD-ROM vložte do mechaniky CD-ROM. Pokud se zobrazí okno s názvy modelů, vyberte své zařízení. V zobrazeném okně jazyků vyberte jazyk, který chcete používat.
- b Zobrazí se hlavní nabídka disku CD-ROM. Klepněte na **Instalace dalších ovladačů a pomůcek**.
- c Klepněte na **Ovladač tiskárny (pouze, pro síñ)**.
- d Po zobrazení uvítací zprávy klepněte na tlačítko **Další**. Postupujte podle pokynů na obrazovce.
- e Zvolte **Standardní instalace** a pak klepněte na **Další**.
- f Vyberte **Síñová tiskárna Brother Peer-to-Peer** a pak klepněte na **Další**.
- g Postupujte podle zobrazených pokynů, a potom klepněte na tlačítko **OK**.

**Poznámka**

Pokud si nejste jisti umístěním a názvem tiskárny v síti, obraťte se na správce.

h Pokračujte v průvodci a po dokončení klepněte na tlačítko **Dokončit**.

## **Ovladač tiskárny je již nainstalován <sup>8</sup>**

Pokud jste již nainstalovali ovladač tiskárny a chcete jej nakonfigurovat pro síťový tisk, postupujte podle následujících kroků:

- Pro Windows Vista<sup>®</sup>: Klepněte na tlačítko **Start**, na položku **Ovládací panely**, **Hardware a zvuk** a potom na **Tiskárny**. Pro Windows® XP a Windows Server® 2003: Klepněte na tlačítko **Start** a vyberte **Tiskárny a faxy**. Pro operační systém Windows® 2000. Klepněte na tlačítko **Start** a vyberte **Nastavení** a poté **Tiskárny**.
- b Pravým tlačítkem klepněte na ovladač tiskárny, který chcete konfigurovat a poté vyberte **Vlastnosti**.
- c Klepněte na záložku **Porty** a potom klepněte na tlačítko **Přidat port**.
- d Vyberte port, který chcete použít. Obvykle se bude jednat o **Standard TCP/IP Port**. Potom klepněte na tlačítko **Nový port…**.
- e Spustí se průvodce **Průvodce standardním portem TCP/IP**.
- f Zadejte IP adresu síñové tiskárny. Klepněte na tlačítko **Další**.
- g Klepněte na tlačítko **Konec**.
- h Zavřete dialogové okno **Porty tiskáren** a **Vlastnosti**.

## **Další zdroje informací <sup>8</sup>**

V části *[Konfigurace vašeho za](#page-19-0)řízení pro síñ* na straně 10 se dozvíte, jak konfigurovat adresu IP tiskárny.

**9**

# **Internetový tisk pro Windows® 9**

## **Přehled <sup>9</sup>**

Uživatelé systémů Windows® 2000/XP, Windows Vista® a Windows Server® 2003 mohou tisknout pomocí protokolů TCP/IP a standardního protokolu Network Printing IPP, které jsou součástí instalace systémů Windows® 2000/XP, Windows Vista® a Windows Server® 2003.

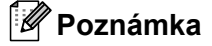

- Než budete pokračovat podle pokynů uvedených v této kapitole, musíte konfigurovat adresu IP na tiskárně. Informace o konfiguraci adresy IP naleznete v části *[2. kapitola](#page-19-0)*.
- Přesvědčte se, že se počítač hostitele a zařízení nacházejí ve stejné podsíti, nebo že je router správně konfigurován pro přenos dat mezi dvěma zařízeními.
- Výchozí heslo tiskových serverů Brother je "**access**".

## **Tisk IPP pro Windows® 2000/XP, Windows Vista® a Windows Server<sup>®</sup> 2003**

Pokud chcete využít funkce tisku IPP ze systémů Windows® 2000/XP, Windows Vista® a Windows Server® 2003, postupujte podle následujících pokynů.

## **Pro Windows Vista® <sup>9</sup>**

- a Klepněte na tlačítko **Start**, na položku **Ovládací panely**, **Hardware a zvuk** a potom na **Tiskárny**.
- b Klepněte na **Přidat tiskárnu**.
- c Vyberte **Přidat sít'ovou tiskárnu, bezdrátovou tiskárnu nebo tiskárnu s technolqií Bluetooth**.
- d Klepněte na volbu **Požadovaná tiskárna není v seznamu**.
- **6** Vyberte Vybrat sdílenou tiskárnu podle názvu a pak do pole URL zadejte následující: http://IP adresa tiskárny:631/ipp (kde "IP adresa tiskárny" je IP adresa tiskárny nebo název uzlu.)

### **Poznámka**

Pokud jste upravili soubor hostitelů ve svém počítači nebo používáte systém DNS, můžete rovněž zadat název DNS tiskového serveru. Protože tiskový server podporuje TCP/IP a názvy NetBIOS, můžete zadat též název NetBIOS tiskového serveru. Název NetBIOS je uveden v Přehledu konfigurace sítě. Informace o tisku Přehledu konfigurace sítě najdete v části *Tisk př[ehledu konfigurace sít](#page-96-2)ě* na straně 87. Přidělený název NetBIOS je tvořen prvními 15 znaky názvu uzlu a standardně má tvar "BRNxxxxxxxxxxxx" pro kabelovou, případně "BRWxxxxxxxxxxxxx" pro bezdrátovou síť.

**6** Po klepnutí na **Další** naváže systém Windows Vista<sup>®</sup> připojení k URL, kterou jste určili.

- V případě, že je ovladač tiskárny již nainstalován:
	- **1** Okno výběru tiskárny se zobrazí v **Přidat tiskárnu**. Klepněte na tlačítko **OK**. Pokud je vhodný ovladač tiskárny již nainstalován, systém Windows Vista® automaticky použije tento ovladač. V tomto případě budete jednoduše požádáni, zda chcete ovladač nastavit jako výchozí tiskárnu a pak bude Průvodce instalací ovladače ukončen. Nyní můžete začít tisknout.
	- **2** Přejděte [k](#page-108-0)e kroku **M**.
- V případě, že ovladač tiskárny není nainstalován:

Jednou z výhod tiskového protokolu IPP je to, že během komunikace s tiskárnou zjistí název modelu. Po úspěšné komunikaci se název modelu tiskárny zobrazí automaticky. To znamená, že v systému Windows Vista<sup>®</sup> není nutno nastavit typ tiskárny, která bude využívána.

Přejděte ke kroku <sup>2</sup>.
- g Pokud vaše tiskárna není uvedena v seznamu podporovaných tiskáren, klepněte na **Z diskety**. Pak budete požádáni o vložení disku s ovladačem.
- h Klepněte na příkaz **Procházet** a vyberte příslušný tiskový ovladač Brother, který se nachází na disku CD-ROM nebo je sdílen v síti. Klepněte na příkaz **Otevřít**.
- i Klepněte na tlačítko **OK**.
- j Určete název modelu tiskárny. Klepněte na tlačítko **OK**.

**Poznámka**

- Jakmile se zobrazí okno **Řízení uživatelských účtů**, klepněte na tlačítko **Pokračovat**.
- Pokud instalovaný ovladač tiskárny nemá digitální certifikát, zobrazí se výstraha. Chcete-li pokračovat v instalaci, klepněte na **Přesto nainstalovat tento software ovladače**. **Přidat tiskárnu** poté dokončí instalaci.
- k Zobrazí se okno **Zadat název tiskárny** (součást **Přidat tiskárnu**). Zaškrtněte volbu **Nastavit jako výchozí tiskárnu**, chcete-li tuto tiskárnu používat jako výchozí a pak klepněte na **Další**.
- **12** Chcete-li vyzkoušet připojení tiskárny, klepněte na **Vytisknout zkušební stránku** a potom klepněte na **Dokončit**. Tiskárna je nyní nakonfigurována a připravena k tisku.

### **Pro Windows® 2000/XP a Windows Server® 2003 <sup>9</sup>**

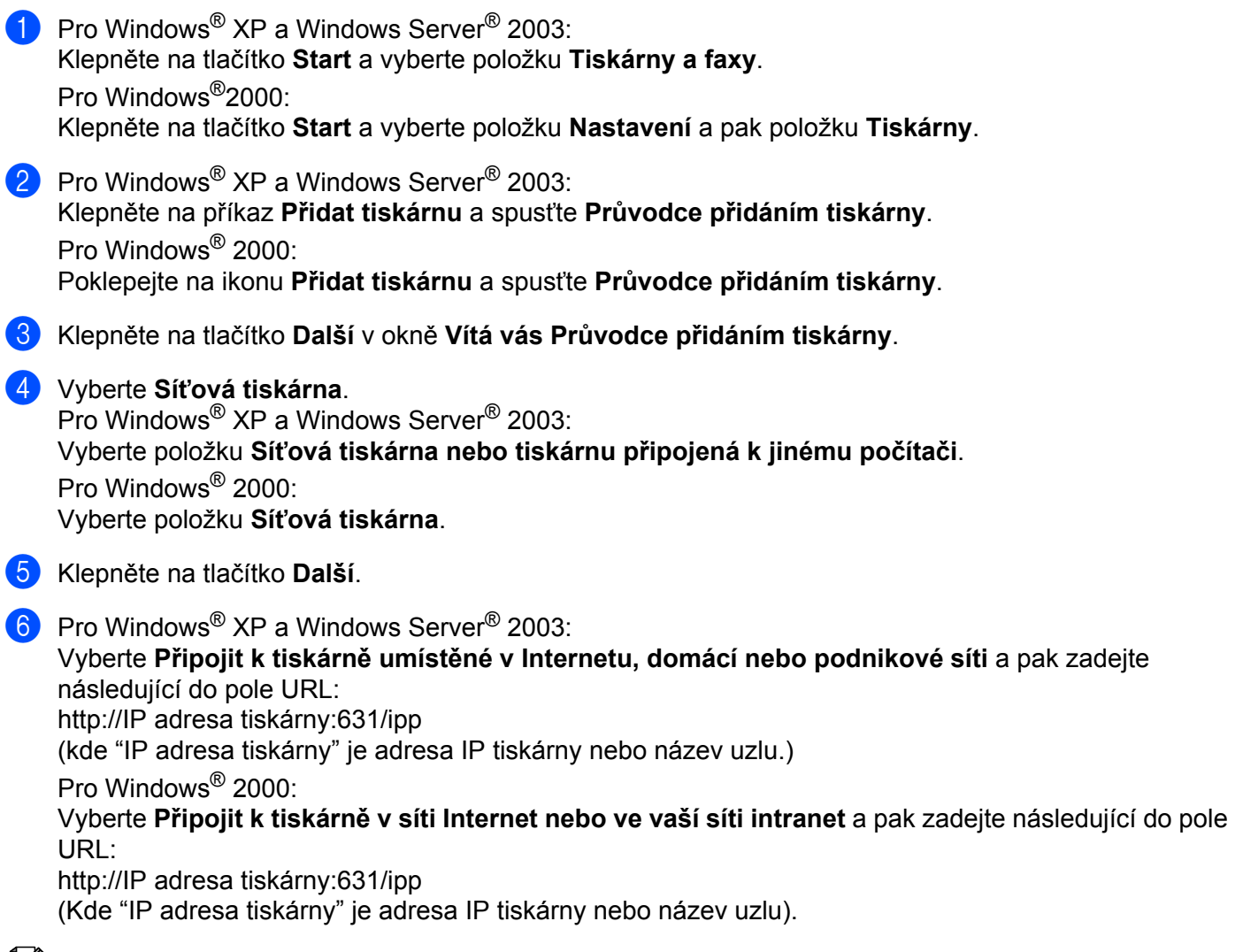

#### **Poznámka**

Pokud jste upravili soubor hostitelů ve svém počítači nebo používáte systém DNS, můžete rovněž zadat název DNS tiskového serveru. Protože tiskový server podporuje TCP/IP a názvy NetBIOS, můžete zadat též název NetBIOS tiskového serveru. Název NetBIOS je uveden v Přehledu konfigurace sítě. Informace o tisku Přehledu konfigurace sítě najdete v části *Tisk př[ehledu konfigurace sít](#page-96-0)ě* na straně 87. Přidělený název NetBIOS je tvořen prvními 15 znaky názvu uzlu a standardně má tvar "BRNxxxxxxxxxxxx" pro kabelovou, případně "BRWxxxxxxxxxxxxxx" pro bezdrátovou síť.

g Pokud klepnete na **Další**, Windows® 2000/XP a Windows Server® 2003 naváže připojení k adrese URL, kterou jste určili.

- V případě, že je ovladač tiskárny již nainstalován:
	- **1** Okno výběru tiskárny se zobrazí v **Průvodci přidáním tiskárny**.

Pokud je vhodný ovladač již nainstalován, systém Windows® 2000/XP a Windows Server<sup>®</sup> 2003 jej automaticky použije. V tomto případě budete jednoduše požádáni, zda chcete ovladač nastavit jako výchozí tiskárnu a pak bude průvodce Přidat tiskárnu ukončen. Nyní můžete začít tisknout.

- **2** Přejděte ke kroku **2**.
- V případě, že ovladač tiskárny není nainstalován:

Jednou z výhod tiskového protokolu IPP je to, že během komunikace s tiskárnou zjistí název modelu. Po úspěšné komunikaci se název modelu tiskárny zobrazí automaticky. To znamená, že v systémech Windows<sup>®</sup> 2000/XP a Windows Server<sup>®</sup> 2003 není nutno nastavit typ tiskárny, která bude používána.

Přejděte ke kroku **@**.

<span id="page-110-1"></span>h Instalace ovladače bude spuštěna automaticky.

#### **Poznámka**

Pokud instalovaný ovladač tiskárny nemá digitální certifikát, zobrazí se výstraha. Chcete-li pokračovat v instalaci, klepněte na **Přesto pokračovat** [1.](#page-110-2)

- <span id="page-110-2"></span><sup>1</sup> **Ano** pro uživatele Windows® 2000
- **9** Pro Windows<sup>®</sup> XP a Windows Server<sup>®</sup> 2003:

Klepněte na **Z Diskety...**. Pak budete požádáni o vložení disku s ovladačem.

Pro Windows® 2000:

Klepněte na **OK**, poté co se zobrazí okno **Vložte disketu**.

**(0)** Klepněte na příkaz **Procházet** a vyberte příslušný tiskový ovladač Brother, který se nachází na disku CD-ROM nebo je sdílen v síti.

Vyberte např. složku "X:**\driverwin2kxpvista** [1](#page-110-3)**\váš jazyk**" (kde X je písmeno označující použitou diskovou jednotku). Klepněte na příkaz **Otevřít**.

<span id="page-110-3"></span><sup>1</sup> **winxpx64vista64** pro uživatele 64bitových OS

k Klepněte na tlačítko **OK**.

<span id="page-110-0"></span>l Označte volbu **Ano**, chcete-li tuto tiskárnu využívat jako výchozí. Klepněte na tlačítko **Další**.

**13** Klepněte na **Dokončit**. Tiskárna je nyní konfigurována a připravena pro tisk. Chcete-li vyzkoušet připojení k tiskárně, vytiskněte zkušební stránku.

### **Zadání jiné adresy URL <sup>9</sup>**

Do pole URL lze zadat několik údajů.

http://IP adresa tiskárny:631/ipp

Toto je výchozí adresa URL, kterou doporučujeme použít.

http://IP adresa tiskárny:631/ipp/port1

Tento údaj je pro kompatibilitu s HP<sup>®</sup> Jetdirect<sup>®</sup>.

http://IP adresa tiskárny:631/

### **Poznámka**

V případě, že adresu URL zapomenete, stačí jednoduše vložit výše uvedený text (http://IP adresa tiskárny/) a tiskárna bude moci přijímat a zpracovávat data.

Kde "IP adresa tiskárny" je adresa IP tiskárny nebo název uzlu.

• Například:

http://192.168.1.2/ (je-li adresa IP tiskárny 192.168.1.2).

http://BRN123456765432/ (je-li název uzlu tiskárny BRN123456765432).

### **Další zdroje informací <sup>9</sup>**

Informace o konfigurování adresy IP tiskárny najdete v části *[Konfigurace vašeho za](#page-19-0)řízení pro síñ* [na stran](#page-19-0)ě 10.

# **Síñový tisk z počítačů Macintosh® 10**

# **Přehled <sup>10</sup>**

**10**

Tato kapitola vysvětluje postup konfigurace tiskového ovladače BR-Script 3 (emulace jazyka PostScript® 3™) v síti za použití systému Mac OS® X verze 10.2.4 nebo vyšší. Více informací o instalaci standardního tiskového ovladače Brother v síti naleznete ve Stručném návodu k obsluze dodaném se zařízením.

# **Výběr tiskového ovladače BR-Script 3 (TCP/IP) <sup>10</sup>**

### **Pro Mac OS® X 10.5 <sup>10</sup>**

- **1** Zapněte zařízení.
- **2** Z nabídky Apple zvolte System Preferences (Předvolby systému).
- **8** Klepněte na **Print & Fax** (Tiskárna a fax).
- d Klepnutím na tlačítko **+** přidáte vaše zařízení.
- **6** Zvolte **IP**.

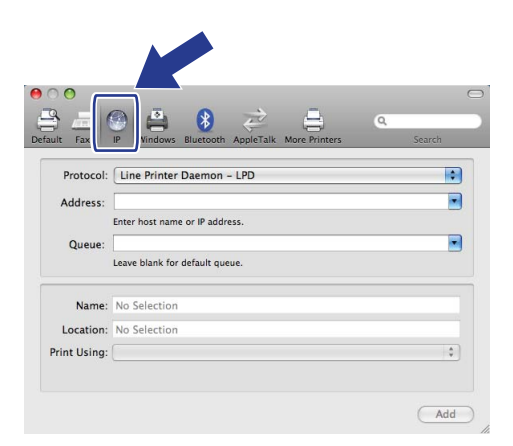

**10**

**6** Zadejte IP adresu tiskárny do pole **Address** (Adresa).

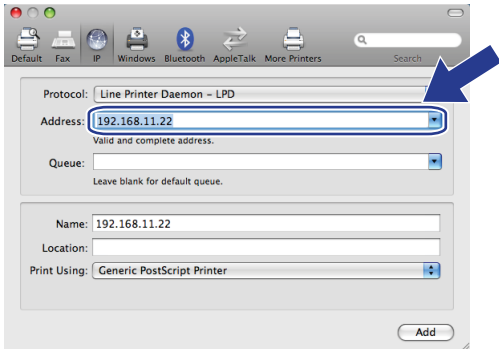

### **Poznámka**

- IP adresu můžete potvrdit v Přehledu konfigurace sítě. Více informací o vytištění konfigurační stránky viz část *Tisk př[ehledu konfigurace sít](#page-96-0)ě* na straně 87.
- Při zadávání **Queue** (Fronty) název použijte hodnotu "brnxxxxxxxxxxxx\_at".
- g Z rozvíracího seznamu Používání tisku vyberte **Select a driver to use** (Vyberte ovladač) a potom z rozvíracího seznamu modelu tiskárny vyberte váš model. Vyberte například **Brother MFC-7840W BR-Script3** a potom klepněte na **Add** (Přidat).

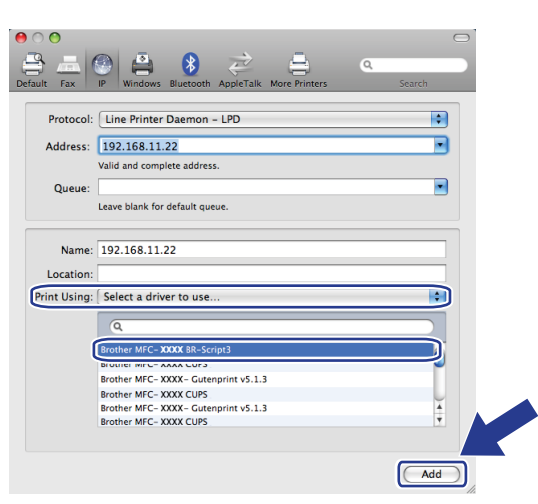

**10**

**8** Z rozvíracího seznamu **Default Printer** (Výchozí tiskárna) vyberte váš model, abyste jej nastavili jako výchozí tiskárnu. Tiskárna je nyní připravena.

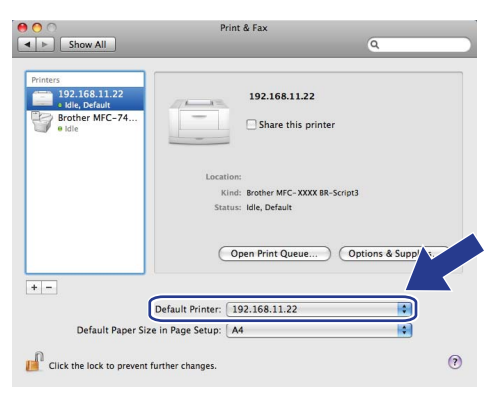

# **Pro Mac OS® X 10.2.4 až 10.4.x <sup>10</sup>**

- **1** Zapněte zařízení.
- b Z nabídky **Go** (Přejít) vyberte položku **Applications** (Aplikace).
- **3** Otevřete složku Utilities (Nástroje).
- d Poklepejte na ikonu **Printer Setup Utility** (Nástroje pro instalaci tiskárny). (Uživatelé Mac OS® X verze 10.2.x klepnou na ikonu **PrintCenter** (Centrum tisku).)
- **6** Klepněte na Add (Přidat).
- f (Mac OS® X 10.2.4 až 10.3.x) Vyberte **IP Printing** (Tisk přes IP). (Mac OS® X 10.4) Vyberte **IP Printer** (IP tiskárna).

(Mac  $OS^{\circledR}$  X 10.2.4 až 10.3.x) (Mac  $OS^{\circledR}$  X 10.4)

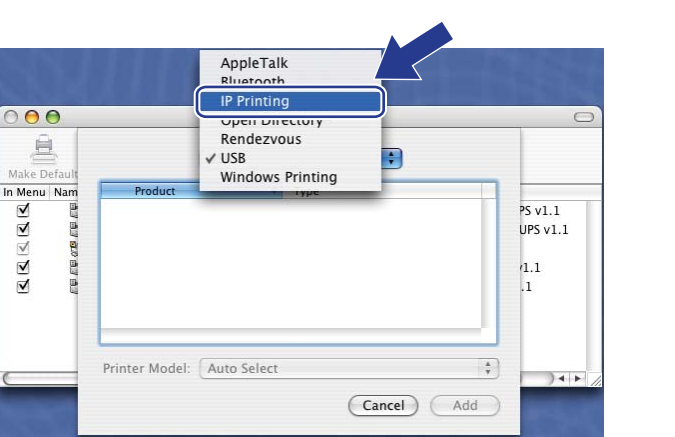

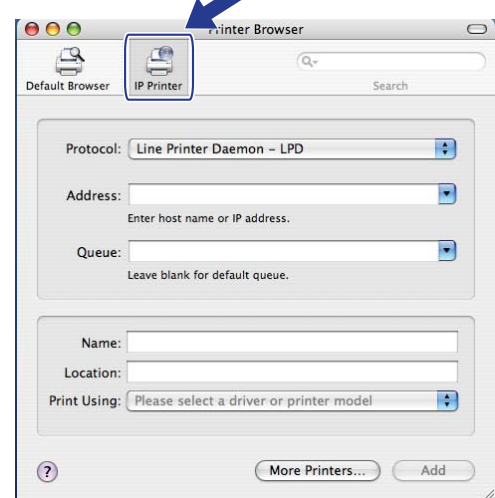

g (Mac OS® X 10.2.4 až 10.3.x) Zadejte IP adresu tiskárny do pole **Printer Address** (Adresa tiskárny). (Mac OS® X 10.4) Zadejte IP adresu tiskárny do pole **Address** (Adresa).

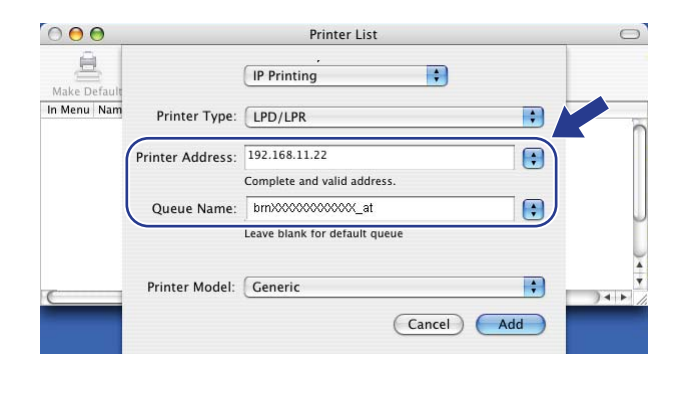

(Mac  $OS^{®}$  X 10.2.4 až 10.3.x) (Mac  $OS^{®}$  X 10.4)

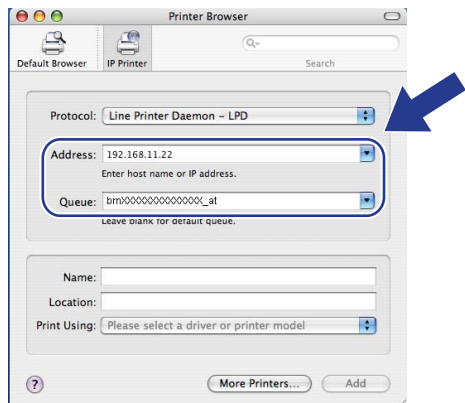

### **Poznámka**

- IP adresu můžete potvrdit v Přehledu konfigurace sítě. Více informací o vytištění konfigurační stránky viz část *Tisk př[ehledu konfigurace sít](#page-96-0)ě* na straně 87.
- Při zadávání Queue Name (Název fronty) použijte hodnotu "brnxxxxxxxxxxx at".
- 8 Z rozvíracího seznamu **Printer Model** (Model tiskárny) vyberte váš model. Vyberte například **Brother MFC-7840W BR-Script3**.

(Mac  $OS^{®}$  X 10.2.4 až 10.3.x) (Mac  $OS^{®}$  X 10.4)

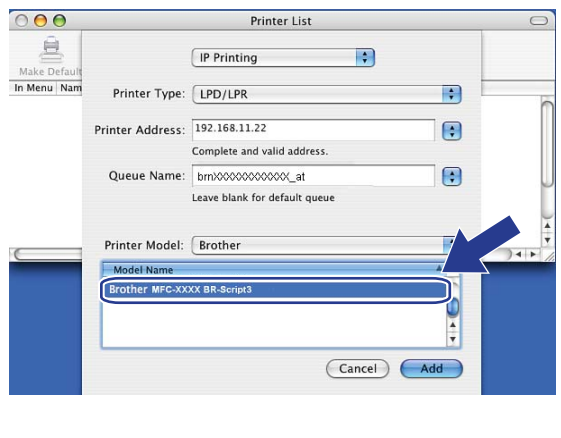

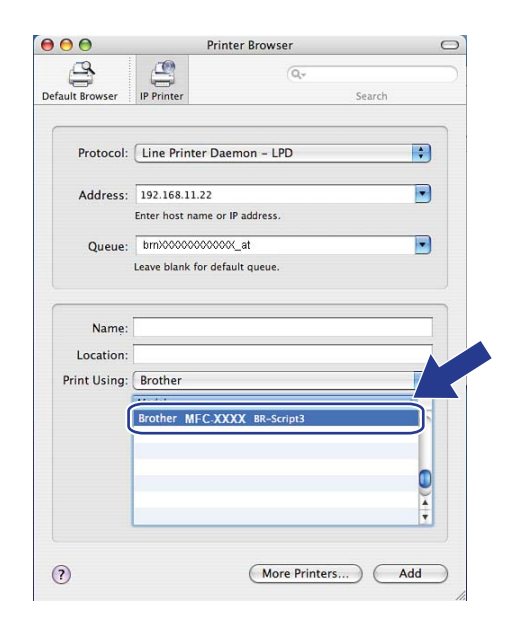

i Klepněte na tlačítko **Add** (Přidat) a tiskárna bude dostupná na obrazovce **Printer List** (Seznam tiskáren).

# **Další zdroje informací <sup>10</sup>**

V kapitole *[2. kapitola](#page-19-0)* této uživatelské příručky naleznete informace o konfiguraci adresy IP tiskárny.

**10**

# **Web Based Management**

# **Přehled <sup>11</sup>**

**11**

Ke správě zařízení lze použít standardní webový prohlížeč a protokol HTTP (Hyper Text Transfer Protocol). Pomocí webového prohlížeče můžete získat ze zařízení v síti následující informace.

- Informace o stavu tiskárny
- Změna položek konfigurace faxu, např. Obecné nastavení, Nastavení paměti stanic a Vzdáleného faxu
- Změňte síťová nastavení, jako jsou údaje TCP/IP.
- Konfigurace Skenování na FTP
- Informace o verzi programu zařízení a tiskového serveru
- Změna konfiguračních údajů sítě a zařízení

#### **Poznámka**

Doporučujeme Microsoft Internet Explorer 6.0® (nebo vyšší) nebo Firefox® 1.0 (nebo vyšší) pro Windows® a Safari™ 1.0 (nebo vyšší) pro Macintosh®. Ať už používáte kterýkoliv z prohlížečů, vždy se přesvědčte, že je povolen JavaScript a cookies. Kvůli povolení JavaScriptu doporučujeme aktualizovat na Safari™ verze 1.2 nebo vyšší. Používáte-li jiný prohlížeč, přesvědčte se, že je kompatibilní s HTTP 1.0 a HTTP 1.1.

Ve vaší síti musíte využívat protokol TCP/IP platné adresy IP tiskového serveru a počítače.

#### **Poznámka**

- Informace o konfigurování adresy IP v zařízení naleznete v části *[Konfigurace vašeho za](#page-19-0)řízení pro síñ* [na stran](#page-19-0)ě 10.
- U většiny platforem lze použít webový prohlížeč a například uživatelé systémů Macintosh® a UNIX® se rovněž mohou k zařízení připojit a spravovat ho.
- Ke správě tiskárny a její síťové konfiguraci můžete použít rovněž aplikace BRAdmin.

# <span id="page-118-0"></span>**Jak konfigurovat nastavení tiskového serveru s užitím Web Based Management (webového prohlížeče) <sup>11</sup>**

Ke změně nastavení tiskového serveru lze použít standardní webový prohlížeč a protokol HTTP (Hyper Text Transfer Protocol).

#### **Poznámka**

Abyste mohli použít webový prohlížeč, musíte znát adresu IP nebo název uzlu tiskového serveru.

- 1 Spusťte webový prohlížeč.
- 2. Do prohlížeče zadejte adresu "http://IP adresa tiskárny/". (kde "IP adresa tiskárny" je adresa IP tiskárny nebo název uzlu.)
	- Například:

```
http://192.168.1.2/ (pokud je IP adresa tiskárny 192.168.1.2.)
```
http://BRN123456765432/ (pokud je název uzlu tiskárny BRN123456765432.)

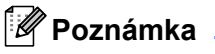

- Pokud jste upravili soubor hosts na počítači nebo používáte systém DNS (Domain Name System), můžete rovněž zadat název DNS tiskového serveru. Protože tiskový server podporuje TCP/IP a názvy NetBIOS, můžete zadat též název NetBIOS tiskového serveru. Název NetBIOS je uveden v Přehledu konfigurace sítě. Informace o tisku Přehledu konfigurace sítě najdete v části *Tisk př[ehledu konfigurace sít](#page-96-0)ě* [na stran](#page-96-0)ě 87. Přidělený název NetBIOS je tvořen prvními 15 znaky názvu uzlu a standardně má tvar "BRNxxxxxxxxxxxx" pro kabelovou, případně "BRWxxxxxxxxxxxx" pro bezdrátovou síñ.
- Uživatelé systémů Macintosh® mohou využít snadného přístupu k systému Web Based Management klepnutím na ikonu zařízení v okně **Status Monitor** (Sledování stavu). Více informací naleznete v Příručce uživatele programů na disku CD-ROM.

- **3** Klepněte na položku **Network Configuration** (Konfigurace sítě).
- d Zadejte uživatelské jméno a heslo. Výchozí uživatelské jméno je "**admin**" a výchozí heslo je "**access**".
- e Klepněte na tlačítko **OK**.
- f Nyní můžete změnit nastavení tiskového serveru.

#### **Poznámka**

Pokud jste změnili nastavení protokolu, restartujte tiskárnu po klepnutí na tlačítko **Submit** (Odeslat), aby byla konfigurace platná.

# **Informace o heslu <sup>11</sup>**

Web Based Management nabízí dvě úrovně přístupu chráněného heslem. Uživatelé mohou přistupovat do **General Setup** (Obecné nastavení), **Fax Settings** (Nastavení faxu) a **Copy Settings** (Nastavení kopírování). Výchozí uživatelské jméno je v tomto případě "**uživatel**" (rozlišují se malá a velká písmena) a výchozí heslo je "**access**".

Správci mají přístup ke všem nastavením. Přihlašovací jméno správce je "**admin**" (citlivé na velikost písma) a výchozí nastavení hesla je "**access**".

# **Změna konfigurace Skenovat na FTP s užitím webového prohlížeče <sup>11</sup>**

S užitím webového prohlížeče můžete konfigurovat a měnit následující nastavení funkce Skenovat na FTP. Klepněte na **Administrator Settings** (Nastavení správce) na stránce modelu MFC-7840W a pak klepněte na **Scan to FTP** (Skenování na FTP). Viz *Kapitolu 4* Příručky uživatele programů, kde naleznete více informací o Skenování na FTP.

- **Profile Name** (Název profilu) (Max. 15 znaků)
- **Host Address** (Adresa hostitele) (Adresa serveru FTP)
- **Username** (Uživatelské jméno)
- **Password** (Heslo)
- **Store Directory** (Úložný adresář)
- **File Name** (Název souboru)
- **Quality** (Kvalita) (**Color 150**, **Color 300**, **Color 600**, **B&W 200**, **B&W 200 x 100**, **Gray 100**, **Gray 200** a **Gray 300**)
- **File Type** (Typ souboru) (**PDF**, **JPEG** nebo **TIFF**)
- **Passive Mode** (Pasivní režim) (**On** (Zapnutý) nebo **Off** (Vypnutý))
- **Port Number** (Číslo portu)

# **12 Bezpečnostní funkce <sup>12</sup>**

# **Přehled <sup>12</sup>**

Tato kapitola popisuje funkce zabezpečení podporované zařízením Brother a pokyny pro jejich konfiguraci. Obsahuje též informace o bezpečné správě síťové tiskárny.

# **Metody zabezpečení notifikačního e-mailu <sup>12</sup>**

Tiskový server Brother podporuje následující metody zabezpečení notifikačního e-mailu.

### **POP před SMTP <sup>12</sup>**

Metoda ověření uživatele pro odeslání e-mailu z klienta. Klientovi je uděleno oprávnění použít server SMTP pro přístup k serveru POP3 před odesláním e-mailu.

### **SMTP-AUTH (Ověření SMTP) <sup>12</sup>**

SMTP-AUTH rozšíří SMTP (internetový protokol k odesílání pošty) o metodu ověření, která zaručí, že bude známa pravá identita odesílatele.

### **APOP (ověřený protokol Post Office Protocol) <sup>12</sup>**

APOP rozšíří POP3 (protokol pro příjem pošty z internetu) o metodu ověření, která zašifruje heslo při přijetí elektronické pošty klientem.

# **Použití notifikačního e-mailu s ověřením uživatele <sup>12</sup>**

Chcete-li využívat funkci notifikačního e-mailu prostřednictvím zabezpečeného serveru SMTP vyžadujícího ověření uživatele, musíte použít metodu POP před SMTP nebo SMTP-AUTH. Tyto metody zabraňují přístupu neoprávněných uživatelů na poštovní server. Konfiguraci těchto nastavení lze provést pomocí služeb Web Based Management (webový prohlížeč), BRAdmin Professional a Web BRAdmin.

#### **Poznámka**

Nastavení ověření POP3/SMTP musí být shodná s jedním z poštovních serverů. Než začnete funkci používat, obrañte se s dotazy ohledně konfigurace na správce sítě, případně na poskytovatele internetových služeb.

Konfigurace nastavení POP3/SMTP prostřednictvím Web Based Management (webového prohlížeče).

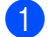

**1** Spusťte webový prohlížeč.

- b Do prohlížeče zadejte adresu "http://adresa IP tiskárny/", (kde "adresa IP tiskárny" je adresa IP tiskárny nebo název uzlu).
	- Například:

```
http://192.168.1.2/ (je-li adresa IP tiskárny 192.168.1.2).
```
http://BRN123456765432/ (je-li název uzlu tiskárny BRN123456765432).

#### **Poznámka**

Pokud jste upravili soubor hostitelů ve svém počítači nebo používáte systém DNS, můžete rovněž zadat název DNS tiskového serveru. Protože tiskový server podporuje TCP/IP a názvy NetBIOS, můžete zadat též název NetBIOS tiskového serveru. Název NetBIOS je uveden v Přehledu konfigurace sítě. Informace o tisku Přehledu konfigurace sítě najdete v části *Tisk př[ehledu konfigurace sít](#page-96-0)ě* na straně 87. Přidělený název NetBIOS je tvořen prvními 15 znaky názvu uzlu a standardně má tvar "BRNxxxxxxxxxxxx" pro kabelovou, případně "BRWxxxxxxxxxxxxx" pro bezdrátovou síť.

- **3** Klepněte na položku **Network Configuration** (Konfigurace sítě).
	- Zadejte uživatelské jméno a heslo.

#### **Poznámka**

Přihlašovací jméno správce je "**admin**" (citlivé na velikost písma) a výchozí nastavení hesla je "**access**".

- **5** Klepněte na **Configure Protocol** (Konfigurace protokolu).
- f <sup>P</sup>řesvědčte se, že je **POP3/SMTP** nastaven na **Enable** (Zapnuto), pak klepněte na **Advanced Setting** (Pokročilá nastavení) **POP3/SMTP**.

g Na této stránce můžete konfigurovat nastavení **POP3/SMTP**.

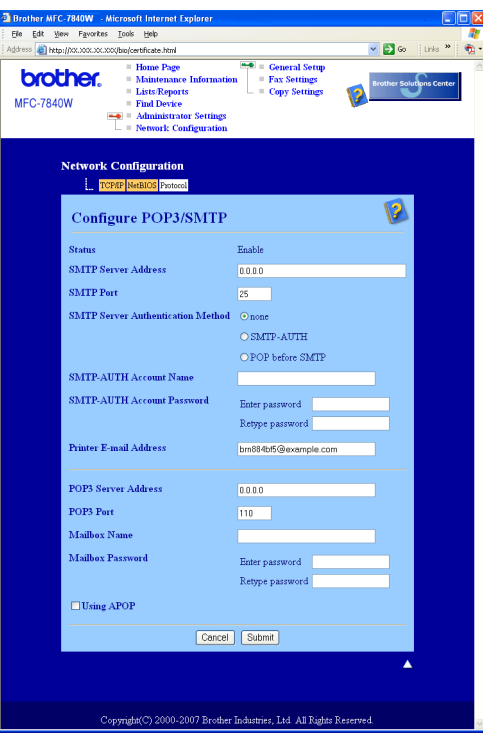

### **Poznámka**

- Pomocí nástroje Web Based Management můžete také změnit číslo portu SMTP. To je užitečné, pokud váš poskytovatel internetových služeb (ISP) provozuje službu "Blokování odchozího portu 25 (OP25B)" a vy nepoužíváte SMTP server poskytovatele internetových služeb. Změnou čísla portu SMTP na konkrétní číslo vybrané serverem SMTP (například port 587) můžete nadále odesílat e-maily pomocí SMTP serveru, který nyní používáte. Abyste povolili ověření serveru SMTP, budete také muset jako **SMTP Server Authentication Method** (Metoda ověření serveru SMTP) označit **SMTP-AUTH**.
- Můžete použít jak POP před SMTP, tak i SMTP-AUTH. Doporučujeme zvolit SMTP-AUTH.
- Pokud jako metodu ověření serveru SMTP zvolíte POP před SMTP, budete muset nakonfigurovat nastavení POP3. Můžete použít i metodu APOP.
- Další informace najdete v nápovědě nástroje Web Based Management.
- Po dokončení konfigurace můžete také odesláním zkušebního e-mailu ověřit správnost nastavení e-mailu.
- **(3)** Po dokončení konfigurace klepněte na **Submit** (Odeslat). Objeví se dialogové okno konfigurace odesílání zkušebního e-mailu.
- 9) Pokud chcete otestovat aktuální nastavení, postupujte podle pokynů na obrazovce.

# **Bezpečná správa síñové tiskárny pomocí nástroje BRAdmin Professional (pro Windows®) <sup>12</sup>**

Abyste mohli nástroj BRAdmin Professional používat bezpečně, musíte postupovat podle následujících bodů.

- Důrazně doporučujeme používat nejnovější verze nástroje BRAdmin Professional nebo Web BRAdmin, které lze stáhnout na adrese <http://solutions.brother.com>. Pokud pro správu zařízení Brother používáte starší verzi nástroje BRAdmin<sup>[1](#page-123-0)</sup>, ověření uživatele nebude bezpečné.
- $\blacksquare$  Chcete-li zabránit v přístupu k tiskárně ze starších verzí nástroie BRAdmin <sup>[1](#page-123-0)</sup>, musíte starší verze nástroje BRAdmin [1](#page-123-0) zakázat v oddílu **Advanced Setting** (Rozšířená nastavení) **SNMP** na stránce **Configure Protocol** (Konfigurace protokolu) pomocí nástroje Web Based Management (webový prohlížeč). Viz *[Jak](#page-118-0)  [konfigurovat nastavení tiskového serveru s užitím Web Based Management \(webového prohlíže](#page-118-0)če)* [na stran](#page-118-0)ě 109.
- Zakažte protokoly TELNET, FTP a TFTP. Přístup na zařízení pomocí těchto protokolů není bezpečný. Informace o konfiguraci nastavení protokolu najdete v části *[Jak konfigurovat nastavení tiskového serveru](#page-118-0)  [s užitím Web Based Management \(webového prohlíže](#page-118-0)če)* na straně 109.
- Pokud spravujete pomocí nástroje BRAdmin Professional různorodou skupinu starších tiskových serverů <sup>[2](#page-123-1)</sup> a nový tiskový server NC-6600h nebo NC-7400w, doporučujeme nastavit pro každou skupinu jiné heslo. Tak zajistíte zachování bezpečnosti pro nový tiskový server NC-6600h nebo NC-7400w.
- <span id="page-123-0"></span><sup>1</sup> BRAdmin Professional starší než verze 2.80, Web BRAdmin starší než verze 1.40, BRAdmin Light pro Macintosh® starší než verze 1.10
- <span id="page-123-1"></span><sup>2</sup> řady NC-2000, NC-2100p, NC-3100h, NC-3100s, NC-4100h, NC-5100h, NC-5200h, NC-6100h, NC-6200h, NC-6300h, NC-6400h, NC-8000, NC-100h, NC-110h, NC-120w, NC-130h, NC-140w, NC-8100h, NC-9100h, NC-7100w, NC-7200w, NC-2200w

### **13 Odstraňování problémů <sup>13</sup>**

# **Přehled <sup>13</sup>**

Tato kapitola popisuje řešení obvyklých potíží se sítí, které by se mohly vyskytnout během užívání přístroje. Pokud se vám problém nepodaří vyřešit ani po přečtení této kapitoly, navštivte centrum podpory Brother Solutions Center na adrese:<http://solutions.brother.com>

Tato kapitola je rozdělena na následující části:

- Obecné problémy
- $\blacksquare$  Problémy s instalací programového vybavení pro síťový tisk
- $\blacksquare$  Problémy s tiskem
- Problémy se skenováním a s funkcí PC-FAX
- Řešení potíží v závislosti na použitém protokolu
- Řešení potíží bezdrátové sítě

# <span id="page-124-0"></span>**Obecné problémy <sup>13</sup>**

#### **Disk CD-ROM se po vložení automaticky nespustí <sup>13</sup>**

Pokud počítač nepodporuje funkci automatického spouštění, po vložení disku CD-ROM se nabídka automaticky nezobrazí. V tomto případě spusťte soubor start.exe v kořenovém adresáři disku CD-ROM.

#### **Počítač nemůže nalézt zařízení/tiskový server**

**Nedaří se mi vytvořit potřebné spojení se zařízením/tiskovým serverem. Zařízení/tiskový server není zobrazen v okně Vzdálené nastavení, BRAdmin Light nebo BRAdmin Professional <sup>13</sup>**

 $\blacksquare$  Operační systém Windows $^{\circledR}$ 

Je možné, že nastavení brány firewall v počítači brání vytvoření síñového připojení k zařízení. V tomto případě bude nutné vypnout bránu firewall v počítači a znovu instalovat ovladače.

#### **Uživatelé operačního systému Windows® XP SP2: <sup>13</sup>**

- a Klepněte na tlačítko **Start**, **Ovládací panely**, **Připojení k síti a Internetu**.
- b Klepněte na **Brána firewall systému Windows**.
- c Klepněte na záložku **Obecné**. Ověřte, zda je vybrána možnost **Vypnuto (není doporučeno)**.
- d Klepněte na tlačítko **OK**.

#### **Poznámka**

Po dokončení instalace programového balíčku Brother znovu aktivujte bránu firewall.

**Uživatelé operačního systému Windows Vista®: <sup>13</sup>**

a Klepněte na tlačítko **Start**, **Ovládací panely**, **Síñ a Internet**, **Brána firewall systému Windows**<sup>a</sup> klepněte na **Změna nastavení**. b Když se zobrazí obrazovka **Řízení uživatelských účtů**, proveďte následující. Uživatelé, kteří mají oprávnění správce: Klepněte na tlačítko **Pokračovat**. Uživatelé, kteří nemají oprávnění správce: Zadejte heslo správce a klepněte na tlačítko **OK**. c Klepněte na záložku **Obecné**. Ověřte, zda je vybrána možnost **Vypnuto (není doporučeno)**. d Klepněte na tlačítko **OK**.

#### **Poznámka**

Po dokončení instalace programového balíčku Brother znovu aktivujte bránu firewall.

**Pro Macintosh**<sup>®</sup>

Znovu vyberte zařízení v aplikaci DeviceSelector, která je součástí systému **Mac OS X** a nachází se v adresáři **Macintosh HD** (spouštěcí disk)/**Library**/**Printers**/**Brother**/**Utilities/DeviceSelector** nebo z rozvíracího seznamu modelů v ControlCenter2.

# **Problémy s instalací programového vybavení pro síñový tisk <sup>13</sup>**

**Během instalace programu pro síñový tisk nebo instalace tiskového ovladače zařízení Brother v operačním systému Windows® nebyl nalezen tiskový server Brother.**

**Tiskový server Brother nelze nalézt s užitím funkce Snadná konfigurace sítě oper. systému Mac OS® X. <sup>13</sup>**

 $\blacksquare$  Pro síť s připojením přes ethernetový kabel

Před instalací programu pro síťový tisk nebo ovladače tiskárny zkontrolujte, zda jste provedli nastavení adresy IP tiskového serveru Brother podle kapitoly 2 této uživatelské příručky.

 $\blacksquare$  Pro bezdrátovou síť

Přesvědčte se, že jste před instalací programu síñového tisku nebo tiskového ovladače vyplnili nastavení adresy IP a nastavení bezdrátové sítě tiskového serveru Brother podle pokynů uvedených v kapitole 3 této uživatelské příručky.

Zkontrolujte, zda jsou splněny následující podmínky:

- <span id="page-125-0"></span>Zkontrolujte, zda je zařízení zapnuté, online a připravené k tisku.
- 2) Pro uživatele kabelových sítí: Přesvědčte se, zda svítí dioda. Tiskové servery Brother mají na zadním panelu dvě světelné diody. Horní oranžová dioda zobrazuje stav frekvence. Dolní zelená dioda zobrazuje stav spojení/aktivity (přijato/odesláno).
	- Horní dioda je oranžová: Dioda frekvence je oranžová v případě, že je tiskový server připojen k ethernetové síti 100BASE-TX Fast Ethernet.
- Horní dioda nesvítí: Dioda frekvence nesvítí v případě, že je tiskový server připojen k ethernetové síti 10BASE-T Ethernet.
- Dolní dioda je zelená: Dioda spojení/aktivity je zelená v případě, že je tiskový server připojený k ethernetové síti.
- Dolní dioda je vypnuta: Kontrolka spojení/aktivity bude zhasnuta, pokud není tiskový server připojen do sítě.
- **3** Vytiskněte Přehled konfigurace sítě a zkontrolujte, zda jsou nastavení, jako například adresa IP, správná pro vaši síť. Problém může být důsledkem nesprávné nebo duplicitní adresy IP. Ověřte, zda je adresa IP správně načtena do tiskového serveru, a ujistěte se, že tuto adresu IP nemají žádné další uzly v síti. Pokyny pro tisk Přehledu konfigurace sítě viz *Tisk př[ehledu konfigurace sít](#page-96-0)ě* na straně 87.

<span id="page-126-1"></span>4 Podle následujících pokynů ověřte, zda se tiskový server nachází v síti:

#### ■ Operační systém Windows<sup>®</sup>

Zkuste odeslat tiskovému serveru příkaz ping z příkazového řádku operačního systému hostitele s parametrem:

Klepněte na nabídku **Start**, **Všechny programy** [1,](#page-126-0) **Periferie** a pak vyberte **Příkazový řádek**.

<span id="page-126-0"></span><sup>1</sup> **Programy** pro uživatele operačního systému Windows® 2000

ping adresu ip

Kde adresa ip je adresa IP tiskového serveru (vezměte na vědomí, že v některých případech může tiskovému serveru trvat až dvě minuty, než po adresu IP po jejím nastavení načte).

#### **Pro Mac OS® X verze 10.2.4 nebo vyšší**

- **1** Z nabídky **Go** (Přejít) vyberte položku **Applications** (Aplikace).
- **2** Otevřete složku **Utilities** (Nástroje).
- **3** Poklepejte na ikonu **Terminal** (Terminál).

#### **4** Zkuste odeslat tiskovému serveru příkaz ping z okna Terminál:

ping adresu ip

Kde adresa ip je adresa IP tiskového serveru (vezměte na vědomí, že v některých případech může tiskovému serveru trvat až dvě minuty, než po adresu IP po jejím nastavení načte).

**6** Poku[d](#page-126-1) iste bez úspěchu vyzkoušeli kroky  $\bullet$  [a](#page-125-0)ž  $\bullet$  výše, obnovte výchozí nastavení tiskového serveru a proveďte znovu počáteční nastavení. Informace o obnovení výchozích nastavení najdete v části *Obnovení síñ[ových nastavení na výchozí hodnoty](#page-96-1)* na straně 87.

#### $6$  (Pro Windows<sup>®</sup>)

Pokud došlo k chybě instalace, brána v počítači pravděpodobně blokuje nezbytné síťové připojení k zařízení. V takovém případě bude třeba deaktivovat bránu firewall v počítači a přeinstalovat ovladače. Informace o vypnutí brány firewall najdete v části *[Obecné problémy](#page-124-0)* na straně 115. Používáte-li osobní bránu firewall, vyhledejte další pokyny v uživatelské příručce k programu nebo se obraťte na výrobce programu.

# **Problémy s tiskem**

#### **Tisková úloha neproběhne <sup>13</sup>**

Zkontrolujte stav a konfiguraci tiskového serveru. Zkontrolujte, zda jsou splněny následující podmínky:

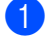

<span id="page-127-1"></span>**1** Zkontrolujte, zda je zařízení zapnuté, online a připravené k tisku.

2) Vytiskněte Přehled konfigurace sítě zařízení a zkontrolujte, zda jsou nastavení, jako například adresa IP, správná pro vaši síť. Problém může vzniknout v důsledku nesprávné nebo duplicitní adresy IP. Ověřte, zda je adresa IP správně načtena do tiskového serveru, a ujistěte se, že tuto adresu IP nemají žádné další uzly v síti. Pokyny pro tisk Přehledu konfigurace sítě viz *Tisk př[ehledu konfigurace sít](#page-96-0)ě* [na stran](#page-96-0)ě 87.

<span id="page-127-2"></span>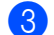

 $\sqrt{3}$  Podle následujících pokynů ověřte, zda se tiskový server nachází v síti:

#### **Operační systém Windows®**

**1** Zkuste odeslat tiskovému serveru příkaz ping z příkazového řádku operačního systému hostitele s následujícím parametrem:

ping adresu ip

Kde adresa ip je adresa IP tiskového serveru (vezměte na vědomí, že v některých případech může tiskovému serveru trvat až dvě minuty, než po adresu IP po jejím nastavení načte).

**2** Obdržíte-li úspěšnou odpověď, pokračujte krokem *Ř[ešení potíží IPP v opera](#page-133-0)čních systémech Windows[® 2000/XP, Windows Vista® a Windows Server® 2003](#page-133-0)* na straně 124. V opačném přípa[d](#page-127-0)ě pokračujte ke kroku $\bullet$ .

#### **Pro Mac OS® X verze 10.2.4 nebo vyšší**

- **1** Z nabídky **Go** (Přejít) vyberte položku **Applications** (Aplikace).
- **2** Otevřete složku **Utilities** (Nástroje).
- **3** Poklepejte na ikonu **Terminal** (Terminál).
- **4** Zkuste odeslat tiskovému serveru příkaz ping z okna Terminálu:

ping adresu ip

Kde adresa ip je adresa IP tiskového serveru (vezměte na vědomí, že v některých případech může tiskovému serveru trvat až dvě minuty, než po adresu IP po jejím nastavení načte).

<span id="page-127-0"></span> $\overline{4}$  Pokud iste bez úspě[c](#page-127-2)hu vyzkoušeli kroky  $\bigcirc$  [a](#page-127-1)ž  $\bigcirc$  výše, obnovte výchozí nastavení tiskového serveru a proveďte znovu počáteční nastavení. Pokyny pro obnovení výchozích nastavení najdete v části *Obnovení síñ[ových nastavení na výchozí hodnoty](#page-96-1)* na straně 87.

#### **Chyba během tisku <sup>13</sup>**

Pokoušíte-li se tisknout, zatímco jiní uživatelé tisknou velké objemy dat (např. mnoho stránek nebo stránky s vysokým obsahem grafiky vysokého rozlišení), nebude tiskárna schopna přijmout tiskový úkol, dokud nebude dokončen již probíhající tisk. Pokud čekací doba vaší tiskové úlohy překročí určitou dobu, objeví se chybové hlášení způsobené vypršením času. V takové případě počkejte, než jsou ostatní tiskové úlohy dokončeny a znovu odešlete tiskovou úlohu.

# **Problémy se skenováním a s funkcí PC-FAX <sup>13</sup>**

#### **Funkce síñového skenování nepracuje v systému Windows® Funkce síñového PC faxu nepracuje v systému Windows® <sup>13</sup>**

Je možné, že nastavení brány firewall brání vytvoření potřebného síñového spojení. Postupujte podle níže uvedených pokynů a vypněte bránu firewall. Používáte-li osobní softwarovou bránu firewall, nahlédněte do uživatelské příručky programu nebo kontaktujte jeho výrobce.

#### **Uživatelé operačního systému Windows® XP SP2: <sup>13</sup>**

- a Klepněte na tlačítko **Start**, **Ovládací panely**, **Připojení k síti a Internetu** a pak na **Brána firewall systému Windows**. Zkontrolujte, zda je položka **Brána firewall systému Windows** na záložce **Obecné** nastavena na Zapnuto.
- b Klepněte na kartu **Upřesnit** a tlačítko **Nastavení...** v rámci **Nastavení připojení k síti**.
- c Klepněte na tlačítko **Přidat**.
- 4 Chcete-li přidat port 54925 pro síťové skenování, zadejte následující údaje:
	- 1. V poli **Popis služby**: Zadejte libovolný popis, například "Skener Brother".

2. V poli **Název nebo adresa IP (například 192.168.0.12) počítače v síti, ve kterém je služba spuštěna**: zadejte "Localhost".

- 3. Do pole **Číslo externího portu pro tuto službu**: zadejte "54925".
- 4. Do pole **Číslo interního portu pro tuto službu**: zadejte "54925".
- 5. Ujistěte se, že je vybrána možnost **UDP**.
- 6. Klepněte na tlačítko **OK**.
- e Klepněte na tlačítko **Přidat**.
- $\overline{6}$  Pro síťový PC Fax přidejte port číslo 54926 a to zadáním následujících údajů:
	- 1. V poli **Popis služby**: Zadejte libovolný popis, například "PC-FAX Brother".

2. V poli **Název nebo adresa IP (například 192.168.0.12) počítače v síti, ve kterém je služba spuštěna**: zadejte "Localhost".

- 3. Do pole **Číslo externího portu pro tuto službu**: zadejte "54926".
- 4. Do pole **Číslo interního portu pro tuto službu**: zadejte "54926".
- 5. Ujistěte se, že je vybrána možnost **UDP**.
- 6. Klepněte na tlačítko **OK**.

g Pokud máte i nadále problémy se síñovým připojením, klepněte na tlačítko **Přidat**.

8) Pro síťové skenování, síťový tisk a síťový PC Fax příjem přidáte port číslo 137 zadáním následujících údajů:

1. Do pole **Popis služby** zadejte libovolný popis, například "Příjem faxů Brother PC Fax".

2. V poli **Název nebo adresa IP (například 192.168.0.12) počítače v síti, ve kterém je služba spuštěna**: zadejte "Localhost".

- 3. Do pole **Číslo externího portu pro tuto službu**: zadejte "137".
- 4. Do pole **Číslo interního portu pro tuto službu**: zadejte "137".
- 5. Ujistěte se, že je vybrána možnost **UDP**.
- 6. Klepněte na tlačítko **OK**.

i Ujistěte se, že je nové nastavení přidáno a označeno a poté klepněte na tlačítko **OK**.

#### **Poznámka**

Po dokončení instalace programového balíčku Brother znovu aktivujte bránu firewall.

#### **Uživatelé operačního systému Windows Vista®: <sup>13</sup>**

- a Klepněte na tlačítko **Start**, **Ovládací panely**, **Síñ a Internet**, **Brána firewall systému Windows**<sup>a</sup> klepněte na **Změna nastavení**.
- b Když se zobrazí obrazovka **Řízení uživatelských účtů**, proveďte následující.
	- Uživatelé, kteří mají oprávnění správce: Klepněte na tlačítko **Pokračovat**.
	- Uživatelé, kteří nemají oprávnění správce: Zadejte heslo správce a klepněte na tlačítko **OK**.
- c <sup>P</sup>řesvědčte se, že je vybrána volba **Zapnuto (doporučeno)** na kart<sup>ě</sup> **Obecné**.
- d Klepněte na záložku **Výjimky**.
- e Klepněte na tlačítko **Přidat port...**.
- **6)** Chcete-li přidat port 54925 pro síťové skenování, zadejte následující údaje:
	- 1. V poli **Název**: Zadejte libovolný popis, například "Skener Brother".
	- 2. V poli **Číslo portu**: zadejte "54925".
	- 3. Ujistěte se, že je vybrána možnost **UDP**.
	- 4. Klepněte na tlačítko **OK**.
- g Klepněte na tlačítko **Přidat port...**.
- 8 Pro síťový PC Fax přidejte port číslo 54926 a to zadáním následujících údajů:
	- 1. V poli **Název**: Zadejte libovolný popis, například "PC-FAX Brother".
	- 2. V poli **Číslo portu**: zadejte "54926".
	- 3. Ujistěte se, že je vybrána možnost **UDP**.
	- 4. Klepněte na tlačítko **OK**.

i Zkontrolujte, zda bylo nové nastavení přidáno a zda-li je označeno, poté klepněte na tlačítko **Použíi**.

**(0)** Pokud máte i nadále problémy se síťovým připojením, jako například se síťovým skenováním nebo tiskem, označte na záložce **Výjimky** pole **Sdílení souborů a tiskáren**, a poté klepněte na **Použíi**.

#### **Poznámka**

Po dokončení instalace programového balíčku Brother znovu aktivujte bránu firewall.

# **Řešení potíží bezdrátové sítě <sup>13</sup>**

### **Potíže při vytváření bezdrátové sítě <sup>13</sup>**

#### **Během instalace nenalezl Průvodce instalací bezdrátového zařízení tiskový server Brother. <sup>13</sup>**

- **1** Zkontrolujte, zda je zařízení zapnuté, online a připravené k tisku.
- b Počítač přesuňte blíže k zařízení Brother a pokus opakujte.
- c Obnovte výchozí nastavení tiskového serveru a pokus opakujte. Informace o obnovení výchozích nastavení najdete v části *Obnovení síñ[ových nastavení na výchozí hodnoty](#page-96-1)* na straně 87.

#### **Proč musím během instalace změnit síñové nastavení přístroje na "Wired LAN" (Kabelová místní síñ), přestože se pokouším nastavit bezdrátovou síñ? <sup>13</sup>**

Pokud používáte operační systém Windows® 2000, Mac OS® X verze 10.2.4 nebo vyšší, nebo je počítač připojen k bezdrátové síti pomocí síťového kabelu, doporučujeme dočasně připojit zařízení k přístupovému bodu/routeru, hubu nebo routeru pomocí síťového kabelu. Bude též nutné dočasně změnit síťové nastavení zařízení na kabelovou místní síť. V průběhu instalace nebo automaticky bude síťové nastavení zařízení změněno na bezdrátovou místní síť.

**Pro Windows**<sup>®.</sup>

Viz:

*S použitím Prů[vodce instalací z ovládacího panelu](#page-38-0)* na straně 29

*[Bezdrátová konfigurace pro systém Windows](#page-45-0)® za použití instalačního programu Brother* na straně 36

■ Pro Macintosh<sup>®.</sup>

Viz:

*S použitím Prů[vodce instalací z ovládacího panelu](#page-38-0)* na straně 29

*[Bezdrátová konfigurace pro systém Macintosh® za použití instala](#page-65-0)čního programu Brother* na straně 56

### **Potíže s bezdrátovým připojením <sup>13</sup>**

#### **Připojení k bezdrátové síti někdy nefunguje. <sup>13</sup>**

Stav připojení bezdrátové sítě je ovlivněn prostředím, v němž je umístěna tiskárna Brother a další bezdrátová zařízení. Potíže s připojením mohou mít následující příčiny:

- Mezi přístrojem Brother a přístupovým bodem/routerem se nachází betonová nebo železobetonová stěna.
- V blízkosti sítě jsou instalovány elektrické spotřebiče, jako jsou televizory, počítačová zařízení, mikrovlnné trouby, domácí telefony, mobilní/přenosné telefony, nabíječky a napájecí zdroje.
- V blízkosti sítě je umístěna vysílací stanice nebo vysokonapěñový kabel.
- V těsné blízkosti se rozsvěcuje nebo zhasíná zářivkové světlo.

# **Řešení potíží v závislosti na použitém protokolu <sup>13</sup>**

### <span id="page-133-0"></span>**Řešení potíží IPP v operačních systémech Windows® 2000/XP, Windows Vista® a Windows Server® 2003 <sup>13</sup>**

#### **Chci použít jiné číslo portu než 631. <sup>13</sup>**

Pokud pro tisk IPP používáte port 631, zjistíte možná, že brána firewall nepropustí tisková data. V takovém případě použijte jiné číslo portu (port 80) nebo nastavte bránu firewall tak, aby propouštěla data portem 631.

Pro odeslání tiskové úlohy pomocí IPP na tiskárnu s užitím portu 80 (standardní HTTP port) zadejte během konfigurace systému Windows® 2000/XP, Windows Vista® a Windows Server® 2003 následující údaje.

http://adresa\_ip/ipp

#### **Volba "Přejít na webové stránky tiskárny" ve Windows® XP a Windows Vista® nepracuje Volba "Získat více informací" v operačních systémech Windows® 2000 a Windows Server® 2003 nepracuje <sup>13</sup>**

Pokud používáte adresu URL:

http://ip\_adresa:631 nebo http://ip\_adresa:631/ipp

Volba **Získat další informace** v operačních systémech Windows® 2000/XP, Windows Vista® a Windows Server® 2003 nebude pracovat. Pokud chcete použít volbu **Získat další informace**, použijte následující adresu URL:

http://adresaip

To potom přinutí systém Windows® 2000/XP, Windows Vista® a Windows Server® 2003 používat port 80 ke komunikaci s tiskovým serverem Brother.

### **Řešení potíží Web Based Management (webový prohlížeč) (TCP/IP) <sup>13</sup>**

- **1** Pokud se k tiskovému serveru nemůžete připojit pomocí webového prohlížeče, zkontrolujte nastavení serveru proxy prohlížeče. Nahlédněte do nastavení Výjimky a je-li to nutné, zadejte adresu IP tiskového serveru. To zabrání počítači, aby se pokoušel připojit k poskytovateli internetových služeb nebo k serveru proxy pokaždé, když se budete chtít podívat na tiskový server.
- **2** Přesvědčte se, že používáte správný webový prohlížeč. Doporučujeme Microsoft Internet Explorer 6.0<sup>®</sup> (nebo vyšší) případně Firefox® 1.0 (nebo vyšší) pro Windows® a prohlížeč Safari™ 1.0 pro Macintosh®. Ať už používáte kterýkoliv z prohlížečů, vždy se přesvědčte, že je povolen JavaScript a cookies. Kvůli povolení JavaScriptu doporučujeme aktualizovat na Safari™ verze 1.2 nebo vyšší. Používáte-li jiný prohlížeč, přesvědčte se, že je kompatibilní s HTTP 1.0 a HTTP 1.1.

# **Využívání služeb <sup>A</sup>**

Služba je prostředek, ke kterému mohou přistupovat počítače, které chtějí tisknout na tiskový server Brother. Tiskový server Brother poskytuje následující předdefinované služby (pro zobrazení seznamu dostupných služeb proveďte příkaz SHOW SERVICE na vzdálené konzole tiskového serveru Brother): Zadejte HELP do příkazového řádku, abyste zobrazili seznam podporovaných příkazů.

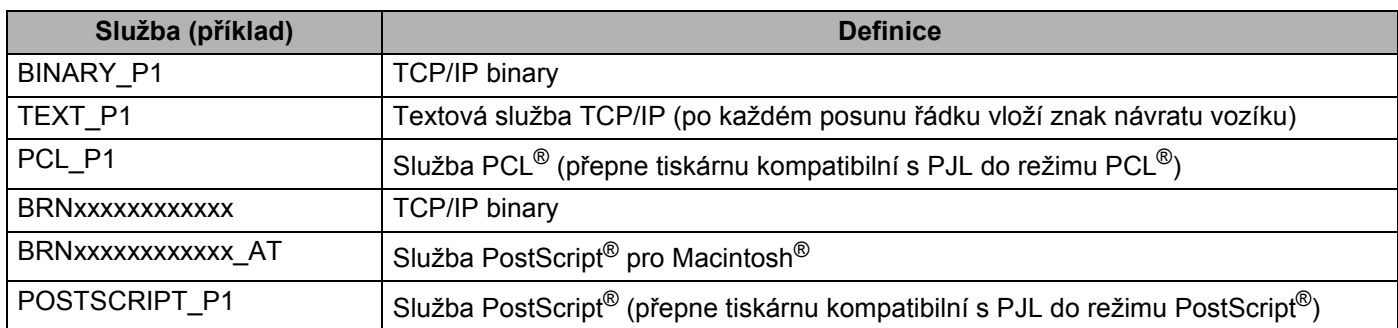

Kde "xxxxxxxxxxxx" je ethernetová adresa zařízení (adresa MAC) pro kabelovou síñ.

# **Další způsoby nastavení adresy IP (pro pokročilé uživatele a**  správce)

Informace o konfiguraci zařízení v síti pomocí nástroje BRAdmin Light najdete v části *[Nastavení adres IP a](#page-22-0)  [masky podsít](#page-22-0)ě* na straně 13.

### **Užití protokolu DHCP ke konfigurování adresy IP <sup>A</sup>**

Protokol DHCP (Dynamic Host Configuration Protocol) je jedním z několika automatizovaných mechanismů přidělování adres IP. Máte-li v síti server DHCP, tiskový server automaticky získá svou adresu IP ze serveru DHCP a zaregistruje svůj název u kterékoliv služby dynamického přidělování názvů kompatibilní s RFC 1001 a 1002.

### **Poznámka**

Pokud nechcete tiskový server konfigurovat pomocí protokolů DHCP, BOOTP nebo RARP, musíte metodu spouštění nastavit na statickou, aby měl tiskový server statickou adresu IP. To zabrání tiskovému serveru v pokusech získat adresu IP od kteréhokoliv z těchto systémů. Ke změně metody spouštění použijte nabídku ovládacího panelu zařízení LAN, aplikace BRAdmin, Vzdálenou instalaci nebo Web Based Management (webový prohlížeč).

### **Použití protokolu BOOTP ke konfigurování adresy IP <sup>A</sup>**

BOOTP je alternativou protokolu RARP, protože navíc umožňuje konfigurovat masku podsítě a bránu. Chcete-li ke konfigurování adresy IP použít BOOTP, přesvědčte se, že je BOOTP instalován a spuštěn na hostitelském počítači (měl by být zobrazen v souboru /etc/services na hostitelském počítači jako reálná služba; zadejte man bootpd nebo nahlédněte do dokumentace systémového vybavení). BOOTP se obvykle spouští prostřednictvím souboru /etc/inetd.conf, takže jej bude možná nutné aktivovat odstraněním znaku "#" uvedeného před zápisem bootp v tomto souboru. Typický zápis bootp v souboru /etc/inetd.conf vypadá následovně:

#bootp dgram udp wait /usr/etc/bootpd bootpd -i

V závislosti na používaném systému může být tento zápis nazván též "bootps" místo "bootp".

### **Poznámka**

Pro aktivaci BOOTP jednoduše pomocí editoru smažte znak "#" (není-li před zápisem znak "#", pak je BOOTP již aktivován). Poté upravte konfigurační soubor BOOTP (obvykle /etc/bootptab) a zadejte název, typ sítě (1 pro Ethernet), ethernetovou adresu (adresu MAC) a adresu IP, masku podsítě a bránu tiskového serveru. Přesný formát pro tuto akci bohužel není standardizován, takže bude nutné nahlédnout

do dokumentace systému a obeznámit se s postupem pro zadání těchto údajů (řada svstémů UNIX $^{\circledR}$  má rovněž příklady šablon v souboru bootptab, který lze použít jako referenci). Příklady typických /etc/bootptab zápisů: ("BRN" níže je "BRW" pro bezdrátovou síť.)

BRN008077310107 1 00:80:77:31:01:07 192.168.1.2

a:

BRN008077310107:ht=ethernet:ha=008077310107:\

ip=192.168.1.2:

Některé implementace hostitelského programu BOOTP nebudou reagovat na požadavky BOOTP, pokud jste do konfiguračního souboru nezadali název souboru stahování. Pokud je tomu tak, jednoduše vytvořte na hostiteli nulový soubor a v konfiguračním souboru specifikujte název tohoto souboru a cestu k němu.

Podobně jako u RARP i v tomto případě načte tiskový server z BOOTP serveru svou adresu IP ihned po zapnutí tiskárny.

### **Užití protokolu RARP ke konfigurování adresy IP <sup>A</sup>**

Adresu IP tiskového serveru Brother lze konfigurovat pomocí protokolu RARP (Reverse ARP) na hostitelském počítači. Tuto konfiguraci provedete úpravou souboru /etc/ethers (pokud tento soubor neexistuje, můžete jej vytvořit), a to zápisem podobným následujícímu: ("BRN" níže je "BRW" pro bezdrátovou síť.)

00:80:77:31:01:07 BRN008077310107

Kde první údaj je ethernetová adresa (adresa MAC) tiskového serveru a druhý údaj je název tiskového serveru (název se musí shodovat s tím, který jste zadali do souboru /etc/hosts).

Pokud ještě není spuštěný proces démon protokolu RARP, spusťte ho (příkaz může být v závislosti na operačním systému následující rarpd, rarpd -a, in.rarpd -a nebo jiný; zadejte man rarpd nebo nahlédněte do dokumentace systémového vybavení). Pokud chcete v rámci systému na bázi Berkeley UNIX $^{\circledR}$ prověřit, zda je spuštěn démon protokolu RARP, zadejte následující příkaz:

ps -ax | grep -v grep | grep rarpd

Pro systémy na bázi AT&T UNIX<sup>®</sup> zadeite:

ps -ef | grep -v grep | grep rarpd

Hned po zapnutí získá tiskový server Brother od démonu protokolu RARP svou adresu IP.

#### **Užití protokolu APIPA ke konfigurování adresy IP <sup>A</sup>**

Tiskový server Brother podporuje protokol APIPA (Automatic Private IP Addressing). Pomocí protokolu APIPA mohou klienti DHCP automaticky konfigurovat adresu IP a masku podsítě i v případech, kdy je server DHCP nedostupný. Zařízení si zvolí vlastní adresu IP adresu v rozsahu od 169.254.1.0 do 169.254.254.255. Maska podsítě je automaticky nastavena na 255.255.0.0 a adresa brány na 0.0.0.0.

Při výchozím nastavení je protokol APIPA povolen. Pokud chcete zakázat protokol APIPA, použijte k tomu ovládací panel zařízení. Pro více informací viz *APIPA* [na stran](#page-89-0)ě 80.

Pokud je protokol APIPA zakázán, je výchozí adresa IP tiskového serveru Brother 192.0.0.192. Hodnotu adresy IP lze však jednoduše změnit tak, aby se shodovala s detaily adresy IP vaší sítě.

### **Užití protokolu ARP ke konfigurování adresy IP <sup>A</sup>**

Pokud nemůžete používat aplikaci BRAdmin a síť nevyužívá server DHCP, je možné použít rovněž příkaz ARP. Příkaz ARP je k dispozici na systémech Windows $^{\circledR}$ s instalovaným protokolem TCP/IP i na systémech UNI $X^{\circledR}$ . Pro použití příkazu ARP zadejte do příkazového řádku následující příkaz:

```
arp -s adresa ip ethernet adresa
```
ping adresu ip

Kde ethernet-adresa je ethernetová adresa (adresa MAC) tiskového serveru a adresa ip je adresa IP tiskového serveru. Například:

#### **Systémy Wndows®**

Systémy Windows® vyžadují oddělení jednotlivých čísel ethernetové adresy (adresy MAC) znakem pomlčka "-".

```
arp -s 192.168.1.2 00-80-77-31-01-07
```
ping 192.168.1.2

#### **Systémy UNIX®/Linux**

Systémy UNIX<sup>®</sup> a Linux obvykle vyžadují oddělení jednotlivých čísel ethernetové adresy (adresy MAC) znakem dvojtečky ":".

```
arp -s 192.168.1.2 00:80:77:31:01:07
ping 192.168.1.2
```
### **Poznámka**

Pokud chcete použít příkaz arp -s, musíte být v tom samém segmentu ethernetové sítě (to znamená, že mezi tiskovým serverem a operačním systémem se nesmí nacházet router).

Pokud používáte router, můžete k zadání adresy IP použít protokol BOOTP nebo jiné metody popsané v této kapitole. Pokud správce sítě nakonfiguroval systém tak, aby přiděloval adresy IP s užitím protokolů BOOTP, DHCP nebo RARP, může tiskový server Brother získat adresu IP z kteréhokoliv z těchto systémů přidělování adres IP. V takovém případě nebude nutné použít příkaz ARP. Příkaz ARP je účinný pouze jednou. Po úspěšném konfigurování adresy IP tiskového serveru Brother pomocí příkazu ARP není z důvodů zabezpečení možné znovu použít příkaz ARP ke změně adresy. Tiskový server bude ignorovat každý takový pokus. Pokud chcete opět změnit adresu IP, použijte Web Based Management (webový prohlížeč), TELNET (s užitím příkazu SET IP ADDRESS) nebo obnovte výchozí nastavení tiskového serveru (což umožní opětovné použití příkazu ARP).

### **Užití konzoly TELNET ke konfigurování adresy IP <sup>A</sup>**

Příkaz TELNET lze použít též ke změně adresy IP.

TELNET je účinným způsobem změny adresy IP zařízení. Platná adresa IP ovšem již musí být na tiskovém serveru naprogramována.

Zadejte TELNET <příkazový řádek> do příkazového řádku systému, kde <příkazový řádek> je adresa IP tiskového serveru. Když jste připojeni, stiskněte klávesu Return nebo Enter, abyste vyvolali příkaz "#". Zadejte heslo "**access**" (heslo se na monitoru nezobrazí).

Budete požádáni o uživatelské jméno. Do tohoto dialogu můžete zadat cokoliv.

Pak obdržíte výzvu Local>. Zadejte SET IP ADDRESS adresa ip, kde adresa ip je adresa IP, kterou chcete přiřadit k tiskovému serveru (o tom, kterou adresu IP použít, se poraďte se správcem sítě). Například:

Local> SET IP ADDRESS 192.168.1.3

Nyní bude nutné nastavit masku podsítě, a to zadáním SET IP SUBNET maska podsítě, kde maska podsítě je požadovaná maska podsítě, kterou chcete přiřadit tiskovému serveru (s dotazem, kterou masku podsítě použít, se obraťte na správce sítě). Například:

Local> SET IP SUBNET 255.255.255.0

Nemáte-li žádnou podsíñ, použijte jednu z výchozích masek podsítě:

255.0.0.0 pro sítě třídy A

255.255.0.0 pro sítě třídy B

255.255.255.0 pro sítě třídy C

Skupina čísel zcela vlevo v adrese IP identifikuje typ sítě, kterou používáte. Hodnota této skupiny je v rozsahu od 1 do 127 pro sítě třídy A (např. 13.27.7.1), od 128 do 191 pro sítě třídy B (např. 128.10.1.30) a od 192 do 255 pro sítě třídy C (např. 192.168.1.4).

Pokud používáte bránu (router), zadejte její adresu pomocí příkazu SET IP ROUTER adresa routeru, kde "adresa routeru" je požadovaná adresa IP brány, kterou chcete přidělit tiskovému serveru. Například:

Local> SET IP ROUTER 192.168.1.4

Zadejte SET IP METHOD STATIC pro nastavení statické metody konfigurace IP přístupu.

Chcete-li ověřit, zda jste zadali správné údaje IP, zadejte SHOW IP.

Zadejte EXIT nebo Ctrl-D (t.j. podržte stisknutou klávesu CTRL a stiskněte klávesu "D") pro ukončení vzdálené relace konzoly.

### **Užití serverového programu Brother Web BRAdmin pro IIS ke konfigurování adresy IP**

Serverový program Web BRAdmin slouží ke správě všech zařízení Brother připojených do sítě LAN/WAN. Instalace serverového programu Web BRAdmin na počítači se spuštěným IIS<sup>[1](#page-139-0)</sup> umožňuje administrátorům připojit se pomocí webového prohlížeče k serveru Web BRAdmin, který pak komunikuje se samotným zařízením. Na rozdíl od nástroje BRAdmin Professional, který je určen pouze pro systémy Windows®, k serverovému programu Web BRAdmin lze přistupovat z kteréhokoliv klientského počítače s webovým prohlížečem, který podporuje jazyk Java.

Vezměte na vědomí, že tento program není obsažen na disku CD-ROM, který byl dodán s produktem Brother. Další informace o tomto programu a jeho stažení najdete na adrese [http://solutions.brother.com.](http://solutions.brother.com)

<span id="page-139-0"></span><sup>1</sup> Internet Information Server 4.0 nebo Internet Information Services 5.0/5.1/6.0/7.0

**A**

# **Instalace s užitím webových služeb (pro uživatele systému Windows Vista®) <sup>A</sup>**

#### **Poznámka**

Ověřte, zda se hostitelský počítač a tiskový server nacházejí na stejné podsíti nebo zda je směrovač řádně nakonfigurován tak, aby přenášel data mezi těmito dvěma zařízeními.

- **i** Klepněte na Start, poté vyberte položku Síť.
- b Název webových služeb zařízení bude zobrazen jako ikona tiskárny. Pravým tlačítkem myši klepněte na zařízení, které chcete nainstalovat.
- **Poznámka**

Jméno webových služeb pro zařízení Brother je název modelu vašeho zařízení a jeho ethernetová adresa (adresa MAC), např. Brother MFC-XXXX [XXXXXXXXXXXX].

- **3** V rozevírací nabídce klepněte na položku **Nainstalovat**.
- d Když se zobrazí obrazovka **Řízení uživatelských účtů**, proveďte následující.
	- Uživatelé, kteří mají oprávnění správce: Klepněte na tlačítko **Pokračovat**.
	- Uživatelé, kteří nemají oprávnění správce: Zadejte heslo správce a klepněte na tlačítko **OK**.
- e Vyberte **Vyhledat a nainstalovat ovladače (doporučeno)**.
- 6 Vložte disk CD-ROM Brother.
- g V počítači zvolte **Nevyhledávat ovladače online** a pak **Vyhledat ovladač v počítači (rozšířené)**.
- h Zvolte mechaniku CD-ROM a pak složku **driver \ win2kxpvista** [1](#page-140-0) **\ váš jazyk**. Klepněte na tlačítko **OK**.
	- winxp64vista64 pro uživatele 64bitových OS
- <span id="page-140-0"></span>i Klepněte na **Další**, abyste zahájili instalaci.

**A**

# **Instalace při používání fronty síñového tisku nebo sdílení (pouze ovladač tiskárny) <sup>A</sup>**

#### **Poznámka**

Chcete-li se připojit ke sdílené tiskárně v síti, doporučujeme dotázat se správce systému ještě před zahájením instalace na frontu nebo sdílený název tiskárny.

- 1 Spusťte instalační nabídku na disku CD-ROM podle pokynů ve Stručném návodu k obsluze.
- b Zvolte název modelu a váš jazyk (je-li to zapotřebí) a pak klepněte na **Instalace dalších ovladačů<sup>a</sup> pomůcek**.
- c Klepněte na **Ovladač tiskárny (pouze pro síñ)**.
- d Po zobrazení uvítací zprávy klepněte na tlačítko **Další**. Postupujte podle pokynů na obrazovce.
- **Example 25 ands 20 aproxinguir a Zvolte Standardní instalace** a pak klepněte na Další.
- f Zvolte **Tiskárna sdílená v síti** a pak klepněte na **Další**.
- g Zvolte frontu tiskárny a pak klepněte na **OK**.

### **Poznámka**

Pokud si nejste jisti umístěním a názvem tiskárny v síti, obraťte se na správce.

h Klepněte na tlačítko **Dokončit**. Instalace je nyní dokončena.

# **Technické údaje tiskového serveru <sup>B</sup>**

### **Drátová síť Ethernet**

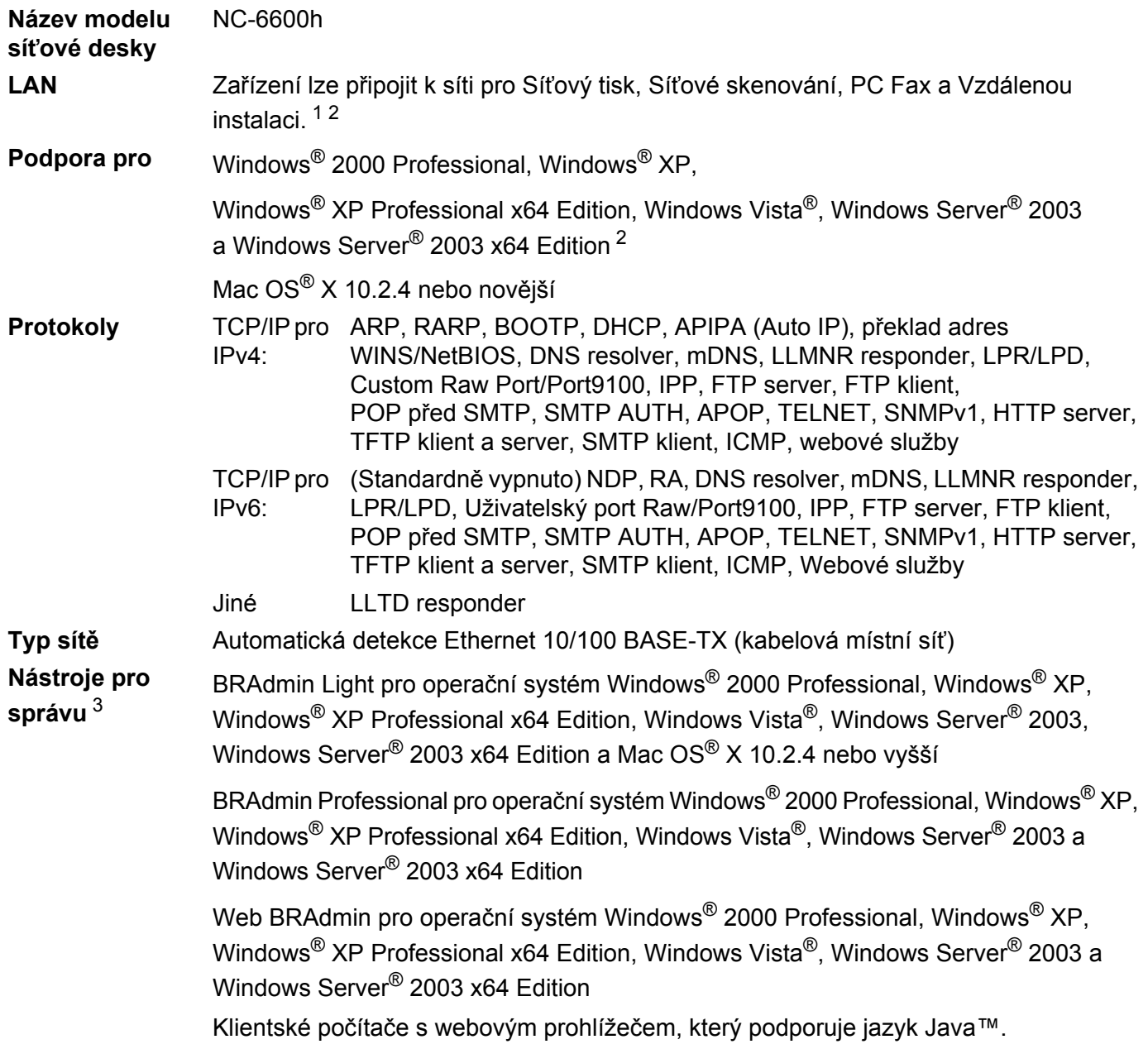

<span id="page-142-0"></span> $1$  PC Fax Odesílání pro operační systém Mac $^{\circledR}$ 

<span id="page-142-1"></span><sup>2</sup> Tisk pouze pro Windows Server® 2003

<span id="page-142-2"></span><sup>3</sup> Aplikace BRAdmin Professional a Web BRAdmin lze stáhnout na adrese<http://solutions.brother.com>

### **Bezdrátová síť Ethernet**

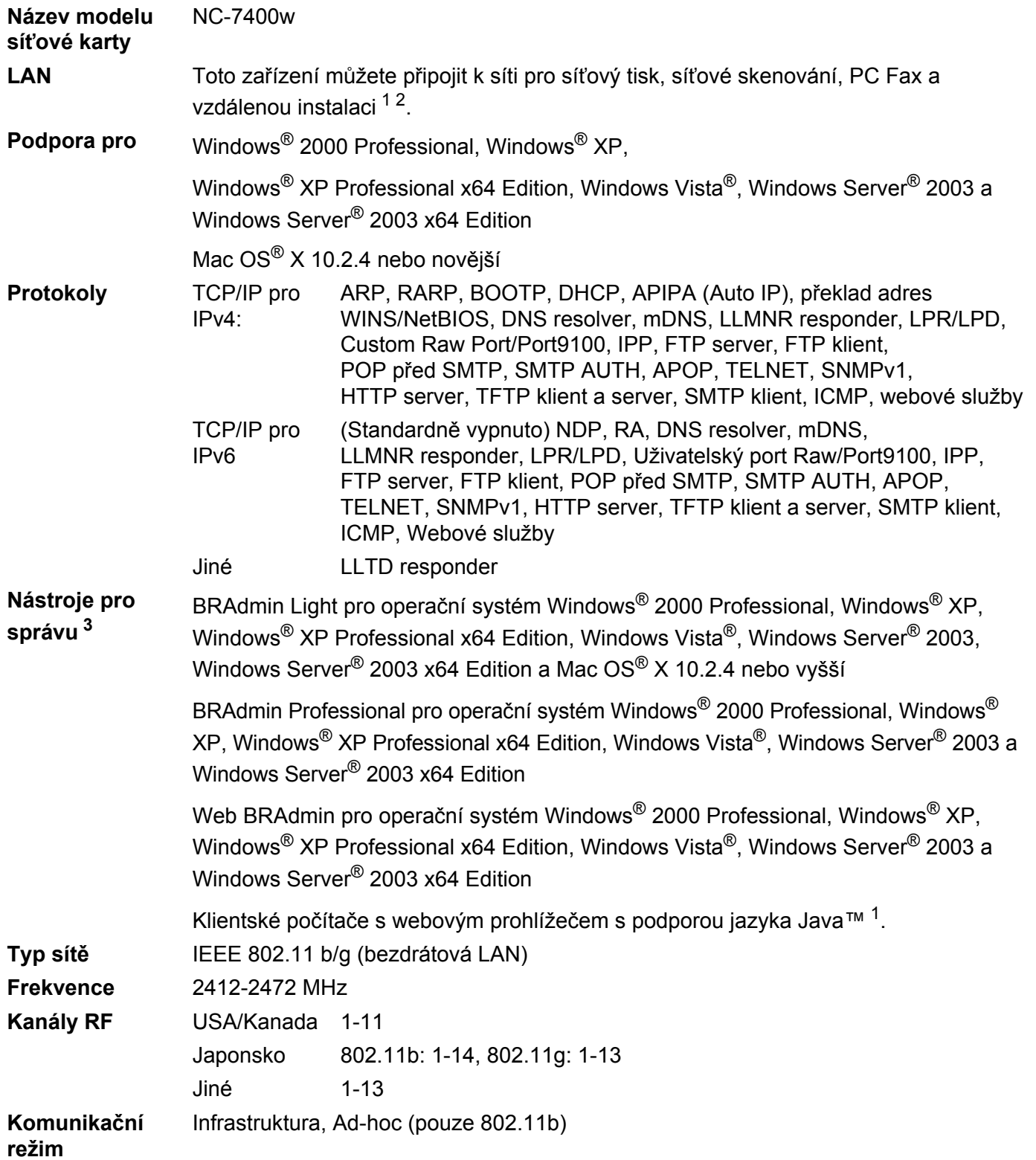

**B**
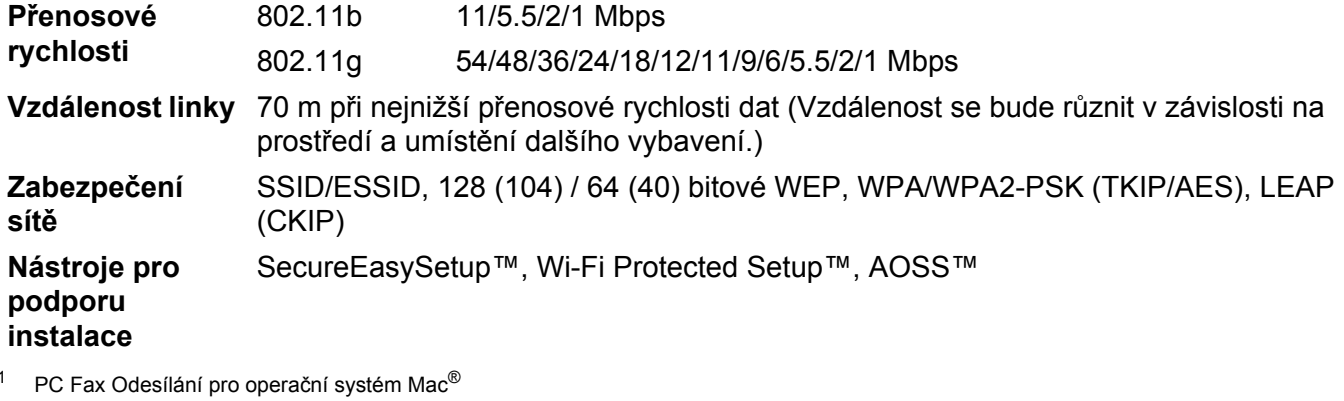

<sup>2</sup> Tisk pouze pro Windows Server<sup>®</sup> 2003

<sup>3</sup> Aplikace BRAdmin Professional a Web BRAdmin lze stáhnout na adrese<http://solutions.brother.com>

# **Tabulka funkcí a výchozí nastavení výrobce <sup>B</sup>**

Tovární nastavení jsou zobrazena tučně s hvězdičkou.

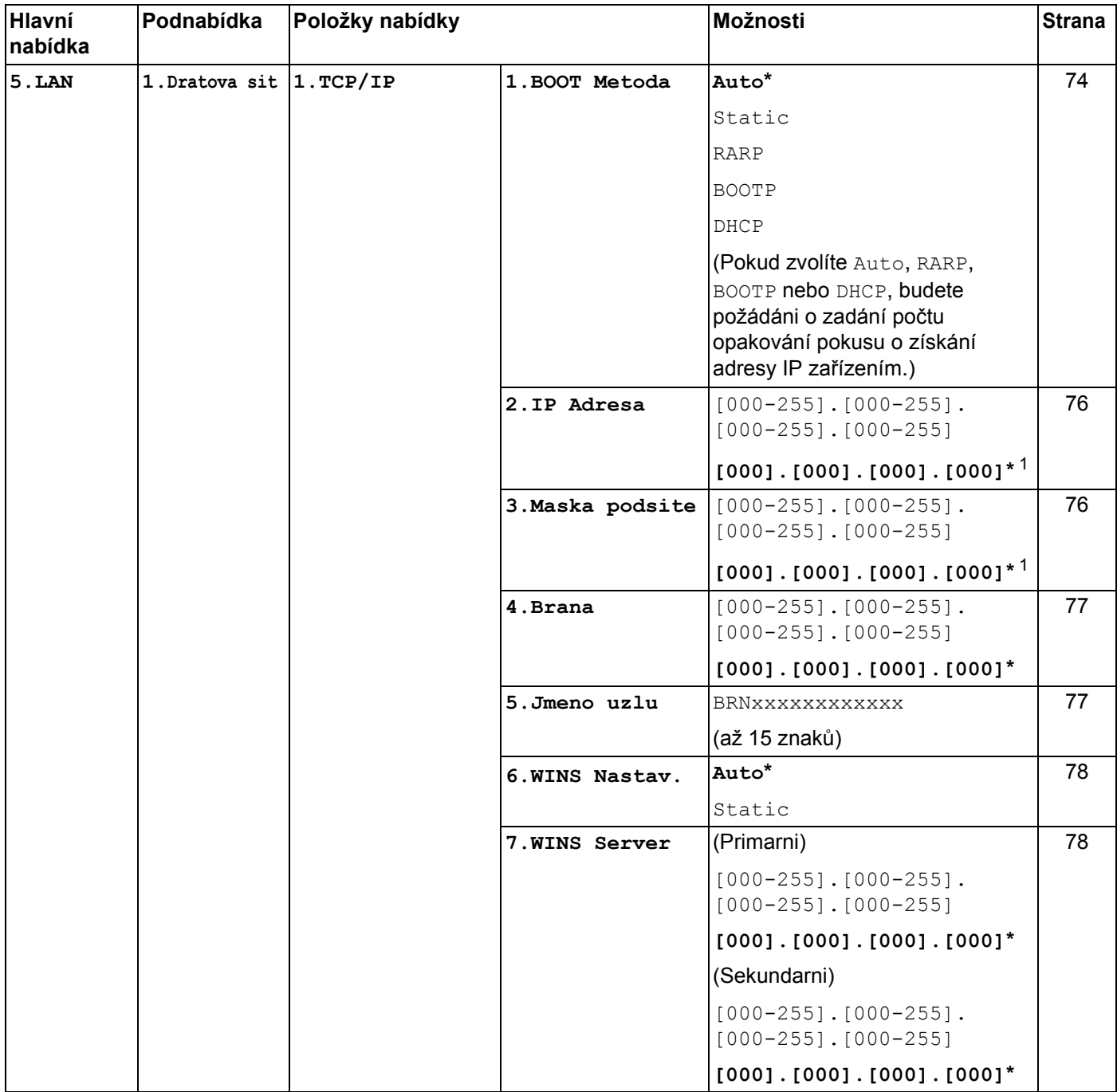

**B**

#### Dodatek B

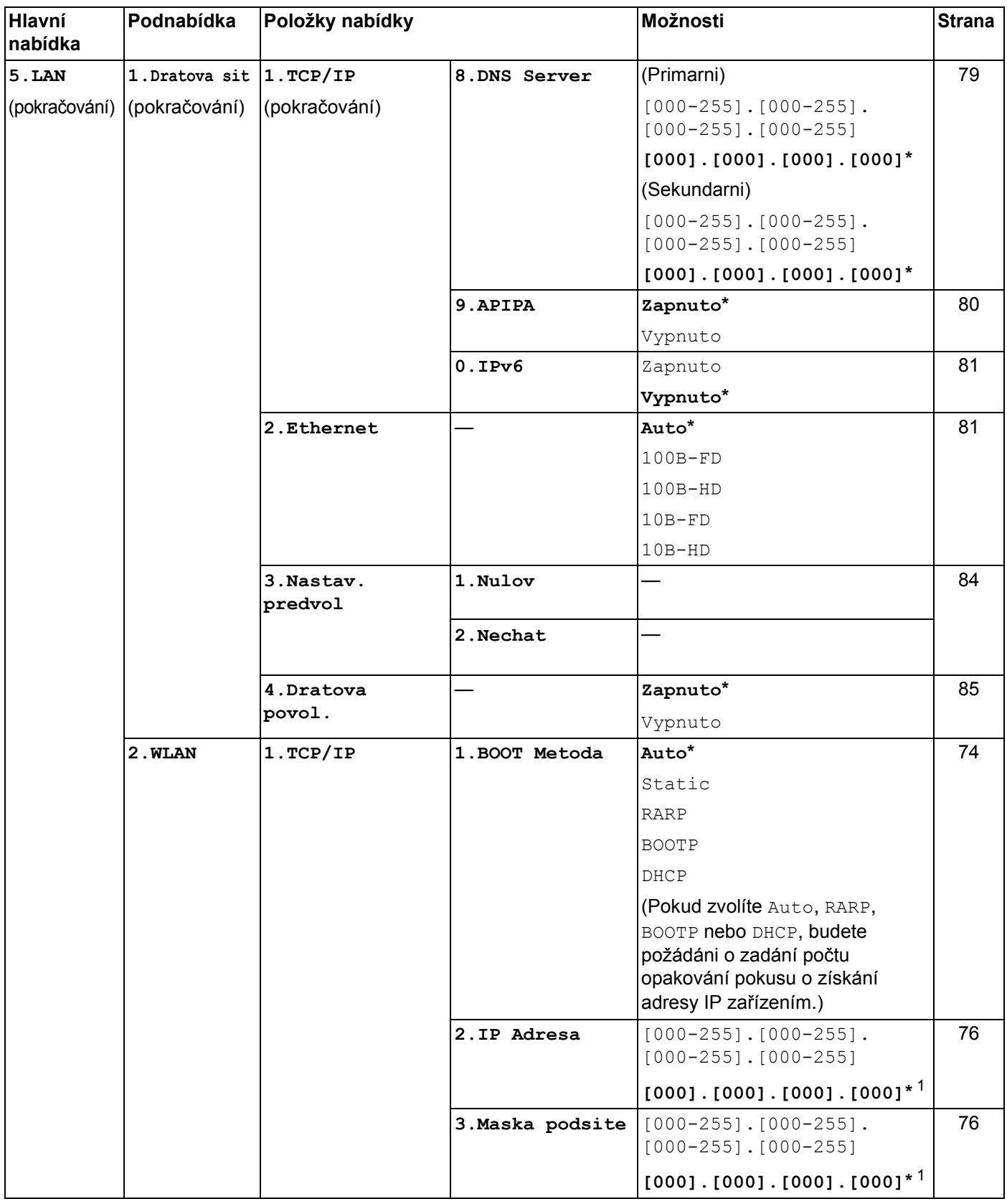

**B**

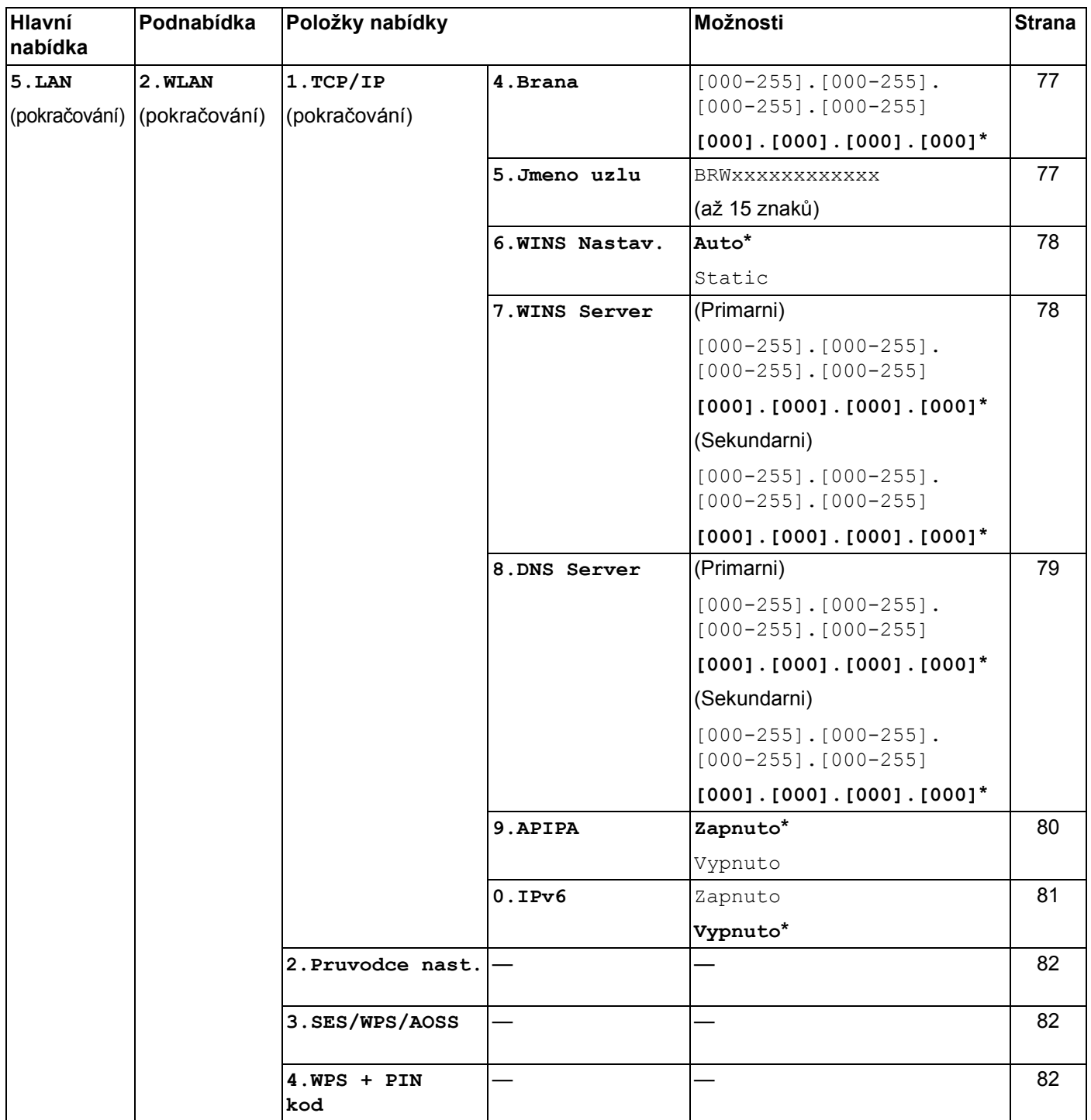

#### Dodatek B

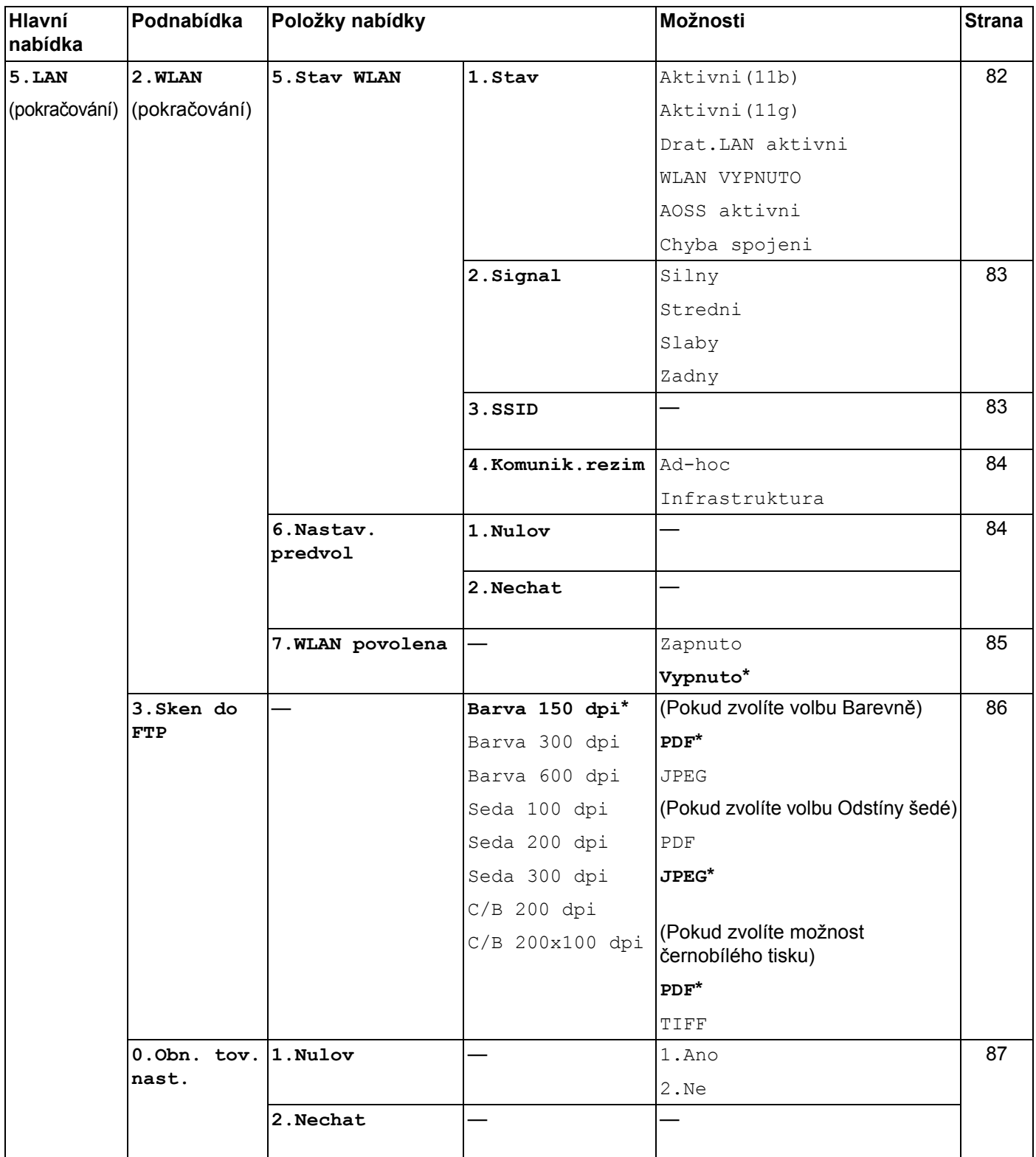

<span id="page-148-0"></span>1 Po připojení do sítě zařízení automaticky nastaví adresu IP a masku podsítě na hodnoty odpovídající vaší síti.

# <span id="page-149-0"></span>**Zadávání textu <sup>B</sup>**

Při nastavování některých možností nabídky, například ID stanice, bude třeba zadat textové znaky. Na tlačítkách číselné klávesnice jsou vytištěna písmena. Klávesy: **0**, **#** a **l** na sobě nemají vytištěny znaky písmen, protože jsou užívány pro speciální znaky.

Stiskněte příslušné tlačítko na číselné klávesnici tolikrát, kolikrát je to podle této referenční tabulky zapotřebí pro znak, který potřebujete.

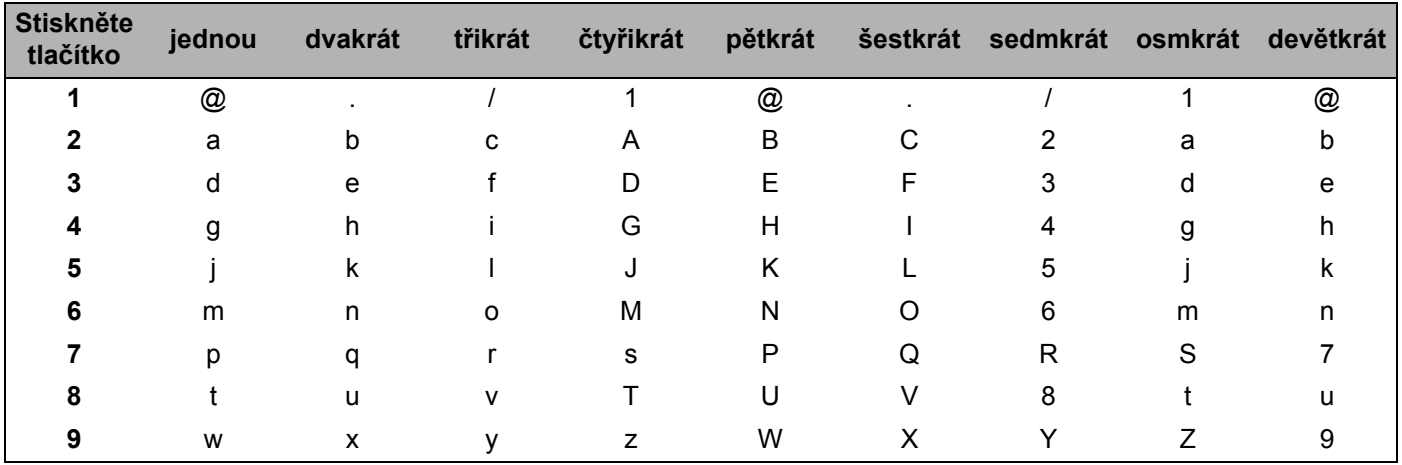

Pro volby menu, které neumožňují zvolit si malá písmena, prosím použijte tuto referenční tabulku:

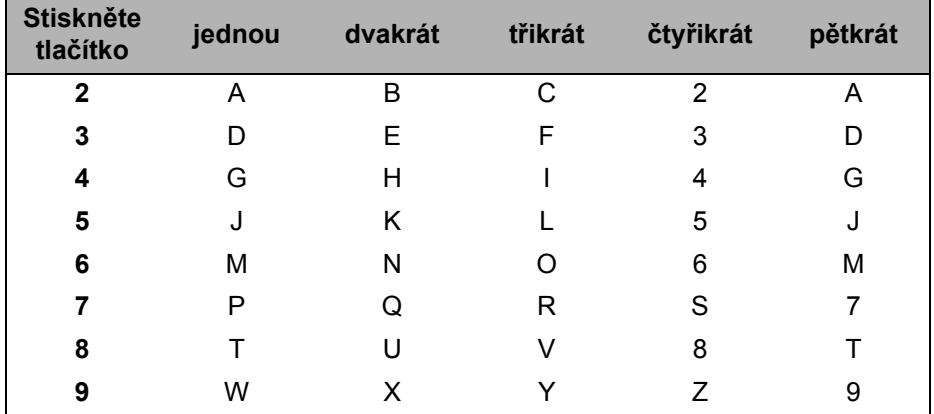

#### **Vkládání mezer <sup>B</sup>**

Chcete-li do faxového čísla zadat mezeru, stiskněte mezi číslicemi jednou tlačítko **c**. Chcete-li zadat mezeru do jména, stiskněte mezi znaky dvakrát tlačítko **c**.

#### **Provádění oprav <sup>B</sup>**

Pokud jste zadali písmeno nesprávně a chcete jej změnit, stisknutím tlačítka **d** přesuňte kurzor k nesprávnému znaku a potom stiskněte tlačítko **Clear/Back (Zrušit/Zpět)**.

#### **Opakování písmen <sup>B</sup>**

Pokud potřebujete zadat znak, který je na stejném tlačítku, jako znak předchozí, než znovu stisknete tlačítko, přesuňte stisknutím tlačítka **c** kurzor doprava.

#### <span id="page-150-0"></span>**Speciální znaky a symboly <sup>B</sup>**

Stiskněte <sup>\*</sup>, # nebo 0 a pak stiskněte ◀ nebo ▶ pro přesun kurzoru k požadovanému symbolu nebo znaku. Stisknutím tlačítka **OK** jej zvolte. V závislosti na možnosti nabídky se objeví následující symboly a znaky.

Stiskněte tlačítko **l** pro  $(mezera)$ ! " $\#$  \$ % & ' ( )  $*$  + , - . /  $\text{\pounds}$ Stiskněte tlačítko **#** pro : ; < = > ? @ [ ] ^ \_ ¥ ~ ' | { } Stiskněte tlačítko **0** pro Á É Í Ö Ó Ő Ü Ú 0

# Rejstřík

# A

 $\mathbf{C}$ 

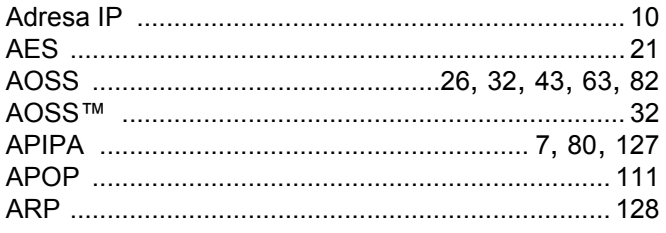

<u> 1990 - Johann Barbara, martxa eta politikar</u>

#### $\mathbf B$

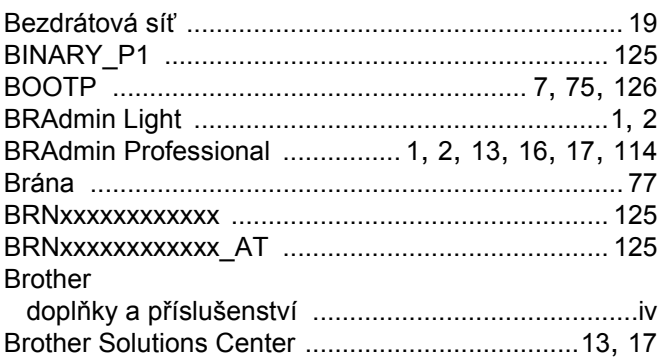

# $\mathsf{D}$

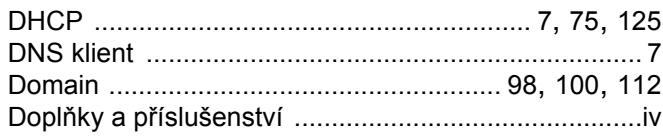

# F

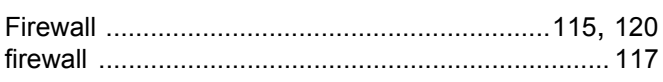

## н

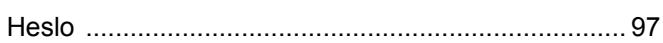

### **CH**

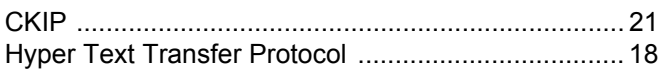

# **Line Committee Committee**

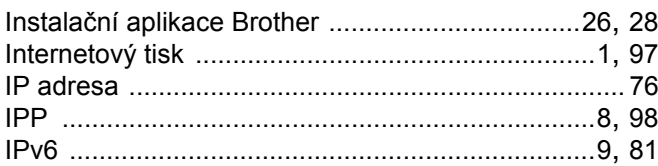

# K

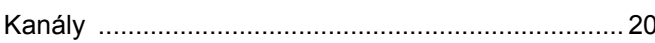

and the company of the company of the company of the company of the company of the company of

## L

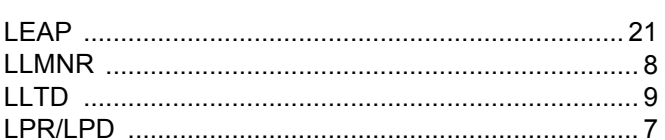

## M

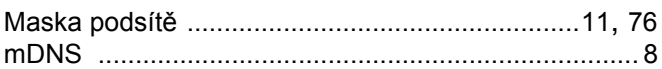

# **N N N N**

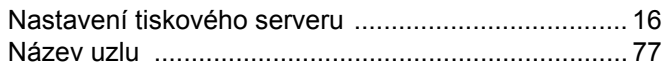

# $\overline{\mathbf{O}}$

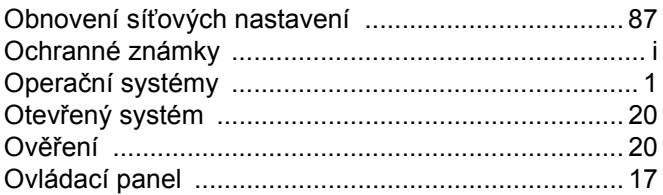

# **P Example 20**

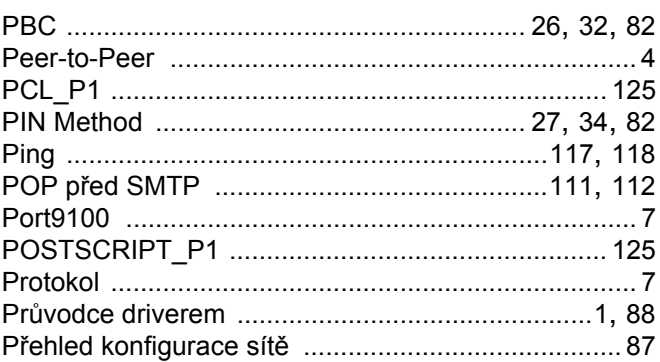

# R<sub>a</sub> and the state of the state of the state of the state of the state of the state of the state of the state of the state of the state of the state of the state of the state of the state of the state of the state of the s

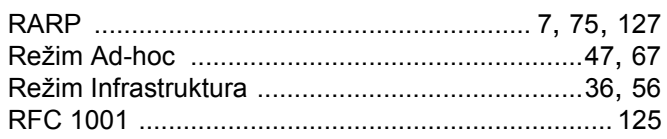

# $\mathbf S$

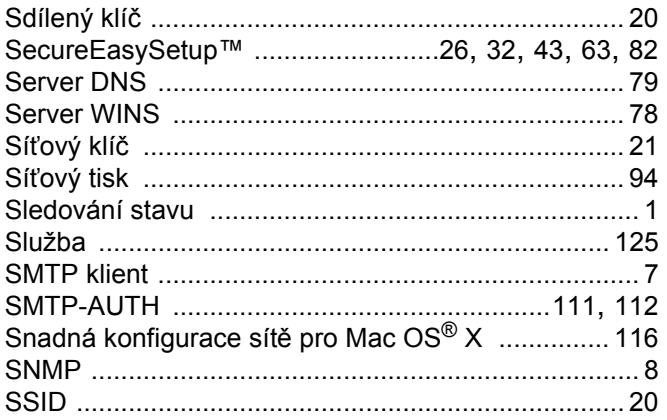

# $\check{\mathbf{S}}$

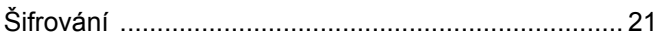

<u> 1989 - Johann Barn, mars eta bainar eta baina eta baina eta baina eta baina eta baina eta baina eta baina e</u>

# $\mathsf T$

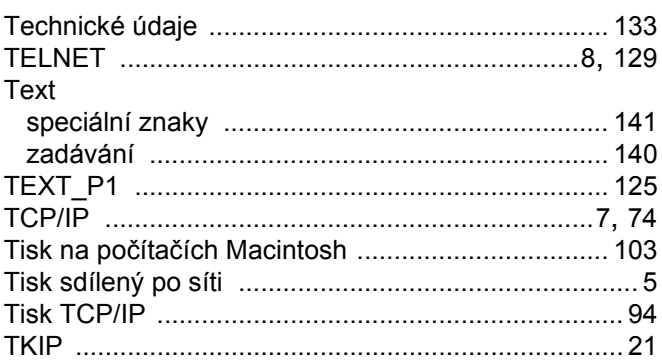

# **V V V V V**

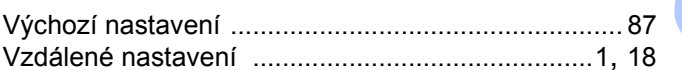

# 

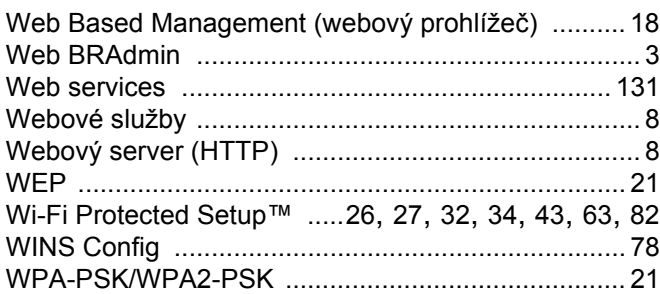